- EN User Manual
- FR Manuel d'utilisation
- DE Bedienungsanleitung
- ES Manual de usuario
- IT Manuale utente
- NL Handleiding
- SE Användarhandbok
- PL Instrukcja obsługi
- DK Brugervejledning
- TR Kullanım Kılavuzu
- PT Manual do Utilizador
- RU Руководство по эксплуатации
- HU Felhasználói Útmutató
- עברית ISR

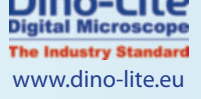

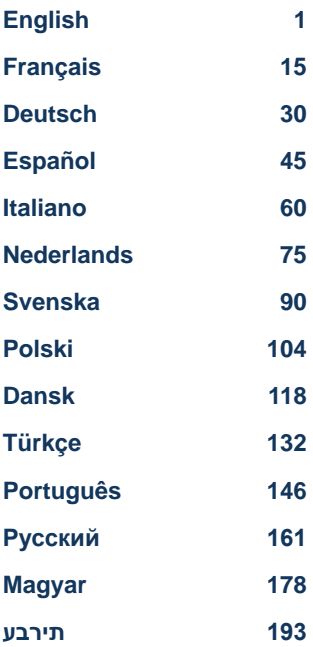

# **ENGLISH**

Thank you for purchasing a Dino-Lite microscope. The DinoCapture software is designed to give you the best possible digital microscopy experience by the inventors of the handheld digital microscope. The DinoCapture software runs on computers with a Windows XP, Windows Vista or Windows 7/8/10 operating system. The DinoXcope software is designed to work with Apple Macintosh OS.

#### **Important safety information**

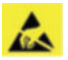

- Avoid touching the lens with finger to protect the product from electrostatic damage
- Do not drop
- Keep dry

# **Index**

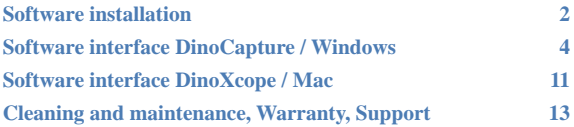

#### **Software installation**

The DinoCapture and DinoXcope software is licensed from Anmo Electronics Corporation and is subject to an End User License Agreement (EULA) that users will have to accept during the installation process.

 $\sqrt{1}$  Important notice: DO NOT connect the USB cable of the Dino-Lite to the PC before installing the software.

- 1. Use the CD delivered with your Dino-Lite to install the DinoCapture and DinoXcope software and drivers. Alternatively, download and run the latest version of the software from the support section of the website: www.dino-lite.eu.
- 2. Click 'Next' and the Installshield wizard will start. (An 'Open File-security warning' may appear on some systems. Select 'Run' or 'YES'). Choose the language you want for the DinoCapture 2.0 interface.
- 3. Read the User License Agreement. If you agree, press 'Yes' to continue or press 'no' to stop the installation.
- 4. Select a destination folder for the DinoCapture software. When done, press 'Next'. Click 'Install' to start installing the software. If the Windows security warning message appears, click 'Install this driver software anyway'.
- 5. When the installation is complete, selecting 'Finish' completes the software installation.
- 6. The DinoCapture software has an auto-update feature that will check for software updates when you start DinoCapture.
- 7. A full manual can be found in the help function of DinoCapture, as a pdf on the CD or on the website.

## **Hardware installation**

1. After full installation of the DinoCapture software and driver package, connect the Dino-Lite to one of the USB ports of your computer.

- 2. Please use a USB 2.0 port that is fully powered. Some USB ports on portable computers do not supply sufficient power.
- 3. The driver will be automatically installed. Please WAIT until the notification appears: 'Device driver software installed successfully'.
- 4. Now start DinoCapture 2.0 by double clicking on the desktop icon.
- 5. The LED lights should go on and an image should appear in DinoCapture. If this is not the case, refer to the frequentlyasked-questions (FAQ) on www.dino-lite.eu.

#### **Hardware features**

- 1. At the center of the device, the adjustable dial is used to set the focus. The focus of the image depends on the distance to the object. Once you have focused on the object, you can read the magnification rate achieved from the number next to the Δ symbol.
- 2. The models in the AM/AD 411X series feature a magnification lock. The magnification lock is particularly useful for repetitive inspection at a given level of magnification.
- 3. Dino-Lite models with the letter T in their product name have a Microtouch function at the cable end of the device. Touching this sensor will capture the current image or start/stop video recording (for usb-devices). On the Dino-Lite high speed real time models the Microtouch sensor can be used to switch the LEDs on/off (all models) or freeze the image (AM5116 models only).
- 4. Models with the letter Z in their product name have a polarization function, that can be controlled by turning the adjustable cap.
- 5. Models with the letter L operate at a longer working distance. These models only achieve focus at some distance from the object.
- 6. The AD and Edge models have exchangeable front covers/ caps. Align the red lines on cap and frontend of the Dino-Lite to remove or place the cap, then turn the cap 180 degrees. Some caps are designed to be clicked onto the microscope. In this case, there is no red line on the cap.

- 7. The DinoEye models are designed as a replacement of the existing ocular of a traditional microscope. The U model is intended to be placed over an existing ocular and the C model is intended to be connected to a C-mount adapter on a suitable microscope or optical device.
- 8. Models with the letters TW have the macro zoom function.

#### **Software interface DinoCapture / Windows**

There are five key sections in the DinoCapture software:

- 1. Menu bar
- 2. Image list tools
- 3. Preview window management bar
- 4. Tool bar
- 5. Preview window tools

#### **Menu bar**

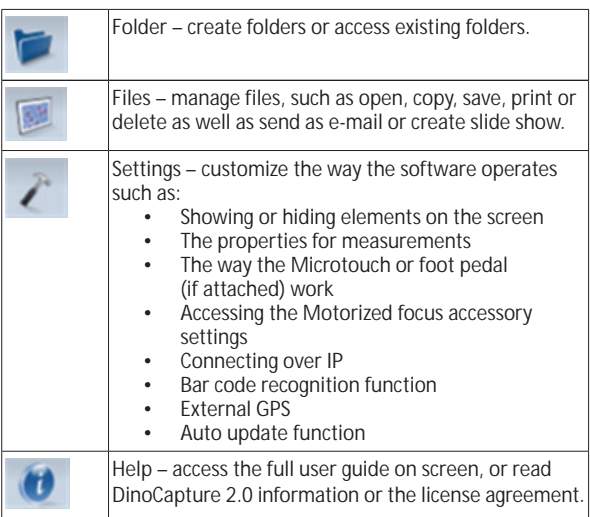

#### **Image list tools**

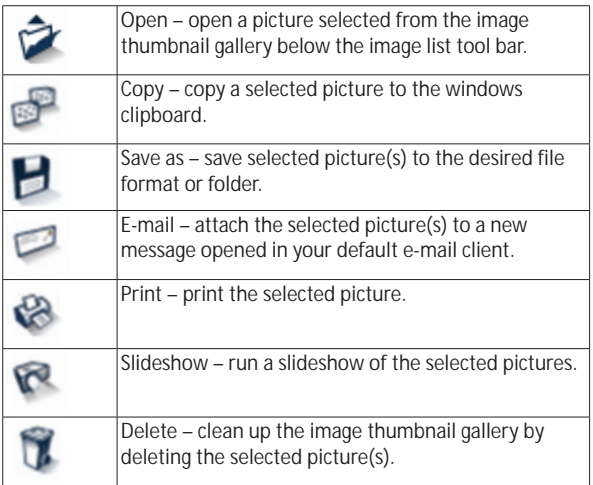

#### **Preview window management bar**

This window enables you to switch between windows if two or more Dino-Lite's are connected at the same time or multiple pictures are opened.

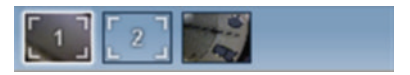

#### **Tool bar**

The tool bar is divided into four parts:

Draw tools – The draw tool set allows you to write text and draw on the images. The bar is located below the preview window management bar.

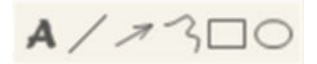

Measurement tools – Many different measurement types can be done with the measurement tools. The double flash icon gives you access to the grid and ruler settings.

**Notice:** The measurement and calibration feature is only available for certain models. For the DinoEye models, it is recommended to make calibrated measurements only. Please contact a local sales representative for further information.

# $\leftrightarrow$

#@++E50!

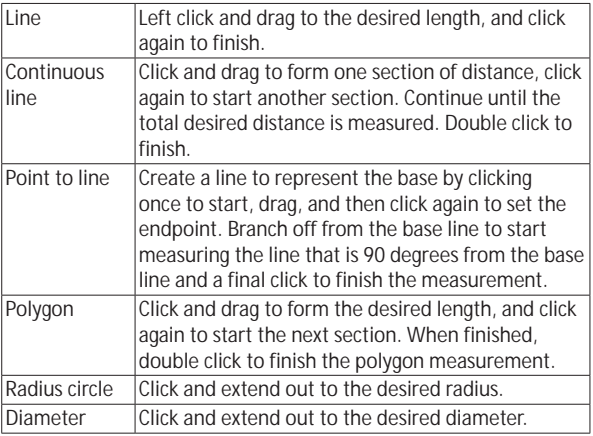

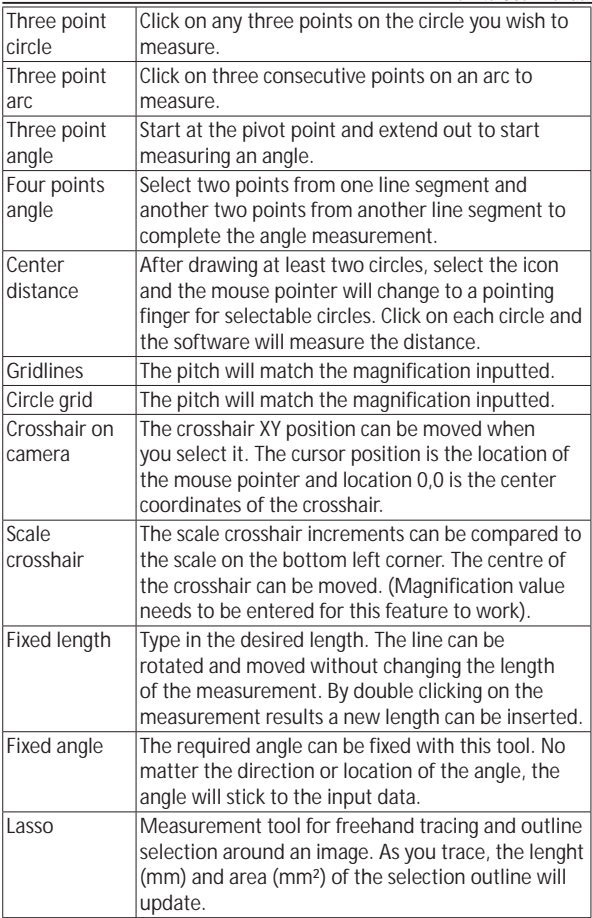

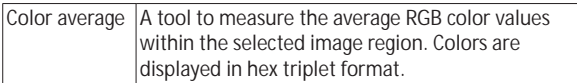

## Text and line tools

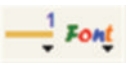

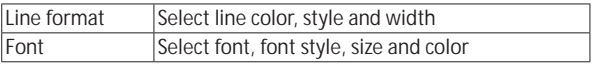

#### Measurement options

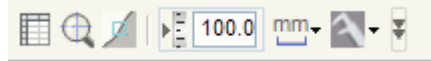

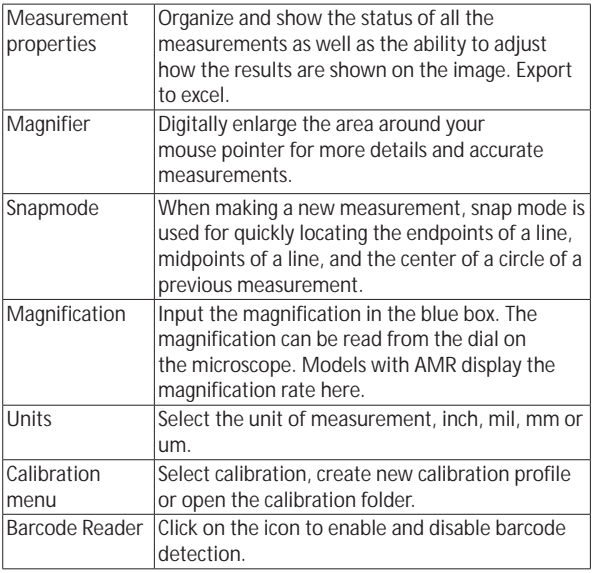

# **Preview window tools**

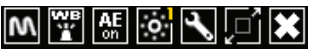

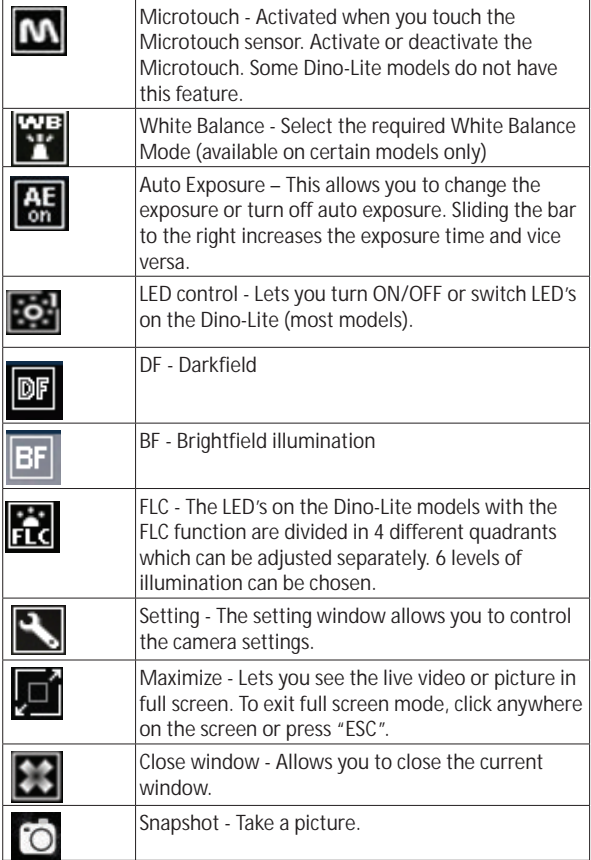

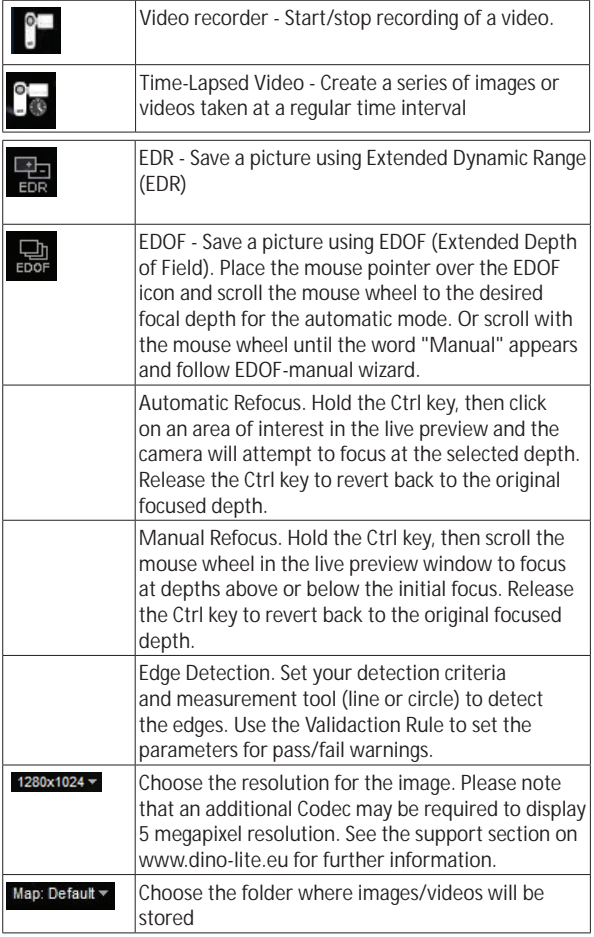

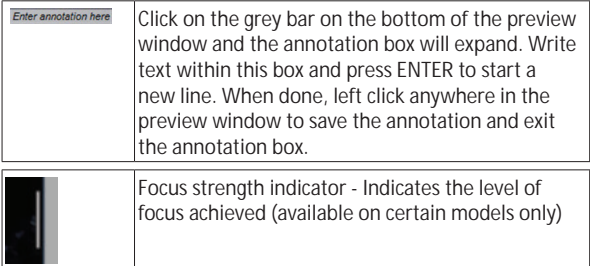

#### **Software interface DinoXcope / Mac**

There are four main sections in the DinoXcope program window:

1. Action bar

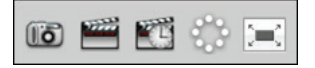

- Make picture. If you want to make measurements on the picture later, open the picture by double clicking and add the input magnification that you read from the focus dial.
- Make video. Choose frame rate, recording time, quality and compression. To stop recording manually, use the ESC key
- Make time lapse video. Choose capture interval, number of frames and playback frame rate, as well as quality and compression.
- Switch LED's on/off
- Go to full screen mode, to end full screen mode use the ESC key

2. Image list

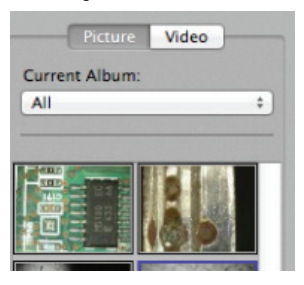

- Choose between pictures or video's
- Look at an image with mouse-over, or double-click to open in new window
- Select Album
- Create new album
- 3. Live image
	- Use the action bar for the action that you want to perform
	- Use the Controls menu (the menu bar is on top of the screen) to change settings, use (digital) zoom, freeze the image, change the resolution or change the functioning of the Microtouch button.
	- Use the Live measurement function (in the Tools menu) to open a special selection window for drawing and measurement tools. After selection, click okay and use the tool on the live image.
- 4. Open image

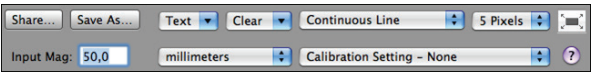

• If you open a stored image, you will see a menu bar above it, that allows you to choose saving, drawing and measurement tools.

#### **Cleaning and maintenance**

Avoid touching the lens with any substance. Clean the lens periodically with compressed air. Clean the body of the microscope regularly with a soft cloth dampened with disinfectant. Clean the detachable caps with a 50%-70% alcohol solution, do not use diethyl ether, 100% alcohol or alcohol gel.

#### **Warranty**

The DinoCapture software is provided for use with a Dino-Lite digital microscope supplied by AnMo Electronics or one of its distributors or resellers. The use of the DinoCapture software is guided by the End User License Agreement.

The Dino-Lite product is delivered with a two year warranty from the date of purchase by the end customer. Please note that accessories (i.e. detachable caps/extensions) are not covered under warranty. For warranty issues please contact the reseller or store where you bought the product.

## **Support**

If you have any problem or issue with your Dino-Lite or the DinoCapture software, please contact your reseller or check the Dino-Lite Europe support pages at www.dino-lite.eu. An extensive user manual for DinoCapture can be found within the software and on the website.

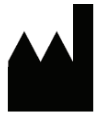

IDCP BV / Dino-Lite Europe Manuscriptstraat 12-14, 1321 NN Almere The Netherlands Tel: +31 (0)20 6186322 Fax: +31 (0)20 6189692 E-mail: info@dino-lite.eu Web: www.dino-lite.eu

2017Q2 © AnMo/IDCP/Dino-Lite Europe.

No part of this publication may be reproduced or distributed unless for personal use in conjunction with usage of Dino-Lite digital microscopes.

Patent info: US Pat. No. 7.102.817.B1 Germany Pat. No. 20 2006 001 409.8 Japan Pat. No. 3123176 Taiwan Pat. No. M302031

AnMo Electronics Corporation and its authorized representative in the EU, IDCP BV, declare that the apparatus Dino-Lite and DinoEye comply with the essential requirements and other relevant provisions of Directive 1999/5/EC. The original Declaration of Conformity can be found at www.dino-lite.eu/doc/dino-lite.pdf

Version 2017Q2 Copyright

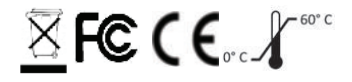

# **FRANÇAIS**

Merci pour l'achat d'un microscope numérique Dino-Lite. Le logiciel DinoCapture est conçu pour vous donner la meilleure expérience possible de la microscopie digitale par les inventeurs du microscope numérique de poche. Le logiciel DinoCapture fonctionne sur des ordinateurs avec un système d'exploitation Windows XP, Windows Vista ou Windows 7/8/10. Le logiciel DinoXcope est conçu pour fonctionner avec Apple Macintosh OS.

#### **Information importante de sécurité**

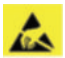

- Évitez de toucher l'objectif avec le doigt pour protéger le produit contre les dommages électrostatiques
- Ne le faites pas tomber
- Conservez au sec

# **Contenu**

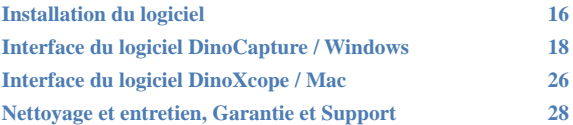

### **Installation du logiciel**

Le logiciel DinoCapture ou DinoXcope est sous licence de Anmo Electronics Corporation et est soumis à un Contrat de Licence Utilisateur Final (CLUF) que les utilisateurs devront accepter pendant le processus d'installation.

Avis important: NE PAS brancher le câble USB de la Dino-Lite ou DinoEye à l'ordinateur avant d'installer le logiciel.

- 1. Utilisez le CD livré avec votre Dino-Lite pour installer le logiciel et les pilotes DinoCapture et DinoXcope. Sinon, téléchargez et exécutez la dernière version du logiciel dans la section support du site web: www.dino-lite.eu.
- 2. Cliquez sur 'Suivant' et l'assistant d'installation va démarrer. (Un avertissement de sécurité peut apparaître sur certains systèmes. Sélectionnez 'Exécuter' ou 'OUI'). Choisissez la langue que vous voulez pour l'interface DinoCapture 2.0.
- 3. Lisez le contrat de licence d'utilisation. Si vous êtes d'accord, appuyez sur 'Oui' pour continuer, sinon appuyez sur 'non' pour arrêter l'installation.
- 4. Sélectionnez un dossier de destination pour le logiciel DinoCapture. Lorsque vous avez terminé, pressez 'Suivant'. Cliquez 'Installer' pour lancer l'installation du logiciel. Si le message d'avertissement de sécurité de Windows apparaît, cliquez sur 'Installer ce pilote quand même'.
- 5. Lorsque l'installation est terminée, en sélectionnant 'Terminer' termine l'installation du logiciel.
- 6. Le logiciel DinoCapture dispose d'une fonction automatique qui va vérifier les mises à jour du logiciel lorsque vous le démarrez.
- 7. Un manuel complet peut être trouvé dans la fonction d'aide de DinoCapture, dans un fichier PDF sur le CD et sur le site web.

## **Installation du matériel**

1. Après l'installation complète du logiciel et du pilote DinoCapture, connectez le Dino-Lite à l'un des ports USB de votre ordinateur.

- 2. Veuillez utiliser un port USB 2.0 qui est entièrement alimenté. Certains ports USB sur les ordinateurs portables ne fournissent pas suffisamment de puissance.
- 3. Le pilote sera installé automatiquement. Veuillez ATTENDRE que la notification : 'logiciel pilote de périphérique installé avec succès' apparaisse.
- 4. Maintenant démarrez DinoCapture 2.0 en double cliquant sur l'icône du bureau.
- 5. Les voyants lumineux devraient s'allumer et une image devrait apparaître dans DinoCapture. Si ce n'est pas le cas, reportezvous à la foire aux questions sur www.dino-lite.eu.

#### **Caractéristiques du matériel**

- 1. Au centre de l'appareil, la molette réglable est utilisée pour définir la mise au point. La netteté de l'image dépend de la distance de l'objet. Une fois que vous avez fait la mise au point sur l'objet, vous pouvez lire le taux de grossissement obtenu à partir du numéro à côté du symbole Δ.
- 2. Les modèles de la série AM/AD 411X sont équiper d'une serrure d'agrandissement. Le serrure d' agrandissement est particulièrement utile pour les inspections répétitives à un niveau d' agrandissement fixé.
- 3. Les modèles Dino-Lite avec la lettre T dans leur nom de produit ont une fonction Microtouch à l'extrémité de l'appareil. Un simple toucher de ce capteur lancera une capture de l'image actuelle ou démarrer / arrêter l'enregistrement vidéo (pour les périphériques USB). Sur les modèles Dino-Lite en temps réel à grande vitesse le capteur Microtouch peut être utilisé pour changer les LED on / off (tous les modèles) ou de geler l'image (AM5116 modèles uniquement).
- 4. Les modèles avec la lettre Z dans leur nom de produit ont une fonction de polarisation, qui peut être contrôlée en tournant le ring réglable.
- 5 Les modèles avec la lettre L fonctionnent à une distance de travail plus longue. Ces modèles atteignent la mise au point seulement à une certaine distance de l'objet.

- 6. Les modèles AD et Edge ont des couvercles / capuchons échangeables. Quelques couvercles sont conçu pour être cliqué sur le microscope, Pour des autres, il faut aligner les lignes rouges sur le capuchon avec la face avant du Dino-Lite pour le retirer ou le placer, puis tourner le couvercle à 180 degrés.
- 7. Les modèles DinoEye sont conçus pour remplacer l'oculaire d'un microscope traditionnel existant. Le modèle U est prévu pour être placé sur un oculaire existant et le modèle C est prévu pour être connecté à un adaptateur à montage-C sur un microscope ou appareil optique adapté.
- 8. Les modèles désignés par le lettre W on le fonction Macro Zoom.

#### **Interface du logiciel DinoCapture / Windows**

Il y a cinq sections principales dans le logiciel DinoCapture:

- 1. Barre de menu
- 2. Outils de la liste d'image<br>3. Barre de gestion de la fer
- Barre de gestion de la fenêtre de prévisualisation
- 4. Barre d'outils
- 5. Outils de fenêtre de prévisualisation

#### **Barre de menu**

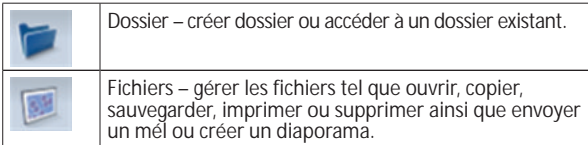

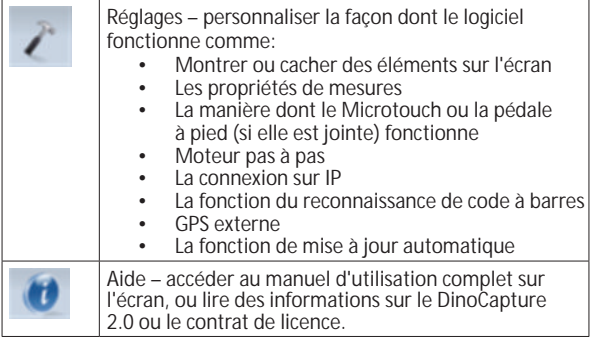

#### **Outils de la liste d'image**

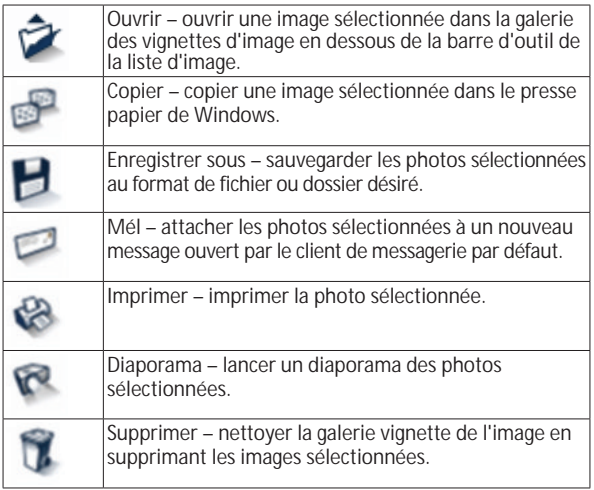

#### **Barre de gestion de la fenêtre de prévisualisation**

Cette fenêtre nous permet de basculer entre les fenêtres, si deux ou plusieurs Dino-Lite sont connectés en même temps ou si plusieurs images sont ouvertes.

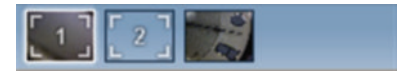

#### **Barre d'outils**

La barre d'outils est divisée en quatre parties :

Des outils de dessin – Le jeu d'outils de dessin vous permet d'écrire du texte et dessiner sur les images. La barre est située en dessous de la barre de gestion de la fenêtre de prévisualisation.

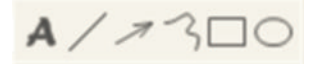

Outils de mesure – De nombreux types de mesures différentes peuvent être faits avec les outils de mesure. L'icône de double flash vous donne accès aux réglages de la grille et de la règle.

**Remarque :** La fonction de mesure et d'étalonnage est uniquement disponible pour certains modèles. Pour les modèles DinoEye il faut calibrer avant de pouvoir mesurer. Veuillez contacter un représentant commercial local pour de plus amples informations.

# $\leftrightarrow$ **#◎++E努○□**

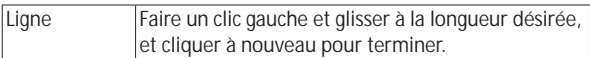

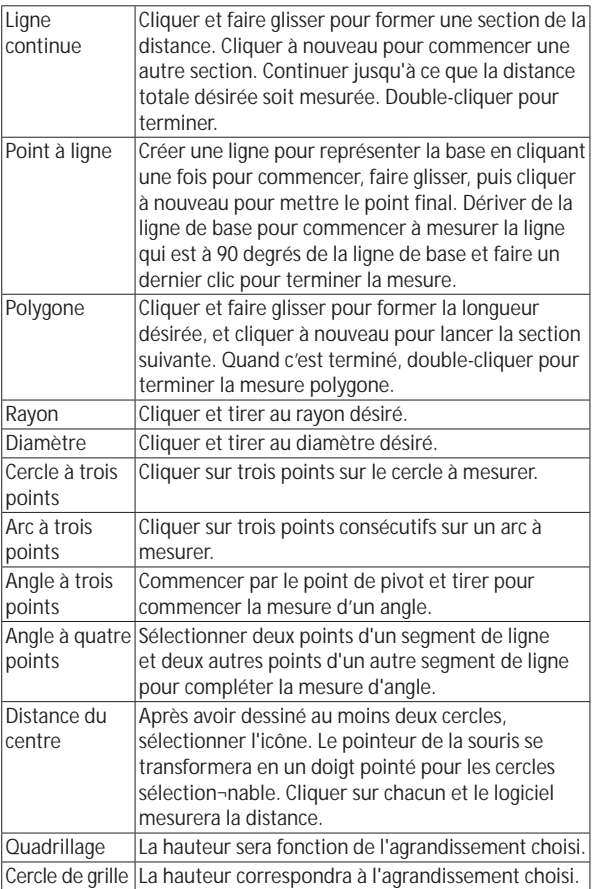

*Dino-Lite User manual*

| Pointeur en<br>croix   | La position XY du pointeur en croix peut être<br>déplacée lorsqu'elle est sélectionnée. La position du<br>curseur est l'emplacement du pointeur de la souris<br>et l'emplacement 0,0 correspond aux coordonnées<br>du centre du pointeur en croix. |
|------------------------|----------------------------------------------------------------------------------------------------|
| Echelle du<br>réticule | Le incréments du réticule d'échelle peuvent être<br>comparée à l'échelle afficher dans le coin inférieur<br>gauche. Le centre de la croix peut être déplacée.<br>(Valeur de grossissement doit être saisi pour que<br>cette option fonctionne).    |
| Longueur fixe          | Tapez la longueur désirée. La ligne peut être<br>pivotée ou déplacée sans changer la longueur de<br>la mesure. En double-cliquant sur les résultats des<br>mesures, une nouvelle longueur peut être insérée.                                       |
| Angle fixe             | L'angle requis peut être fixé avec cet outil. Quel<br>que soit le sens ou l'emplacement de l'angle, l'angle<br>restera aux données d'entrée.                                                                                                    |
| l asso                 | L'outil de mesure pour un traçage à main levée et<br>une sélection d'aperçu autour d'une image. Lorsque<br>vous tracez, la longueur (mm) et la zone (mm <sup>2</sup> ) de<br>l'aperçu de la sélection seront mises à jour.                         |
| Moyenne de<br>couleur  | Un outil pour mesurer les valeurs moyennes<br>de couleur RVB dans la région d'image choisie.<br>Les couleurs sont affichées en format triplet<br>hexadécimal.                                                                                      |

#### Outils de texte et de ligne

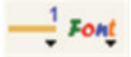

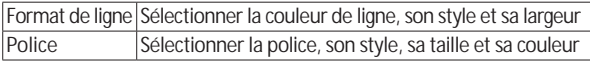

## Options de mesure

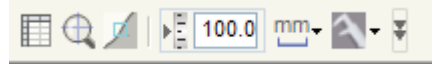

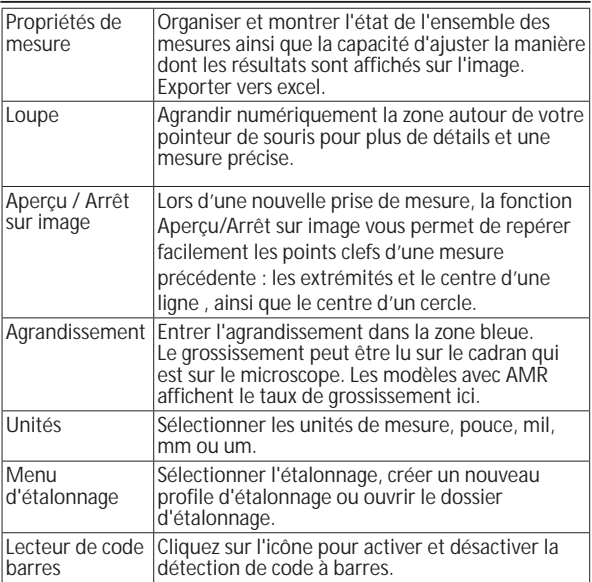

# **Outils de la fenêtre de prévisualisation**

# WYRGO JOK

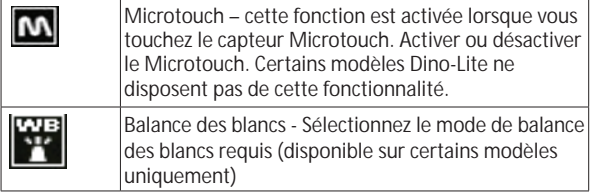

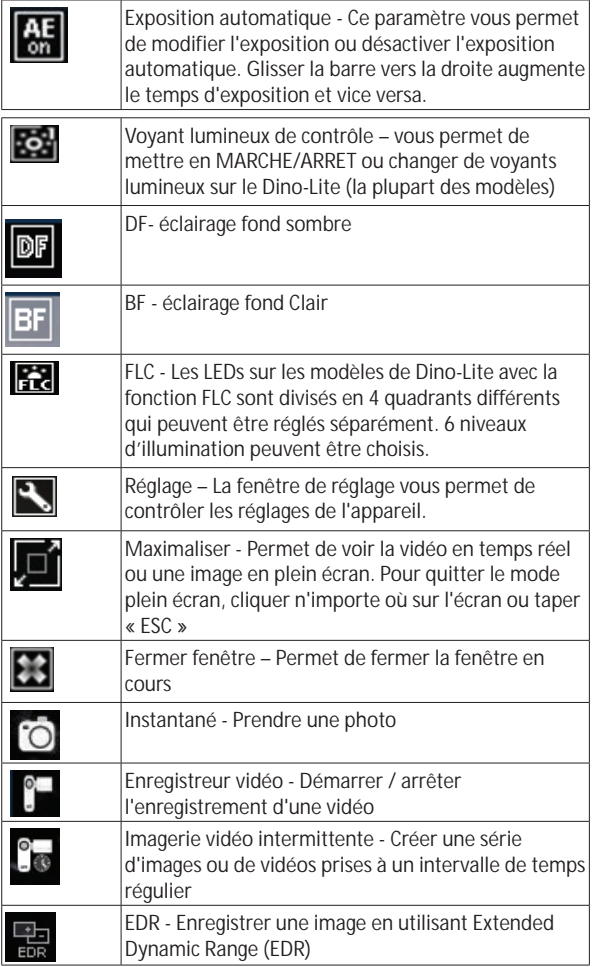

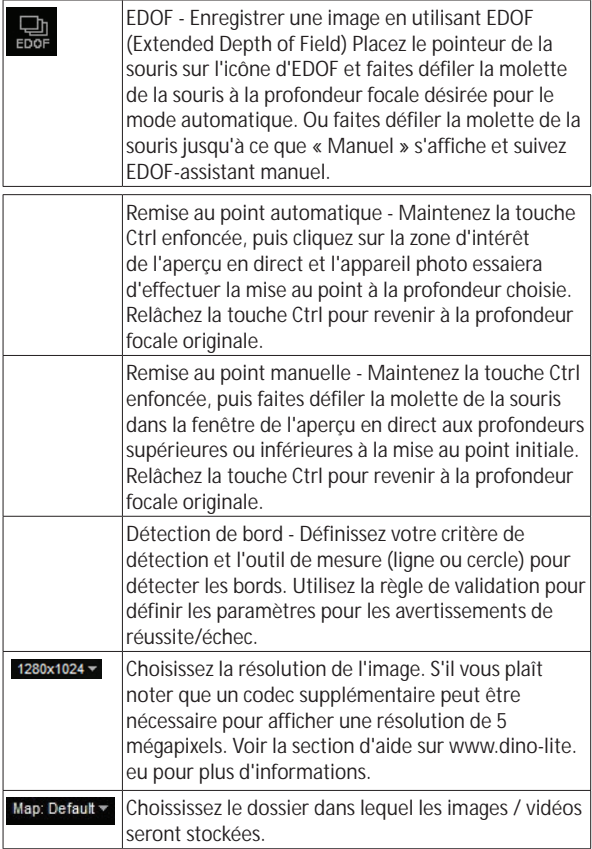

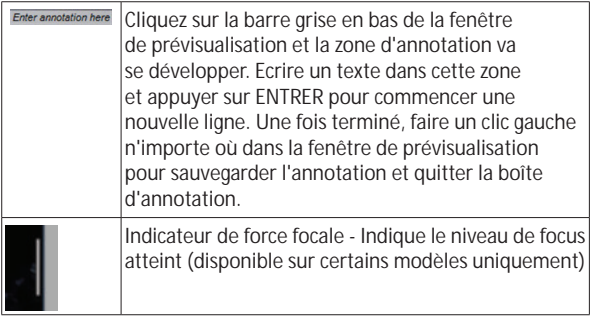

## **Interface du logiciel DinoXcope / Mac**

Il y a quatre sections principales dans la fenêtre du programme DinoXcope:

1. Barre d'action

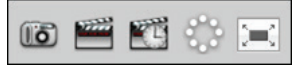

- •. Prendre une photo. Si vous voulez faire des mesures sur la photo plus tard, ouvrez l'image en double-cliquant et ajoutez le grossissement d'entrée que vous avez lu de la molette de mise au point.
- Prendre une vidéo. Choisissez le taux d'armature, le temps d'enregistrement, la qualité et de compression. Pour arrêter l'enregistrement manuellement, utilisez la touche ESC.
- Prendre une imagerie vidéo intermittente. Choisissez l'intervalle de capture, le nombre de cadres et la cadence de lecture, ainsi que la qualité et la compression.
- Commuter les voyants lumineux en marche / arrêt.
- Passez en mode plein écran, pour mettre fin au mode plein écran utilisez la touche ESC.
- 2. Liste d'images

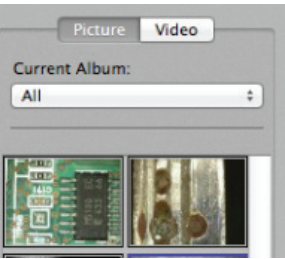

- Choisissez entre les images ou les vidéos.
- Regardez une image avec la souris, ou double-cliquez pour ouvrir dans une nouvelle fenêtre.
- Choisir Album.
- Créer nouvel Album.
- 3. Images en direct
	- Utilisez la barre d'action pour l'action que vous souhaitez effectuer.
	- Utilisez le menu de commandes (la barre de menu est en haut de l'écran) pour modifier les paramètres, utilisez le zoom (numérique), figer l'image, changez la résolution ou modifiez le fonctionnement du bouton Microtouch.
	- Utilisez la fonction de mesure en direct (dans le menu outils) pour ouvrir une fenêtre de sélection spéciale pour le dessin et les outils de mesure. Après la sélection, cliquez sur ok et utilisez l'outil sur l'image en direct.
- 4. Ouvrez l'image

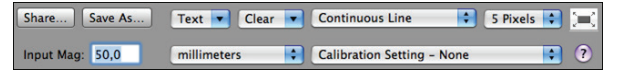

• Si vous ouvrez une image stockée, vous verrez une barre de menu au-dessus, qui vous permet de choisir la sauvegarde, le dessin et les outils de mesure.

#### **Nettoyage et entretien**

Ne touchez pas la lentille avec n'importe quelle substance. Nettoyez régulièrement l'objectif de l'air comprimé. Nettoyer le corps du microscope régulièrement avec un chiffon doux avec un désinfectant. Nettoyez les bouchons amovibles avec une solution à 50% - 70% d'alcool, ne pas utiliser d'éther de diéthyle, 100% d'alcool ou un gel d'alcool.

## **Garantie**

Le logiciel DinoCapture est fourni pour utilisation avec un microscope numérique Dino-Lite ou DinoEye livré par AnMo Electronics ou un de ses distributeurs ou revendeurs. L'utilisation du logiciel DinoCapture est encadrée par le contrat de licence de l'utilisateur final.

Le produit Dino-Lite est livré avec une garantie de deux ans à partir de la date d'achat par le client final. Veuillez noter que les accessoires (c.à.d. couvercles permutables / extensions) ne sont pas couverts par la garantie. Pour des questions de garantie veuillez contacter le revendeur ou le magasin où vous avez acheté le produit.

# **Support**

Si vous avez un problème ou une question avec votre Dino-Lite ou le logiciel DinoCapture, veuillez contacter votre revendeur ou consulter les pages de support Européen Dino-Lite au www.dino-lite.eu. Un manuel d'utilisation étendu pour DinoCapture peut être trouvé sur le site.

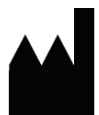

IDCP BV/Dino-Lite Europe Manuscriptstraat 12-14, 1321 NN Almere Les Pays-Bas Tel. +31 (0)20 6186322 Fax. +31 (0)20 6189692 Courriel: info@dino-lite.eu Web: www.dino-lite.eu

Version 2017Q2 © AnMo/IDCP/Dino-Lite Europe. Aucune partie de cette publication ne peut être reproduite ou distribuée, sauf pour usage personnel en rapport avec l'utilisation de microscopes numériques Dino-Lite.

Info sur les brevets: Brevet US No. 7.102.817.B1 Brevet Allemagne No. 20 2006 001 409.8 Brevet Japon No. 3123176 Brevet Taiwan No. M302031

AnMo Electronics Corporation et le représentant autorisé dans l'EU, IDCP BV déclarent que les appareils Dino-Lite et DinoEye sont conformes aux exigences essentielles et autres dispositions pertinentes de la directive 1999/5/CE. La Déclaration d'origine de CONFORMITÉ peut être trouvée au www.dino-lite.eu/doc/dino-lite. pdf

Version 2017Q2 Copyright

 $\underline{\mathbb{X}}$  FC (Erection

# **DEUTSCH**

Vielen Dank, dass Sie sich für ein Dino-Lite Digitalmikroskop entschieden haben. Die DinoCapture Software ist vom Erfinder des handgeführten Digitalmikroskops für bestmögliche Erfahrung mit der Digitalmikroskopie konzipiert. Die DinoCapture-Software läuft auf Rechnern mit Windows XP, Windows Vista oder Windows 7/8/10 Betriebssystemen. Die DinoXcope Software würde für Macintosh OS entwickelt.

#### **Wichtige Sicherheitshinweise**

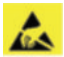

- Berühren Sie das Objektiv nicht mit den Fingern, um das Gerät vor elektrostatischen Schäden zu schützen
- Lassen Sie das Gerät nicht fallen
- Halten Sie das Gerät trocken

# **Inhalt**

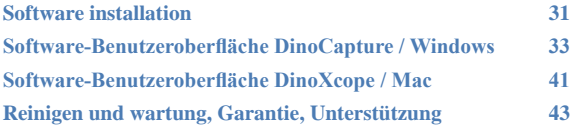

#### **Software installation**

Die DinoCapture und DinoXcope Software ist von Anmo Electronics Corporation lizenziert und unterliegt einer Endanwender-Lizenzvereinbarung (EULA), die vom Benutzer während der Installation akzeptiert werden muss.

Wichtiger Hinweis: Schließen Sie das USB-Kabel des Dino-Lite bzw. DinoEye NICHT am PC an, bevor die Software installiert ist.

- 1. Benutzen Sie die mitgelieferte CD zur Installation der DinoCapture und DinoXcope Software und Treiber. Alternativ laden Sie die neueste Version der Software im Bereich Unterstützung der Website: www.dino-lite.eu herunter.
- 2. Klicken Sie "Weiter", um den Installationsassistenten zu starten (sollte ein Warnhinweis "Offene Datei – Sicherheitswarnung" angezeigt werden, wählen Sie "Ablaufen lassen" oder "JA"). Wählen Sie die gewünschte Sprache für die DinoCapture 2.0 Benutzeroberfläche.
- 3. Lesen Sie die Lizenzvereinbarung. Stimmen Sie zu, so klicken Sie "Ja", um fortzufahren oder "Nein", um die Installation abzubrechen.
- 4. Wählen Sie die Speicherstelle für den Ordner der DinoCapture-Software. Anschließend klicken Sie "Weiter". Klicken Sie "Installieren", um die Installation der Software zu starten. Wird die Windows-Sicherheitswarnung angezeigt, dann klicken Sie "Treiber-Software trotzdem installieren".
- 5. Nach Beendigung der Installation wählen Sie "Fertigstellen", um die Software-Installation zu beenden.
- 6. Die DinoCapture-Software hat eine automatische Aktualisierungsfunktion, die bei jedem Start überprüft, ob neue Software-Aktualisierungen vorliegen.
- 7. Eine vollständige Bedienungsanleitung finden Sie in der Hilfefunktion von DinoCapture oder als PDF-Dokument auf der CD.

#### **Hardware-Installation**

- 1. Nach der vollständigen Installation des DinoCapture-Software- und Treiberpakets schließen Sie das Dino-Lite an einem USB-Port Ihres Rechners an.
- 2. Bitte benutzen Sie einen spannungsversorgten USB 2.0 Port. Einige USB-Ports auf Laptops liefern keine ausreichende Leistung.
- 3. Der Treiber wird automatisch installiert. Bitte WARTEN SIE AB, bis die Anzeige "Gerätetreiber-Software erfolgreich installiert" erscheint.
- 4. Starten Sie nun DinoCapture 2.0, indem Sie auf das Desktopsymbol doppelklicken.
- 5. Die LED leuchtet auf und in DinoCapture wird ein Bild angezeigt. Sollte das nicht der Fall sein, FAQ (häufig gestellte Fragen) auf www.dino-lite.eu.

## **Schlüsselmerkmale der Hardware**

- 1. Das Einstellrad in der Mitte des Geräts dient dem Einstellen der Bildschärfe. Die Bildschärfe hängt von der Entfernung zum Objekt ab. Nachdem Sie das Objekt scharf eingestellt haben, können Sie die Vergrößerung an der Zahl neben dem Symbol Δ ablesen.
- 2. Die AM/AD411X Modelle verfügen über eine Verriegelungsmöglichkeit des Vergrößerungsrades. Diese Verriegelung ist sehr nützlich bei einer wiederholten Observierung bei einer festen Vergrößerung.
- 3. Dino-Lite-Modelle mit dem Buchstaben T in der Produktbezeichnung haben eine Microtouch-Funktion am Kabelende des Geräts. Die Berührung dieses Sensors nimmt das aktuelle Bild auf oder startet/beendet die Videoaufnahme (bei USB-Modellen). Bei den Dino-Lite high speed real time Modelle dient der Microtouch Sensor zum Ein-/Ausschalten der LEDs (alle Modelle) oder das frieren des Bildes (nur AM5116 Modelle).
- 4. Modelle mit dem Buchstaben Z in der Produktbe-zeichnung haben eine Polarisationsfunktion, die durch Drehen der einstellbaren Kappe gesteuert werden kann.
- 5. Modelle mit dem Buchstaben L arbeiten mit einem größeren

*Dino-Lite User manual* Arbeitsabstand. Diese Modelle erzielen eine Bildschärfe erst bei einigem Abstand vom Objekt.

- 6. Die AD und Edge Modelle haben austauschbare Frontabdeckungen/Kappen. Richten Sie die roten Linien auf der Kappe und der Vorderseite des Dino-Lite aus, um die Kappe zu entfernen oder auszutauschen, dann drehen Sie die Kappe um 180°. Manche Kappen sind zum einfachen Aufklicken gedacht. Diese Kappen sind nicht mit einer roten Linie ausgestattet.
- 7. Die DinoEye-Modelle sind zum Austausch von dem bestehenden Okular eines herkömmlichen Mikroskops bestimmt. Das U-Modell ist zum Aufsetzen auf ein bestehendes Okular bestimmt, das C-Modell zum Anschluss an einen C-Adapter auf einem geeigneten Mikroskop oder optischem Gerät.
- 8. Modelle mit der Buchstabenbezeichnung TW verfügen über die Macro Zoom Funktion.

## **Software-Benutzeroberfläche DinoCapture / Windows**

Die DinoCapture-Software ist in fünf Hauptbereiche unterteilt:

- 1. Menüleiste<br>2. Liste der Sv
- 2. Liste der Symbole
- 3. Vorschaufenster-Verwaltungsleiste<br>4. Symbolleiste
- 4. Symbolleiste<br>5. Vorschaufens
- 5. Vorschaufenster-Optionen

#### **Menüleiste**

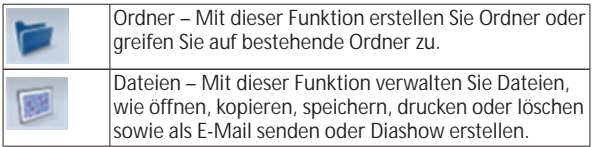

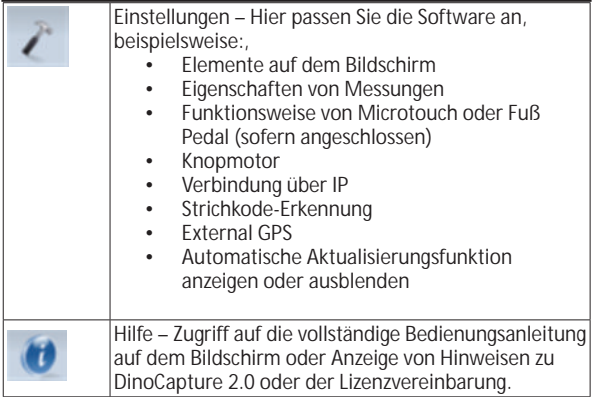

#### **Liste der Symbole**

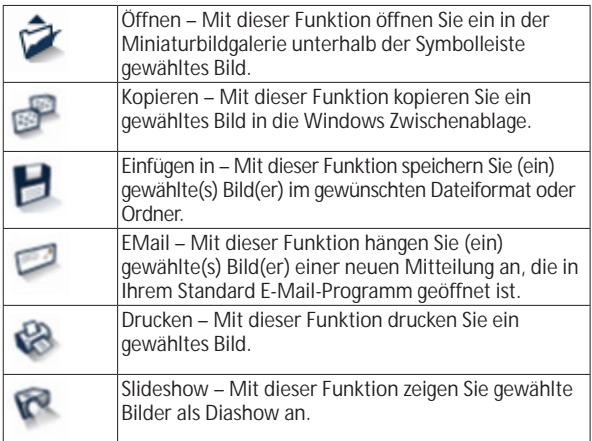
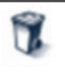

Löschen – Mit dieser Funktion räumen Sie die Miniaturbildgalerie auf, indem gewählte Bilder gelöscht werden.

# **Vorschaufenster-Verwaltungsleiste**

Dieses Fenster ermöglicht das Umschalten, sofern zwei oder mehr Dino-Lite gleichzeitig angeschlossen oder mehrere Bilder geöffnet sind.

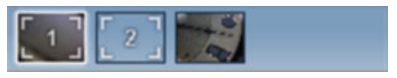

# **Symbolleiste**

Die Symbolleiste ist in vier Teile unterteilt:

Zeichenwerkzeuge – Die Zeichenwerkzeuge ermöglichen das Schreiben von Texten und Zeichnen auf den Bildern. Die Leiste befindet sich unterhalb der Vorschaufenster-Verwaltungsleiste.

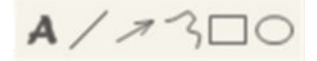

Messwerkzeuge – Mit den Messwerkzeugen können viele verschiedene Messungen durchgeführt werden. Das Doppelpfeilsymbol ermöglicht Ihnen den Zugriff auf die Gitter- und Linealeinstellungen.

**Hinweis:** Die Mess- und Kalibrierungsfunktion steht Ihnen nur auf bestimmten Modellen zur Verfügung. Für das DinoEye werden ausschließlich kalibrierte Bemessungen empfohlen. Bitte wenden Sie sich für weitere Informationen an ihrem Fachhändler.

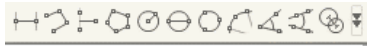

# @ + + E 5 Q L

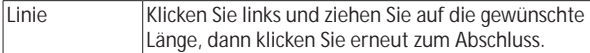

*Dino-Lite User manual*

|                       | Kontinuierliche Klicken Sie und ziehen Sie für einen |
|-----------------------|------------------------------------------------------|
| I inie                | Streckenabschnitt, dann klicken Sie erneut,          |
|                       | um einen neuen Abschnitt zu starten. Fahren          |
|                       | Sie fort, bis der gesamt Abstand gemessen ist.       |
|                       | Doppelklicken Sie zum Abschluss.                     |
| Punkt zur Linie       | Erstellen Sie eine Linie als Basis, indem Sie einmal |
|                       | zu Beginn klicken, dann ziehen Sie und klicken Sie   |
|                       | erneut, um den Endpunkt zu setzen. Ausgehend         |
|                       | von der Basislinie messen Sie die Linie im Winkel    |
|                       | von 90°, klicken Sie zum Abschluss der Messung.      |
| Vieleck               | Klicken Sie und ziehen Sie auf die gewünschte        |
|                       | Länge, dann klicken Sie erneut, um einen neuen       |
|                       | Abschnitt zu starten. Am Ende doppelklicken Sie,     |
|                       | um die Messung des Vielecks zu beenden.              |
| Radius                | Klicken Sie und ziehen Sie zum gewünschten Radius.   |
| Durchmesser           | Klicken Sie und ziehen Sie zum gewünschten           |
|                       | Durchmesser.                                         |
| Dreipunktkreis        | Klicken Sie auf drei Punkte auf einem Kreis, den Sie |
|                       | messen möchten.                                      |
| Dreipunkt-            | Klicken Sie auf drei aufeinanderfolgende Punkte      |
| bogen                 | auf einem Kreisbogen, den Sie messen möchten.        |
| Dreipunkt-            | Starten Sie mit dem Drehpunkt und ziehen Sie zur     |
| winkel                | Messung eines Winkels.                               |
| Vierpunkt-            | Wählen Sie zwei Punkte eines Linienabschnitts        |
| winkel                | und dann zwei weitere Punkte eines anderen           |
|                       | Linienabschnitts, um den Winkel zu messen.           |
| <b>Abstand Mitte-</b> | Nach dem Zeichnen von wenigstens zwei Kreisen        |
| Mitte                 | wählen Sie das Symbol. Der Mauszeiger ändert sich    |
|                       | für wählbare Kreise zu einem Zeigefinger. Klicken    |
|                       | Sie den jeweiligen Kreis, die Software misst den     |
|                       | Abstand Mitte zu Mitte.                              |
| Gitterlinien          | Der Abstand entspricht der eingegebenen              |
|                       | Vergrößerung.                                        |
| Kreisgitter           | Der Abstand entspricht der eingegebenen              |
|                       | Vergrößerung.                                        |

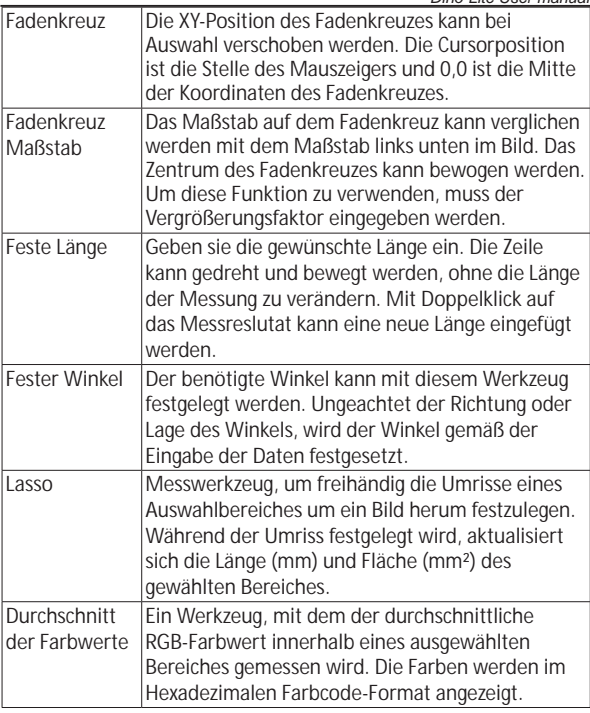

Texte und Linien

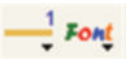

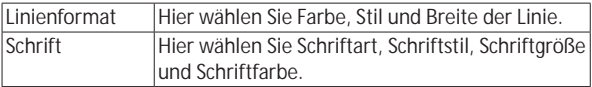

*Dino-Lite User manual* Messoptionen

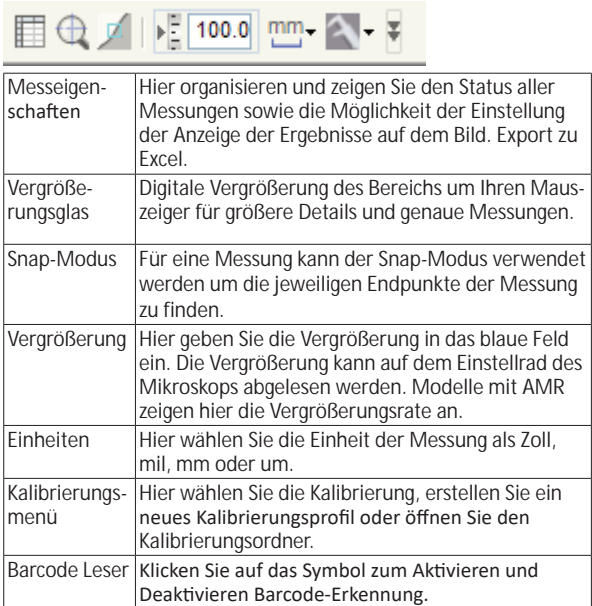

# **Vorschaufenster-Optionen**

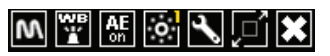

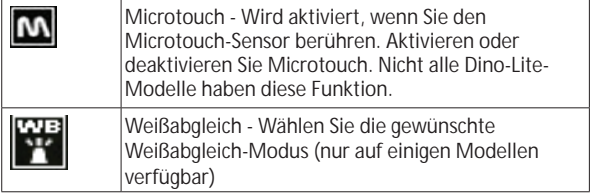

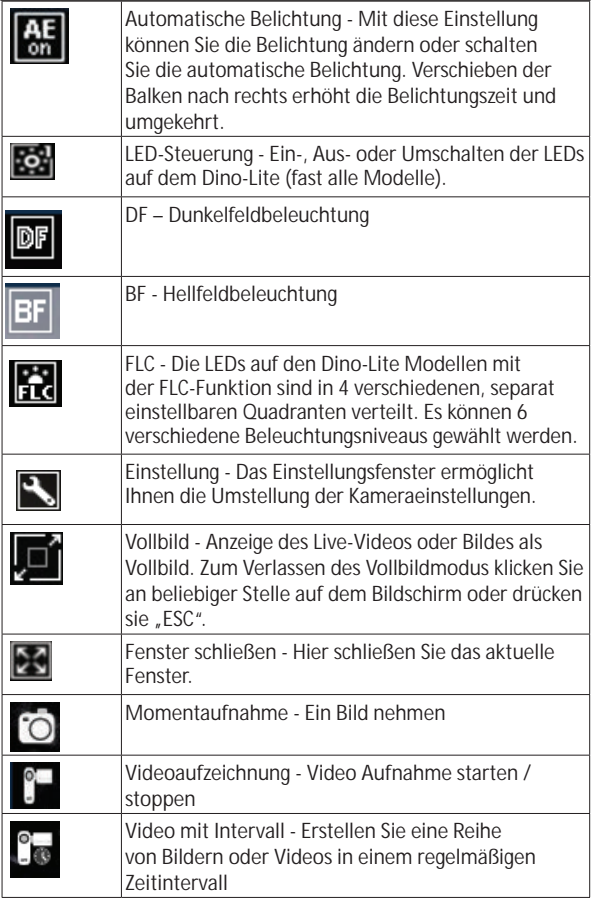

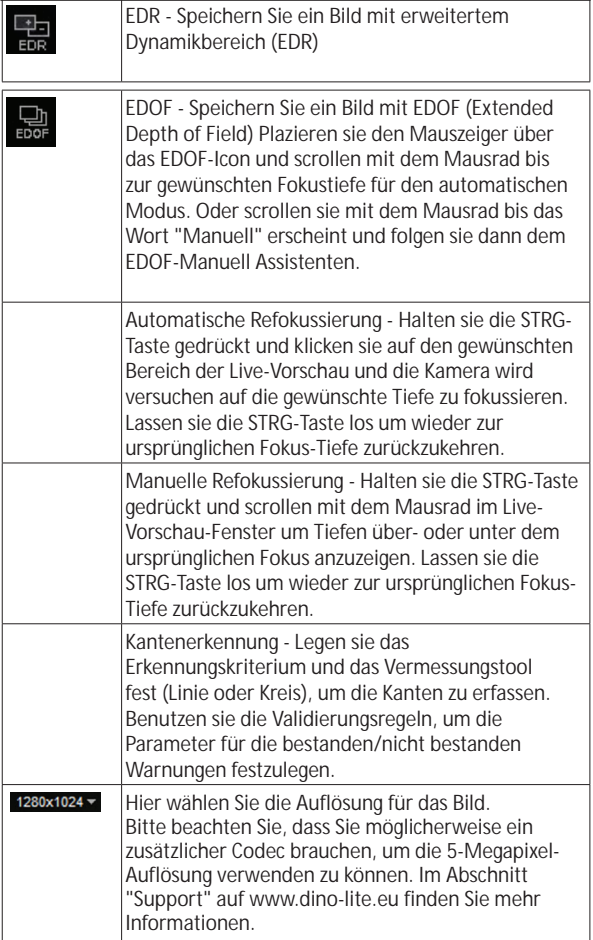

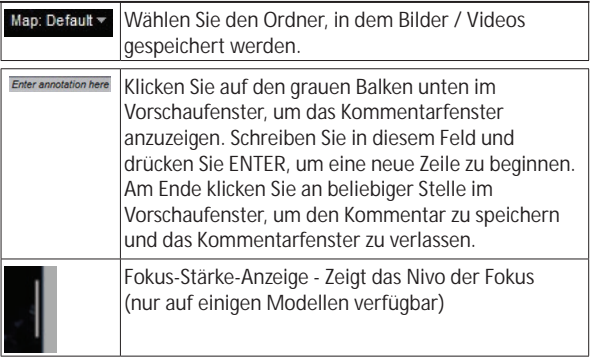

#### **Software-Benutzeroberfläche DinoXcope / Mac** Im DinoXcope Programmfenster gibt es vier Hauptbereiche:

1. Aktionsleiste

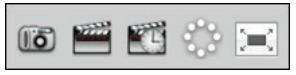

- Bild aufnehmen. Für spätere Messungen im Bild doppelklicken Sie es zum Öffnen und geben Sie die Vergrößerung ein, die Sie auf dem Fokusrad ablesen.
- Video aufnehmen. Wählen Sie Bildfrequenz, Aufnahmedauer, Qualität und Kompression. Beenden Sie die Aufnahme mit ESC.
- Video mit Intervall aufnehmen. Wählen Sie Aufnahmeintervall, Anzahl Bilder und Bildfrequenz zur Wiedergabe sowie Qualität und Kompression.
- LEDs ein- und ausschalten
- Vollbildmodus aufrufen, Verlassen des Vollbildmodus mit ESC

#### 2. Bilderliste

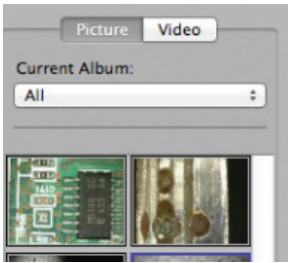

- Wählen Sie Bilder oder Videos.
- Sehen Sie ein Bild durch Überfahren mit der Maus an oder doppelklicken Sie es zum Öffnen in einem neuen Fenster.
- Album auswählen.
- Neues Album erstellen.
- 3. Live-Bild
	- Wählen Sie Ihre Aktion in der Aktionsleiste.
	- In den Steuerungen (Menüleiste oben im Bild) ändern Sie die Einstellungen, rufen Sie (Digital) Zoom auf, halten Sie das Standbild fest, ändern Sie die Auflösung oder die Funktion der Micro-Touch-Taste.
	- Mit der Live-Messfunktion (im Werkzeugmenü) öffnen Sie ein Auswahlfenster zum Zeichnen und für Messwerkzeuge. Nach der Auswahl klicken Sie auf OK und wenden Sie das Werkzeug auf dem Live-Bild an.
- 4. Bild öffnen

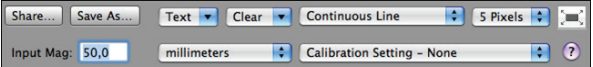

• Beim Öffnen eines gespeicherten Bildes wird die obige Menüleiste angezeigt, in welcher Sie Speicher-, Zeichenund Messwerkzeuge wählen können.

#### **Reinigen und wartung**

Berühren Sie das Objektiv nicht mit einer Substanz. Reinigen Sie das Objektiv regelmäßig mit Druckluft und Reinigen Sie den Körper des Mikroskops regelmäßig mit einem weichen Tuch mit Desinfektionsmittel. Reinigen Sie die abnehmbaren Kappen mit einer 50-70 %-igen Alkohollösung; benutzen Sie keinen Diethylether, 100 %-igen Alkohol oder Alkohol-Gel.

# **Garantie**

Die DinoCapture-Software dient der Benutzung mit einem Dino-Litebzw. DinoEye-Digitalmikroskop, das durch AnMo Electronics oder einen seiner Vertriebspartner oder Einzelhändler geliefert wurde. Die Benutzung der DinoCapture-Software ist durch die Endbenutzer-Lizenzvereinbarung geregelt.

Das Dino-Lite-Produkt wird mit einer Garantie von zwei Jahren ab Kaufdatum für den Ersterwerber geliefert. Bitte beachten Sie, dass Zubehörteile (wie abnehmbare Kappen/Verlängerungen) nicht von der Garantie abgedeckt sind. Wenden Sie sich mit Garantieansprüchen bitte an Ihren Fachhändler.

#### **Unterstützung**

Bei Problemen mit Ihrem Dino-Lite oder der DinoCapture-Software wenden Sie sich bitte an Ihren Fachhändler oder besuchen Sie die Dino-Lite Europa Unterstützung-Seiten bei www.dino-lite.eu. Auf der Website finden Sie ebenfalls eine ausführliche DinoCapture-Bedienungsanleitung.

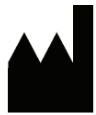

IDCP BV/Dino-Lite Europe Manuscriptstraat 12-14, 1321 NN Almere Niederlande Tel: +31 (0)20 6186322 Fax: +31 (0)20 6189692 E-Mail: info@dino-lite.eu Internet: www.dino-lite.eu

2017Q2 © AnMo/IDCP/Dino-Lite Europe.

Kein Teil dieser Veröffentlichung darf reproduziert oder verteilt werden, außer zur persönlichen Nutzung im Zusammenhang mit der Benutzung des Dino-Lite Digitalmikroskops.

Patentinformationen: US-Patent Nr. 7.102.817.B1 Deutsches Patent Nr. 20 2006 001 409.8 Japanisches Patent Nr. 3123176 Taiwan-Patent Nr. M302031

AnMo Electronics Corporation und sein autorisierter Vertreter in der EU, IDCP BV, erklären, dass die Geräte Dino-Lite und DinoEye den grundlegenden Anforderungen sowie anderen relevanten Bestimmungen der Richtlinie 1999/5/EC entsprechen. Das Original der Konformitätserklärung finden Sie bei www.dino-lite.eu/doc/ dino-lite.pdf

Version 2017Q2 Copyright

 $X \times C C$ 

# **ESPAÑOL**

Gracias por comprar un microscopio digital Dino-Lite o DinoEye. El software DinoCapture está diseñado para ofrecerle la mejor experiencia de microscopía digital posible creada por los inventores del microscopio digital portátil. El software DinoCapture funciona en ordenadores con sistema operativo Windows XP, Windows Vista o Windows 7/8/10. El software DinoXcope está diseñado para funcionar con el sistema operativo Apple Macintosh.

#### **Información de seguridad importante**

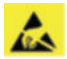

- Evite tocar la lente con los dedos para proteger el producto de daños electroestáticos.
- No dejar caer.
- Mantener seco.

#### **Sommario**

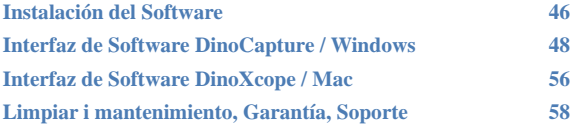

*Dino-Lite User manual*

# **Instalación del Software**

El software DinoCapture tiene la licencia de Anmo Electronics Corporation y está sujeto a un Contrato de Licencia de Usuario Final (EULA, por sus siglas en inglés) que los usuarios tendrán que aceptar durante el proceso de instalación.

Aviso importante: NO conecte el cable USB del Dino-Lite o DinoEye al ordenador antes de instalar el software.

- 1. Use el CD suministrado con Dino-Lite para instalar el software DinoCapture y los controladores. Alternativamente, descargue y ejecute la versión más reciente del software en la sección de soporte técnico del sitio web: www.dino-lite.eu.
- 2. Haga clic en "Siguiente" ('Next') y se iniciará el asistente Installshield. (En algunos sistemas puede aparecer la ventana "Abrir archivo – Advertencia de seguridad"('Open File-security warning'). Seleccione "Ejecutar"('Run') o "SÍ" ('YES'). Elija el idioma que desea para la interfaz DinoCapture 2.0.
- 3. Lea el Contrato de Licencia de Usuario. Si está de acuerdo, pulse "Sí" ('Yes') para continuar o pulse "No" para detener la instalación.
- 4. Seleccione una carpeta de destino para el software DinoCapture. Cuando lo haya hecho, pulse "Siguiente" ('Next'). Haga clic en "Instalar" ('Install') para empezar a instalar el software. Si aparece el mensaje de advertencia de seguridad de Windows, haga clic en "Instalar este software de controlador de todas formas" ('Install this driver software anyway').
- 5. Cuando la instalación finalice, seleccione "Terminar" ('Finish') y con ello concluye la instalación de software.
- 6. El software DinoCapture tiene una función de actualización automática que comprobará las actualizaciones de software cuando inicia DinoCapture.
- 7. Puede encontrar un manual completo en la función de ayuda de DinoCapture o en un pdf en el CD.

# **Instalación del Hardware**<br>1 Después de la instalación

- 1. Después de la instalación completa del software y del paquete de controladores de DinoCapture, conecte Dino-Lite a uno de los puertos USB de su ordenador.
- 2. Use un puerto USB 2.0 que esté totalmente activado. Algunos puertos USB en ordenadores portátiles no proporcionan energía suficiente.
- 3. El controlador se instalará automáticamente. Por favor, ESPERE hasta que aparezca la notificación: "Software del controlador del dispositivo instalado con éxito" ('Device driver software installed successfully').
- 4. Ahora, inicie DinoCapture 2.0 haciendo doble clic en el icono en el escritorio.
- 5. Las luces LED se deberían encender y debería aparecer una imagen en DinoCapture. En caso contrario, consulte las preguntas más frecuentes en www.dino-lite.eu.

# **Características del Hardware**

- 1. En el centro del dispositivo, el dial regulable se usa para ajustar el enfoque. El enfoque de la imagen depende de la distancia al objeto. Una vez que haya enfocado el objeto, puede leer la tasa de ampliación lograda en el número al lado del símbolo Δ.
- 2. Los modelos de la serie AM/AD 411X característica un bloqueo de ampliación. La bloque de ampliación es particularmente útil para la inspección repetitiva en un nivel determinado o ampliación.
- 3. Los modelos Dino-Lite con la letra T en el nombre del producto tienen una función Microtouch en el extremo del cable del dispositivoAl tocar este sensor captará la imagen actual o iniciar / detener la grabación de vídeo (para dispositivos USB). En los modelos Dino-Lite en tiempo real de alta velocidad el sensor Microtouch se puede utilizar para cambiar el LED de encendido / apagado (todos los modelos) o congelar la imagen (sólo AM5116 modelos).
- 4. Los modelos con la letra Z en el nombre del producto tienen una función de polarización que se puede controlar girando la cápsula ajustable.

*Dino-Lite User manual*

- Los modelos con la letra L funcionan a una distancia de trabajo mayor. Estos modelos solamente logran el enfoque a cierta distancia del objeto.
- 6. El modelo AD/Edge tiene cubiertas/tapas frontales. Clic o alinee las líneas rojas en la tapa y en la parte frontal del Dino-Lite para sacar o poner la tapa, luego girarla 180 grados.
- 7. Los modelos DinoEye están diseñados como una sustitución del ocular existente de un microscopio tradicional. El modelo U tiene por objeto ser colocado sobre un ocular existente y el objeto del modelo C es ser conectado a un adaptador C-mount en un microscopio o aparato óptico adecuado.
- 8. Los modelos con las letras TW tienen la función de Macro Zoom.

#### **Interfaz de Software DinoCapture / Windows**

Hay cinco secciones clave en el software DinoCapture:

- 1. Barra de menú
- 2. Lista de imágenes de las herramientas
- 3. Ventana de vista previa de la barra de administración
- 4. Barra de herramientas
- 5. Ventana de vista previa de herramientas

#### **Barra de menú**

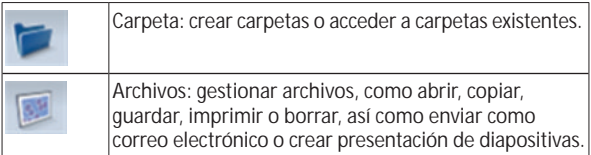

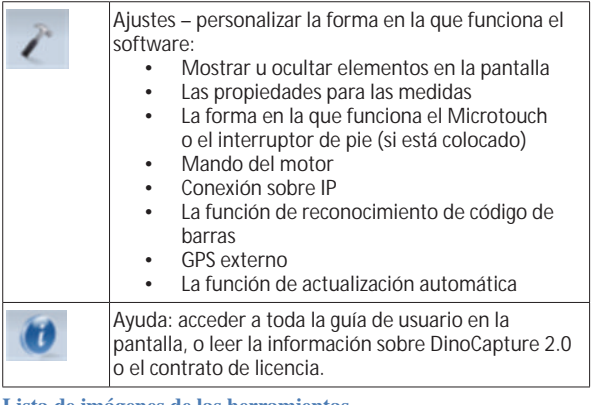

#### **Lista de imágenes de las herramientas**

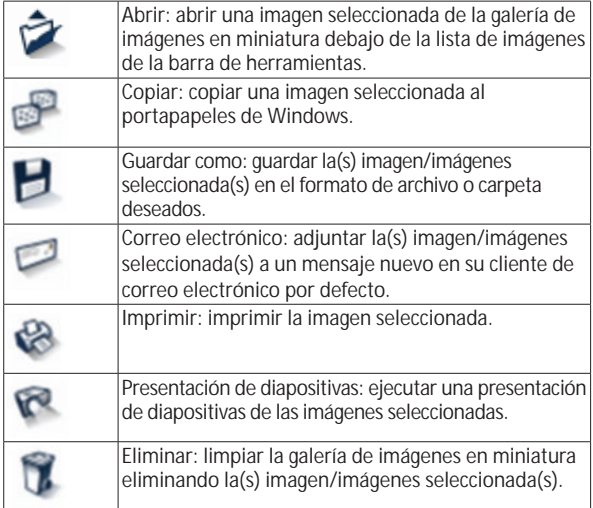

*Dino-Lite User manual*

**Ventana de vista previa de la barra de administración** Esta ventana nos permite pasar de una a otra ventana si dos o más Dino-Lite están conectados al mismo tiempo o si varias imágenes están abiertas.

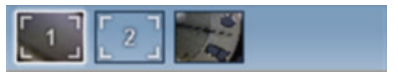

#### **Barra de herramientas**

La barra de herramientas está dividida en cuatro partes:

Herramientas de dibujo: el conjunto de las herramientas de dibujo le permite escribir texto y dibujar en las imágenes. La barra está situada debajo de la ventana de vista previa de la barra de administración.

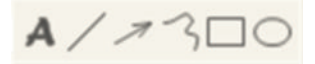

Herramientas de medición: se pueden realizar muchos tipos de medición diferentes con las herramientas de medición. El icono de doble flash le da acceso a los ajustes de cuadrícula y regla.

**Aviso:** La función de medición y calibración solamente está disponible en determinados modelos. Con DinoEye sólo se puede medir después de la calibración. Contacte con un representante comercial local para obtener información adicional.

 $\leftrightarrow$ #@++E50!

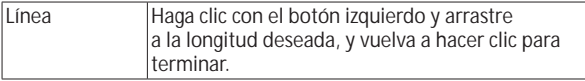

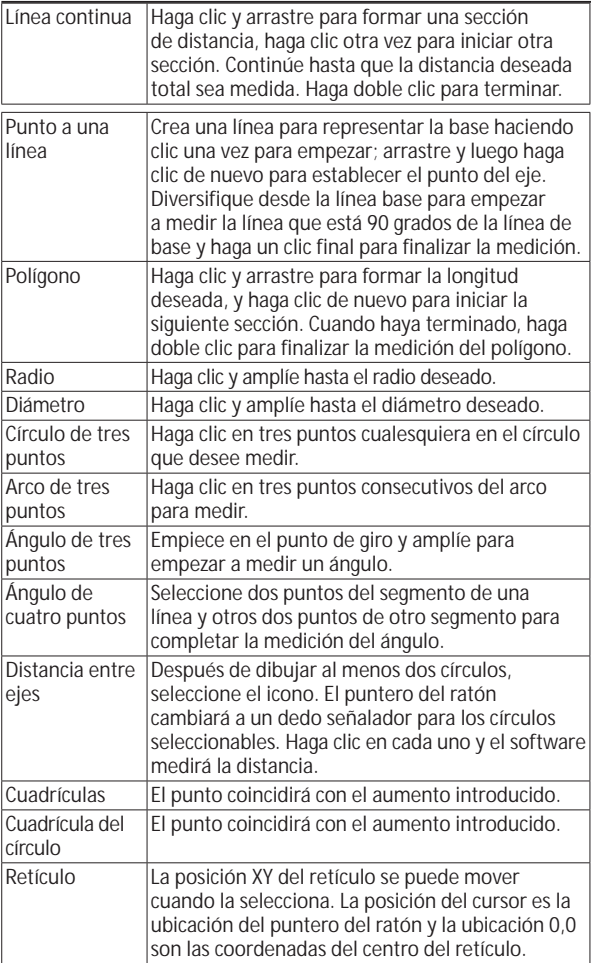

*Dino-Lite User manual*

| Escala retículo | Los incrementos de escala retículo se puede<br>comparar con la escala en la esquina inferior<br>izquierda. El centro de la cruz se puede mover.<br>(Valor de Ampliación se tiene que introducir para<br>que esta característica funcione).       |
|-----------------|----------------------------------------------------------------------------------------------------|
| Escala retículo | Los incrementos de escala retículo se puede<br>comparar con la escala en la esquina inferior<br>izquierda. El centro de la cruz se puede mover.<br>(Valor de Ampliación se tiene que introducir para<br>que esta característica funcione).       |
| Longitud fija   | Ingrese la longitud deseada. La línea puede<br>rotarse y moverse sin modificar la longitud de<br>medición. Puede introducir una nueva longitud<br>haciendo doble clic sobre los resultados de la<br>medición.                                    |
| Ángulo fijo     | Puede fijar el ángulo requerido con esta<br>herramienta. Independientemente de la dirección<br>o ubicación del ángulo, este se adaptará a los<br>datos de entrada.                                                                               |
| $l$ azo         | Herramienta de medición para el trazado a mano<br>alzada y la selección de contorno alrededor de<br>una imagen. A medida que realice el trazado, se<br>actualizará la longitud (mm) y el área (mm <sup>2</sup> ) de la<br>selección de contorno. |
| Color medio     | Herramienta que sirve para medir los valores<br>medios de color RGB dentro de la región de<br>imagen seleccionada. Los colores se muestran en<br>formato hexadecimal.                                                                            |

Herramientas de texto y líneas

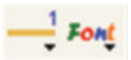

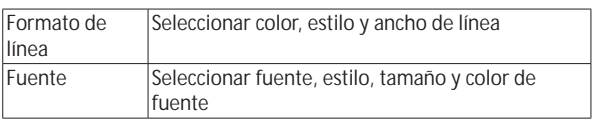

Opciones de medición

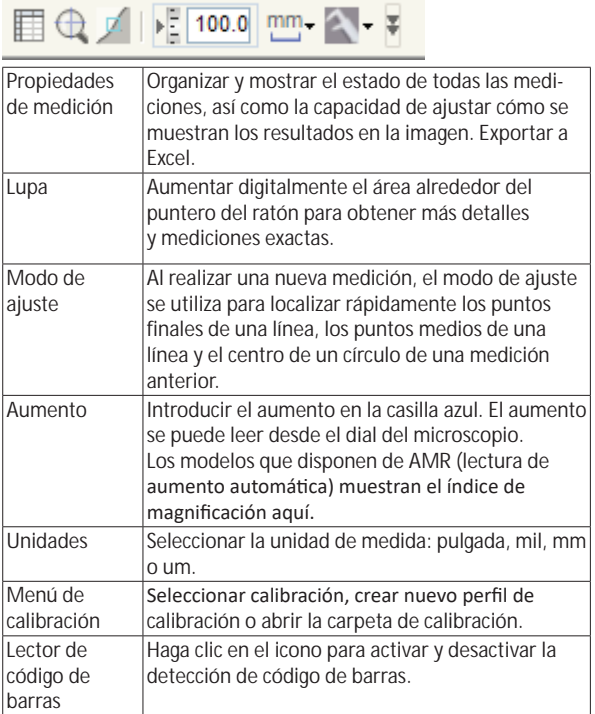

# **Ventana de vista previa de herramientas**

# <u>Y M M V J X</u>

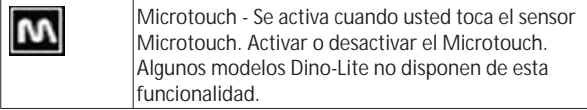

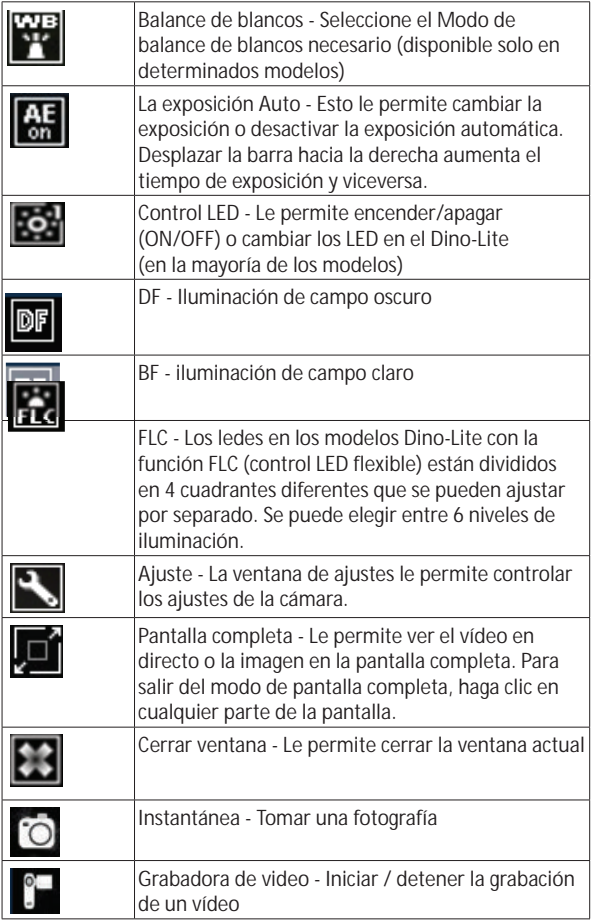

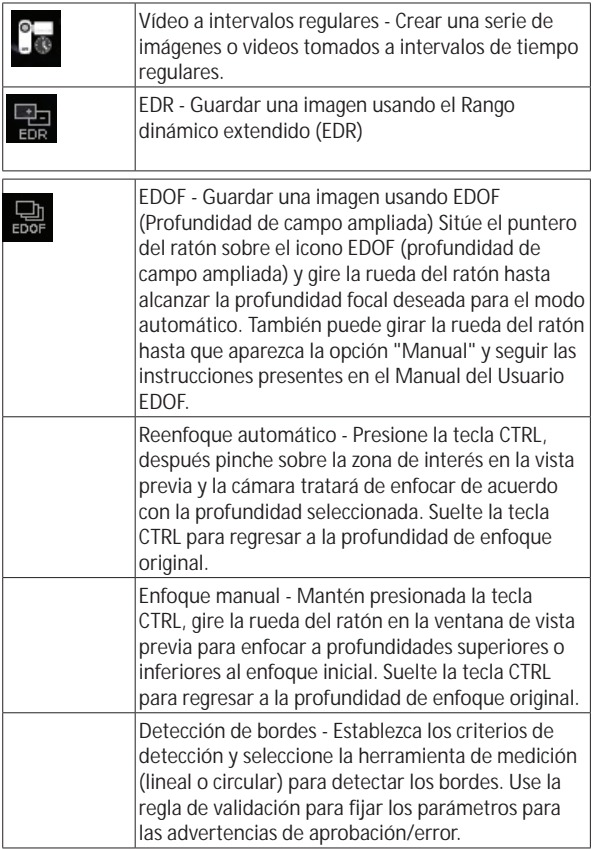

*Dino-Lite User manual*

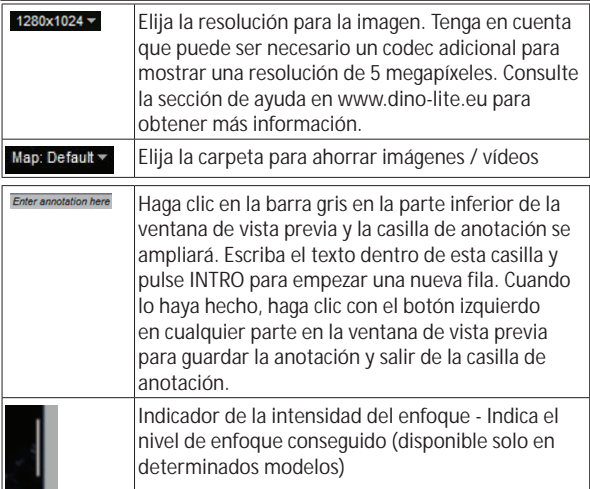

# **Interfaz de Software DinoXcope / Mac**

Hay cuatro secciones principales en la ventana del programa DinoXcope: 1. Barra de acciones

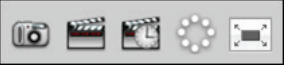

- Crear imagen. Si desea realizar mediciones en la imagen más tarde, abra la imagen haciendo doble clic y añada la ampliación de entrada que lee en el sintonizador de enfoque.
- Crear vídeo. Seleccione la velocidad de cuadro, el tiempo de grabación, la calidad y compresión. Para detener la grabación manualmente, use la tecla ESC
- Crear vídeo a intervalos regulares. Seleccione capturar intervalo, número de cuadros y velocidad de imagen de reproducción, así como calidad y compresión.
- Encendido/apagado de LED
- Pase al modo pantalla completa; para finalizar el modo de pantalla completa use la tecla ESC.
- 2. Lista de imágenes

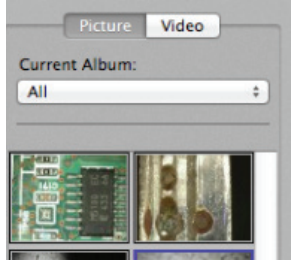

- Seleccione entre imágenes o vídeos
- Observe una imagen pasando el ratón sobre la misma, o haga doble clic para abrir en una ventana nueva
- Seleccionar álbum
- Crear nuevo álbum
- 3. Imagen en vivo
	- Use la barra de acciones para la acción que desea realizar
	- Use el menú de Controles (la barra del menú está en la parte superior de la pantalla) para cambiar los ajustes, usar el zoom (digital), congelar la imagen, cambiar la resolución o cambiar el funcionamiento del botón Microtouch.
	- Use la función Medición en vivo (en el menú Herramientas) para abrir una ventana de selección especial para ver las herramientas de dibujo y medida. Cuando haya hecho la selección, haga clic en OK y use la herramienta sobre la imagen en vivo.
- 4. Abrir imagen

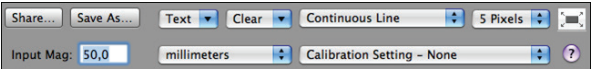

• Si abre una imagen guardada, verá una barra de menú sobre la misma, que le permitirá seleccionar las herramientas para guardar, dibujar y realizar medidas.

#### **Limpiar i mantenimiento**

No toque la lente con cualquier sustancia. Limpie la lente periódicamente con aire comprimido. Limpie el cuerpo del microscopio regularmente con un paño suave con un desinfectante. Limpie las tapas desmontables con una solución de alcohol de 50%- 70%; no use éter dietílico, alcohol 100% o gel de alcohol.

# **Garantía**

El software DinoCapture se proporciona para ser utilizado con un microscopio digital Dino-Lite o DinoEye, suministrado por AnMo Electronics o uno de sus distribuidores o revendedores. El uso del software DinoCapture se rige por el Contrato de Licencia de Usuario Final.

El producto Dino-Lite se suministra con una garantía de dos años desde la fecha de compra al cliente final. Tenga en cuenta que la garantía no cubre los accesorios (es decir, las tapas/extensiones desmontables). Para problemas con la garantía, contacte con el distribuidor o establecimiento en el que compró el producto.

# **Soporte**

Si tiene algún problema o dificultad con su Dino-Lite o con el software DinoCapture, contacte con su distribuidor o visite las páginas de soporte técnico de Dino-Lite Europe en www.dino-lite.eu. Puede encontrar un extenso manual de usuario de DinoCapture en el sitio web.

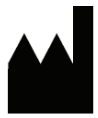

IDCP/Dino-Lite Europe Manuscriptstraat 12-14, 1321 NN Almere Países Bajos Tel. +31 (0)20 6186322 Fax. +31 (0)20 6189692 Correo electrónico: info@dino-lite.eu Web: www.dino-lite.eu

2017Q2 © AnMo/IDCP/Dino-Lite Europe. Ninguna parte de esta publicación debe ser reproducida o distribuida salvo que sea para uso personal vinculado con el uso de los microscopios digitales Dino-Lite.

Información de patente:

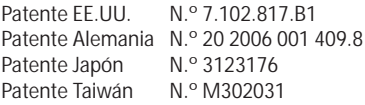

AnMo Electronics Corporation y su representante autorizado en la UE, IDCP BV, declaran que el aparato Dino-Lite y DinoEye cumplen los requisitos fundamentales además de otras disposiciones relevantes de la Directiva 1999/5/EC. La Declaración de Conformidad original se puede encontrar en www.dino-lite.eu/doc/ dino-lite.pdf

Versión 2017Q2 Copyright

 $X \in \mathsf{C} \subset \mathsf{C}$ 

# **ITALIANO**

Grazie per aver acquistato un microscopio digitale Dino-Lite o DinoEye. Il software DinoCapture è stato progettato dagli inventori del microscopio digitale portatile per fornire la migliore esperienza possibile per quanto riguarda la microscopia digitale. Il software DinoCapture è compatibile con PC dotati di sistemi operativi Windows XP, Windows Vista e Windows 7/8/10. Il software DinoXcope è progettato per funzionare su SO Apple Macintosh.

#### **Informazioni importanti sulla sicurezza**

• Evitare di toccare la lente con le dita per proteggere il prodotto da danni elettrostatici

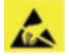

- Non far cadere
- Conservare in luogo asciutto

# **Sommario**

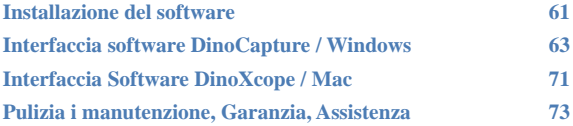

# **Installazione del software**

Il software DinoCapture è concesso in licenza da Anmo Electronics Corporation ed è oggetto di un Contratto di Licenza con l'utente finale (EULA) che gli utenti dovranno accettare durante il processo di installazione.

 $\sqrt{N}$  Avviso importante: NON collegare il cavo USB del Dino-Lite o DinoEye al PC prima di installare il software.

- 1. Utilizzare il CD in dotazione con il prodotto Dino-Lite per installare il software e i driver DinoCapture. In alternativa, scaricare ed eseguire l'ultima versione del software dalla sezione di assistenza del sito web: www.dino-lite.eu.
- 2. Fare clic su "Next" ("Avanti") e si avvierà la procedura guidata Installshield (su alcuni sistemi si potrebbe visualizzare "Apri file – Avviso di protezione"). Selezionare "Run" ("Esegui") o "YES" ("SÌ"). Scegliere la lingua desiderata per l'interfaccia DinoCapture 2.0.
- 3. Leggere il contratto di licenza con l'utente. Se si accetta, premere "Yes" ("Sì") per continuare oppure "No" per interrompere l'installazione.
- 4. Selezionare una cartella di destinazione per il software DinoCapture. Una volta terminato, fare clic su "Next" ("Avanti"). Fare clic su "Install" ("Installa") per iniziare l'installazione del software. Se si visualizza l'avviso di protezione Windows, fare clic su "Installa il software del driver".
- 5. Una volta terminata l'installazione, selezionare "Finish" ("Fine") per completare l'installazione del software.
- 6. Il software DinoCapture dispone di una funzionalità di aggiornamento automatico che verificherà la disponibilità di aggiornamenti quando si avvia DinoCapture.
- 7. Un manuale completo è disponibile attraverso la funzione Help di DinoCapture o in formato PDF sul CD.

*Dino-Lite User manual*

#### **Installazione dell'hardware**

- 1. Dopo aver completamente installato il software e il pacchetto driver DinoCapture, collegare il Dino-Lite a una delle porte USB del computer.
- 2. Utilizzare una porta USB 2.0 completamente alimentata. Alcune porte USB sui PC portatili non forniscono un'alimentazione sufficiente.
- 3. Il driver verrà installato automaticamente. ATTENDERE fino alla visualizzazione del messaggio di notifica: "Device driver software installed successfully" ("Software del driver dispositivo installato").
- 4. Ora avviare DinoCapture 2.0 facendo doppio clic sull'icona del desktop.
- 5. I LED si accendono e in DinoCapture viene visualizzata un'immagine. In caso contrario, fare riferimento alle Domande frequenti (FAQ) sul sito www.dino-lite.eu

# **Caratteristiche dell'hardware**

- 1. Al centro del dispositivo, il quadrante regolabile viene utilizzato per impostare la messa a fuoco. Il fuoco dell'immagine dipende dalla distanza dall'oggetto. Una volta messo a fuoco l'oggetto, è possibile leggere il tasso di ingrandimento raggiunto dal numero accanto al simbolo Δ.
- 2. I modelli della serie AM/AD 411x un blocco di ingrandimento. La serratura ingrandimento è particolarmente utile per l'ispezione ripetitive ad un dato livello di ingrandimento.
- 3. I modelli Dino-Lite con la lettera T nel nome del prodotto dispongono di funzione Microtouch all'estremità del cavo del dispositivo Toccando questo sensore catturerà l'immagine corrente o di avviare / fermare la registrazione video (per i dispositivi USB). Sui modelli in tempo reale Dino-Lite ad alta velocità del sensore Microtouch può essere utilizzato per accendere i LED on / off (tutti i modelli) o congelare l'immagine (solo modelli AM5116).
- 4. I modelli con la lettera Z nel nome del prodotto dispongono di una funzione di polarizzazione che può essere controllata ruotando il coperchio regolabile.
- 5. I modelli con lettera L funzionano a una distanza di lavoro maggiore. Questi modelli raggiungono la messa a fuoco soltanto a una certa distanza dall'oggetto.
- 6. Il modello AD/Edge dispone di coperchi/tappi anteriori scambiabili. Clicca il tappo o allineare le linee rosse sul coperchio e sull'estremità anteriore del Dino-Lite per rimuovere o posizionare il coperchio, quindi ruotarlo di 180 gradi.
- 7. I modelli DinoEye sono progettati come sostituzione dell'oculare esistente di un microscopio tradizionale. Il modello U deve essere posizionato su un oculare esistente e il modello C deve essere collegato a un adattatore con supporto a C su un microscopio o dispositivo ottico adeguato.
- 8. I modelli in cui compare la lettera TW nel codice dell'articolo dispongono di una funzione Macro Zoom.

#### **Interfaccia software DinoCapture / Windows**

Il software DinoCapture presenta cinque sezioni principali:

- 1. Barra del menu
- 2. Elenco degli strumenti immagine
- 3. Barra di gestione della finestra di anteprima
- Barra degli strumenti
- 5. Strumenti della finestra di anteprima

#### **Barra del menu**

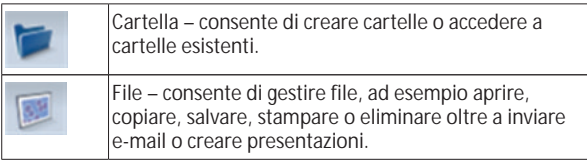

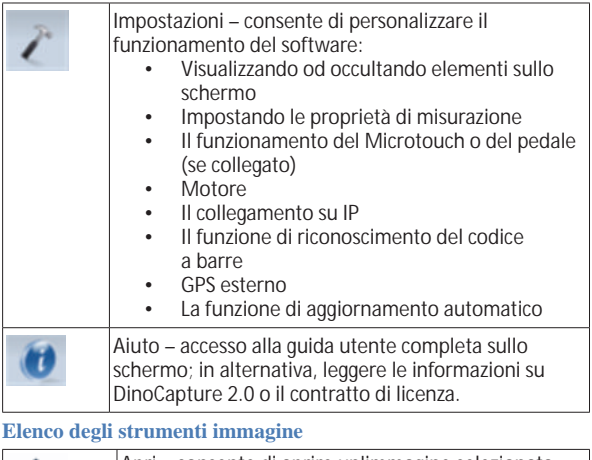

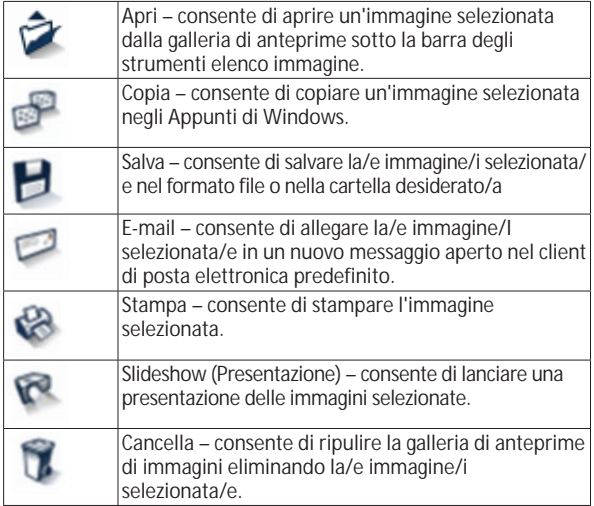

#### **Barra di gestione della finestra di anteprima**

Questa finestra consente di passare da una finestra all'altra se due o più finestre di Dino-Lite sono collegate contemporaneamente o se sono aperte più immagini.

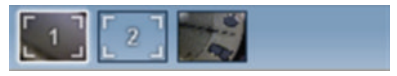

#### **Barra degli strumenti**

La barra degli strumenti è divisa in quattro parti:

Strumenti di disegno – la serie di strumenti di disegno consente di scrivere testo e di disegnare sulle immagini. La barra si trova sotto alla barra di gestione della finestra di anteprima.

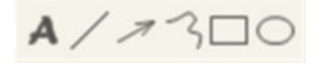

Strumenti di misurazione – Consentono di effettuare molti tipi di misurazione diversi. L'icona di doppio flash consente di accedere alle impostazioni della griglia e del righello.

**Nota:** La funzionalità di misurazione e calibrazione è disponibile soltanto per alcuni modelli. Con DinoEye, la misurazione è possibile solo dopo la calibrazione. Contattare un rappresentante commerciale locale per ulteriori informazioni.

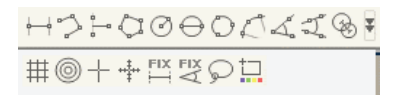

*Dino-Lite User manual*

| Linea                     | Fare clic e trascinare alla lunghezza desiderata;<br>fare clic nuovamente per terminare.                                                                                                    |
|---------------------------|----------------------------------------------------------------------------------------------------|
| Linea continua            | Fare clic e trascinare per formare una sezione di<br>distanza; fare clic nuovamente per iniziare un'altra<br>sezione. Continuare fino a misurare la distanza<br>totale desiderata. Fare doppio clic per terminare.                                                                                                    |
| Punto linea               | Creare una linea per rappresentare la base<br>facendo clic una volta per iniziare, trascinare<br>e quindi fare clic nuovamente per impostare il<br>punto terminale. Allontanarsi dalla linea di base<br>per iniziare la misurazione della linea, a 90 gradi<br>dalla linea di base, e fare clic un'ultima volta per<br>terminare la misurazione. |
| Poligono                  | Fare clic e trascinare per formare la lunghezza<br>desiderata e fare clic nuovamente per iniziare la<br>sezione successiva. Una volta terminato, fare doppio<br>clic per terminare la misurazione del poligono.                                                                                                    |
| Raggio cerchio            | Fare clic ed estendere al raggio desiderato.                                                                                                    |
| Diametro<br>cerchio       | Fare clic ed estendere al diametro desiderato.                                                                                                    |
| Cerchio a tre<br>punti    | Fare clic su tre punti qualsiasi del cerchio che si<br>desidera misurare.                                                                                                    |
| Arco a tre punti          | Fare clic su tre punti consecutivi su un arco da<br>misurare.                                                                                                    |
| Angolo a tre<br>punti     | Iniziare al punto di articolazione ed estendere per<br>iniziare la misurazione di un angolo.                                                                                                    |
| Angolo a<br>quattro punti | Selezionare due punti su un segmento di linea e<br>altri due punti su un altro segmento di linea per<br>completare la misurazione dell'angolo.                                                                                                    |
| Distanza dal<br>centro    | Dopo aver disegnato almeno due cerchi,<br>selezionare l'icona. Il puntatore del mouse si<br>trasformerà in un dito che indica per i cerchi<br>selezionabili. Fare clic su ciascuno e il software<br>misurerà la distanza.                                                                                                    |
| Griglia                   | Il passo corrisponderà all'ingrandimento inserito.                                                                                                    |
| Griglia cercolare         | Il passo corrisponderà all'ingrandimento inserito.                                                                                                    |

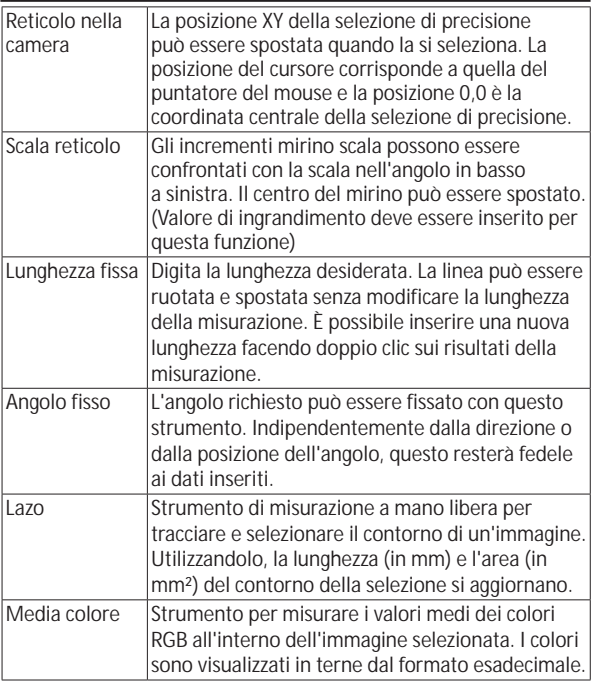

# Testo e strumenti di linea

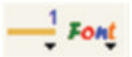

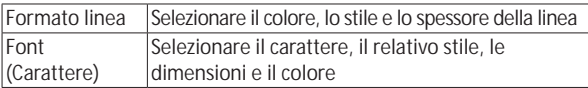

#### Opzioni di misurazione

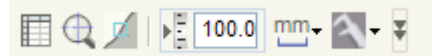

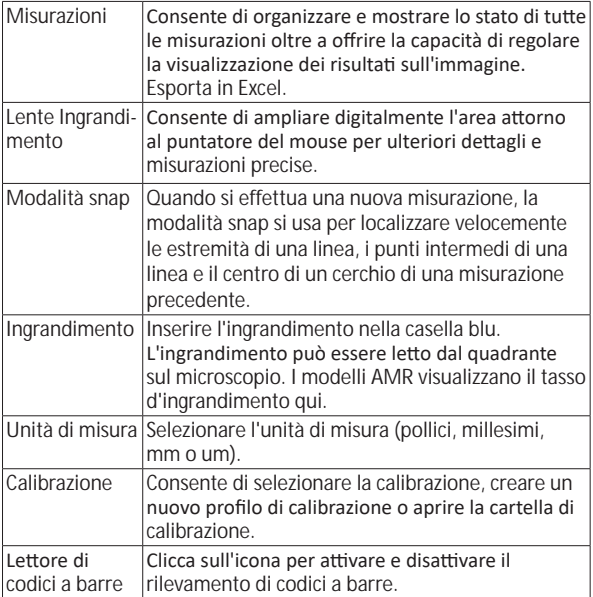

# **Strumenti della finestra di anteprima**

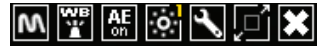

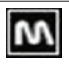

Microtouch – L'opzione è attivata quando si tocca il sensore Microtouch. Consente di attivare o disattivare Microtouch. Alcuni modelli Dino-Lite non dispongono di questa funzionalità.

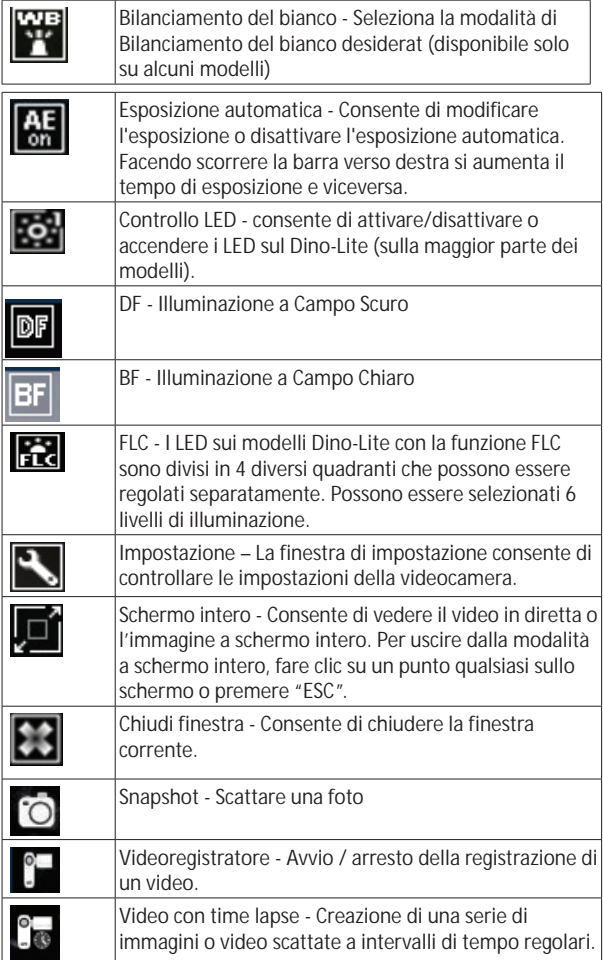

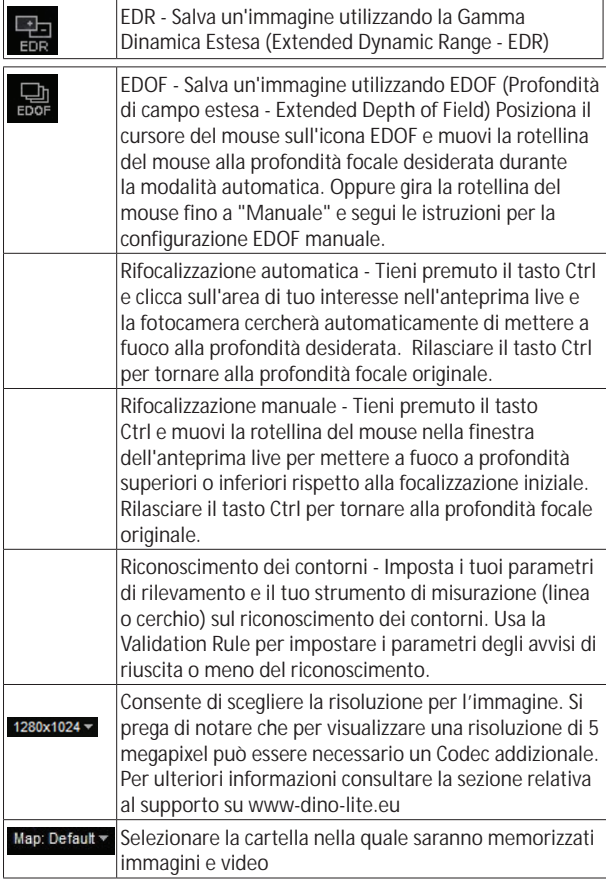
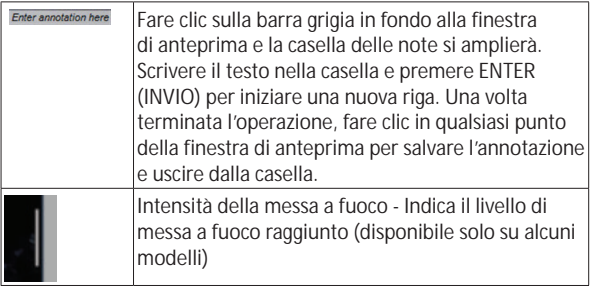

## **Interfaccia Software DinoXcope / Mac**

Vi sono quattro sezioni principali nella finestra di programma DinoXcope:

1. Barra di funzionamento

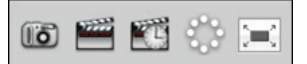

- Fare una foto. Se si desidera in seguito effettuare misurazioni sulla foto, aprire la foto con un doppio click e aggiungere l'ingrandimento che si legge dal quadrante della messa a fuoco.
- Fare un video. Scegliere il frame rate, tempo di registrazione, qualità e compressione. Per fermare la registrazione manualmente, usare il tasto ESC
- Fare un video con time lapse. Scegliere cattura intervallo, numero di frame e intervallo di riproduzione frame, nonché qualità e compressione.
- Accendere o spegnere i LED
- Passare alla modalità schermo intero, per terminare la modalità schermo intero usare il tasto ESC.
- 2. Elenco immagini

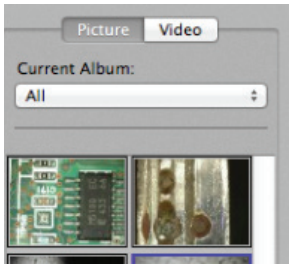

- Scegliere tra foto o video
- Guardare l'immagine con la funzione mouse-over, o fare un doppio clic per aprire in una nuova finestra
- Seleziona Album
- Crea nuovo Album
- 3. Immagine live
	- Utilizzare la barra delle azioni per l'azione che si desidera eseguire.
	- Utilizzare il menu dei comandi (la barra dei menu è in alto sullo schermo) per cambiare le impostazioni, usare lo zoom (digitale) e congelare l'immagine, cambiare la risoluzione o modificare il funzionamento del pulsante Microtouch.
	- Usare le funzioni di misurazione (nel menu Strumenti) per aprire una finestra di selezione speciale per gli strumenti di disegno e di misurazione. Dopo la selezione, fare clic su ok e usare lo strumento per l'immagine live.
- 4. Aprire l'immagine

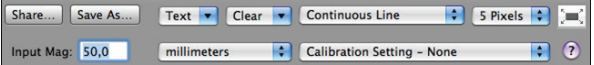

• Se si apre un'immagine memorizzata, si vedrà una barra dei menu sopra che consente di scegliere gli strumenti di risparmio, disegno e misurazione.

#### **Pulizia i manutenzione**

Evitare di toccare l'obiettivo con qualsiasi sostanza. Pulire periodicamente l'obiettivo con aria compressa. Pulire il corpo del microscopio regolarmente con un panno morbido inumidito con un disinfettante. Pulire la capsula rimovibile con una soluzione alcolica al 50 % -70%, non utilizzare etere etilico, alcol al 100% o alcol gel.

### **Garanzia**

Il software DinoCapture è concesso in licenza da Anmo Electronics Corporation ed è oggetto di un Contratto di Licenza con l'utente finale (EULA) che gli utenti dovranno accettare durante il processo di installazione.

Il prodotto Dino-Lite viene fornito con una garanzia di due anni dalla data di acquisto da parte dell'utente finale. Si fa presente che gli accessori (vale a dire coperchi/prolunghe staccabili) non sono coperti da garanzia. Per problemi di garanzia, contattare il rivenditore o il negozio in cui è stato acquistato il prodotto.

#### **Assistenza**

In caso di problemi legati al software Dino-Lite o DinoCapture, contattare il rivenditore o consultare le pagine di assistenza Dino-Lite Europe sul sito www.dino-lite.eu. Sul sito web è disponibile un manuale utente completo per DinoCapture.

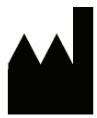

IDCP BV/Dino-Lite Europe Manuscriptstraat 12-14, 1321 NN Almere Paesi Bassi Tel. +31 (0)20 6186322 Fax. +31 (0)20 6189692 E-mail: info@dino-lite.eu Web: www.dino-lite.eu

2017Q2 © AnMo/IDCP/Dino-Lite Europe.

La presente pubblicazione non potrà essere riprodotta o distribuita né integralmente né parzialmente se non per uso personale unitamente all'uso dei microscopi digitali Dino-Lite.

Informazioni sul brevetto: Brevetto Stati Uniti n. 7.102.817.B1 Brevetto Germania n. 20 2006 001 409.8 Brevetto Giappone n. 3123176 Brevetto Taiwan n. M302031

AnMo Electronics Corporation e il suo rappresentante autorizzato in UE, IDCP BV, dichiarano che gli apparecchi Dino-Lite e DinoEye sono conformi ai requisiti essenziali e alle altre disposizioni pertinenti della direttiva 1999/5/CE. La Dichiarazione di conformità originale è disponibile sul sito www.dino-lite.eu/doc/dino-lite.pdf

Versione 2017Q2 Copyright

⅀℻ℂ℄ℳ

# **NEDERLANDS**

Bedankt voor uw aanschaf van een Dino-Lite of DinoEye digitale microscoop. De DinoCapture software is ontworpen om u de best mogelijke ervaring te geven met digitale microscopie, ontwikkeld door de uitvinders van de digitale handheld microscoop. De DinoCapture software werkt op computers met Windows XP, Windows Vista of Windows 7/8/10. De DinoXcope Software is ontwikkeld voor gebruik onder Macintosh OS.

#### **Belangrijke veiligheidsinformatie**

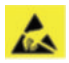

- Vermijd de lens aan te raken met uw vinger om het product te beschermen tegen elektrostatische schade
- Laat het apparaat niet vallen
- Stel het niet bloot aan vocht

## **Inhoudsopgave**

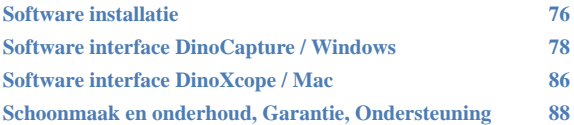

#### **Software installatie**

De DinoCapture-software is gelicentieerd van Anmo Electronics Corporation en is onderhavig aan een eindgebruikersovereenkomst (EULA) welke gebruikers moeten accepteren tijdens het installatieproces.

 $\sqrt{N}$  Belangrijke melding: SLUIT DE USB KABEL NIET AAN de PC totdat de software installatie is voltooid.

- 1. Gebruik de meegeleverde CD om de DinoCapture software en drivers te installeren. Indien mogelijk, download en start de meest recente software versie van de support sectie van de website: www.dino-lite.eu.
- 2. Klik 'Volgende' en de Installshield wizard start. (Er kan een 'Bestands-veiligheidswaarschuwing' optreden op sommige systemen, kies 'toch uitvoeren' of 'ja'). Kies de taal die u wilt gebruiken in de DinoCapture 2.0 interface.
- 3. Lees de Gebruiksovereenkomst. Als u het er mee eens bent, druk op 'ja' om door te gaan of 'nee' om de installatie aft e breken.
- 4. Kies een map voor de DinoCapture software. Klik daarna op 'volgende'. Klik op 'Installeren' om de software installatie te starten. Als er een Windows veiligheidswaarschuwing optreedt, klik dan op 'dit stuurprogramma toch installeren'.
- 5. Als de installatie is afgerond, selecteer dan 'voltooien' om de installatie te beëindigen.
- 6. De DinoCapture software beschikt over een auto-update functie die kijkt of er een software update is wanneer u DinoCapture start.
- 7. Een uitgebreide handleiding vindt u in de helpfunctie van de software of als een pdf op de CD of de website www.dino-lite.eu.

# **Hardware installatie**

- Sluit de Dino-Lite of DinoEye op één van de USB poorten van uw computer aan nadat de installatie van de software en de driver is afgerond.
- 2. Gebruik een USB poort met volledige stroomvoorziening, Sommige USB poorten op draagbare computers hebben onvoldoende stroom.
- 3. De driver wordt automatisch geïnstalleerd. WACHT totdat de melding verschijnt: 'Apparaatstuurprogramma succesvol geïnstalleerd'.
- 4. Start nu DinoCapture 2.0 door te dubbelklikken op het pictogram op uw bureaublad.
- 5. De LED verlichting zou nu moeten gaan branden en een beeld verschijnt in DinoCapture. Als dit niet het geval is kijk dan in de frequently-asked-questions (faq) op www.dino-lite.eu.

## **Hardware mogelijkheden**

- 1. In het hart van het apparaat is de draairing bedoeld om de focussering aan te passen. De scherpte van het beeld is afhankelijk van de afstand tot het object. Als u hebt scherpgesteld op het object, kun je de vergrotingsfactor aflezen van de focusring, tegenover het Δ symbool.
- 2. De AM/AD411X modellen hebben een vergrendelingsmogelijkheid voor het vergrotingswiel. Deze vergrendeling is bijzonder handig voor herhaald onderzoek bij een vaste vergrotingsfactor.
- 3. Dino-Lite modellen met een letter T in de productnaam hebben een Microtouch functie.Met de sensor die bij de kabelaansluiting zit kan het huidige beeld worden opgeslagen of een video-opname worden gestart of gestopt (bij USBmodellen). Bij de Dino-Lite high speed real time modellen wordt de Microtouch sensor gebruikt voor het aan- en uitschakelen van de LED's (alle modellen) of het bevriezen van het beeld (alleen AM5116 modellen).

*Dino-Lite User manual*

- 4. Modellen met de letter Z in de productnaam hebben een polarisatie functie, die kan worden bediend door aan de verdraaibare kap te draaien.
- 5. Modellen met de letter L werken op een langere afstand van het object. Deze modellen geven alleen scherp beeld op enige afstand van het object.
- 6. De AD en Edge modellen hebben verwisselbare caps. Deze kunnen ofwel op de microscoop geklikt worden, ofwel door de rode lijntjes bij elkaar te brengen er op geschoven en door 180 graden te draaien vastgezet worden.
- 7. De DinoEye modellen zijn ontworpen om een bestaand oculair van een traditionele microscoop te vervangen. Het U-model is bedoeld om over een bestaand oculair geplaatst te worden en het C model kan worden gekoppeld met een C-mount adapter op een daarvoor geschikte microscoop.
- 8. Modellen met de letters TW beschikken over de Macro Zoom functie.

#### **Software interface DinoCapture / Windows**

De DinoCapture software bevat vijf belangrijke onderdelen:

- 1. Menubalk<br>2. Liist hulpm
- Lijst hulpmiddelen voor beelden
- 3. Balk voor beheer van het voorbeeldvenster
- 4. Hulpmiddelen balk
- 5. Hulpmiddelen voor het voorbeeldvenster

#### **Menubalk**

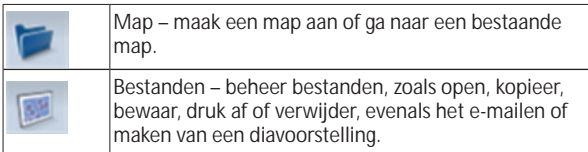

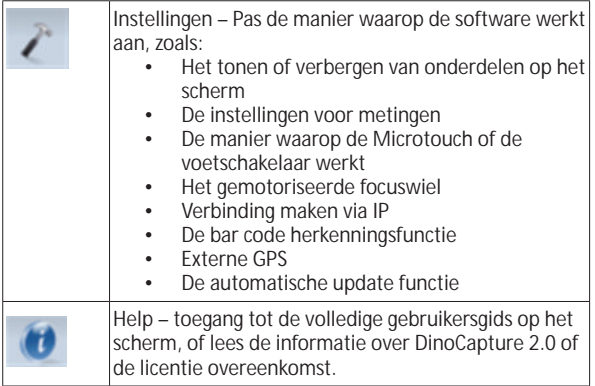

## **Hulpmiddelen voor beelden**

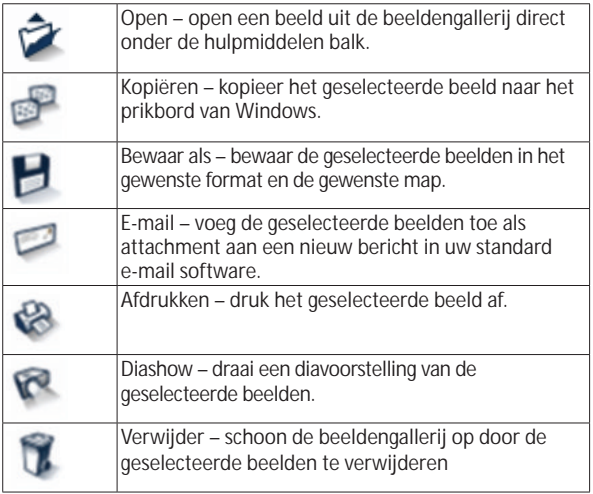

#### **Voorbeeldscherm menu**

Dit schermonderdeel biedt de mogelijkheid om te schakelen tussen verschillende vensters als er meerdere Dino-Lites zijn aangesloten of meerdere beelden zijn geopend.

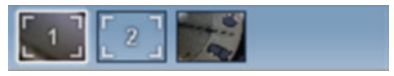

## **Hulpmiddelen balk**

De hulpmiddelen balk is in vier delen onderverdeeld: Tekenhulpmiddelen – De teken hulpmiddelen bieden de keuze om tekst en symbolen op beelden toe te voegen. Deze balk is te vinden onder de balk met hulpmiddelen voor voorbeeldschermen.

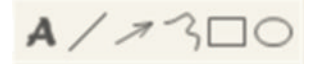

Meethulpmiddelen – Hier is te kiezen uit een keur van meetmogelijkheden. Via de icoon met twee pijlen zijn de instellingen voor grids en meetlat te vinden.

**Opmerking:** De meet- en kalibratie functies zijn alleen op bepaalde modellen beschikbaar. Voor de DinoEye is meten alleen mogelijk na kalibratie. Neem contact op met uw lokale Dino-Lite vertegenwoordiger voor meer informatie.

# $\leftrightarrow$   $\rightarrow$   $\rightarrow$   $\circ$   $\rightarrow$   $\circ$

#◎十十档段○!

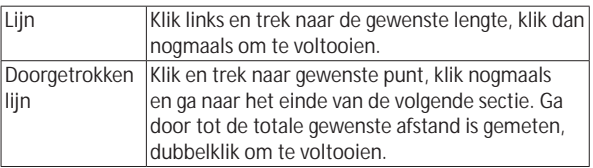

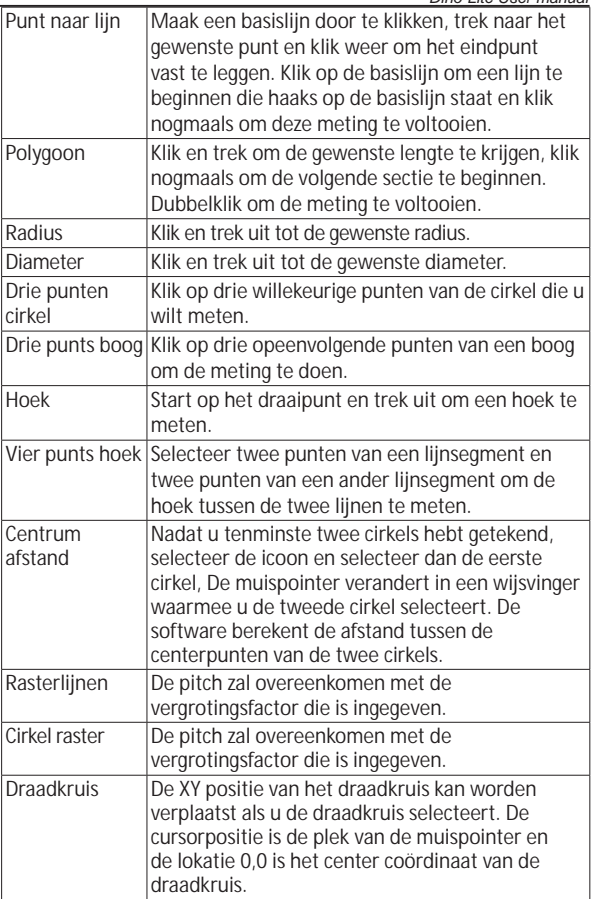

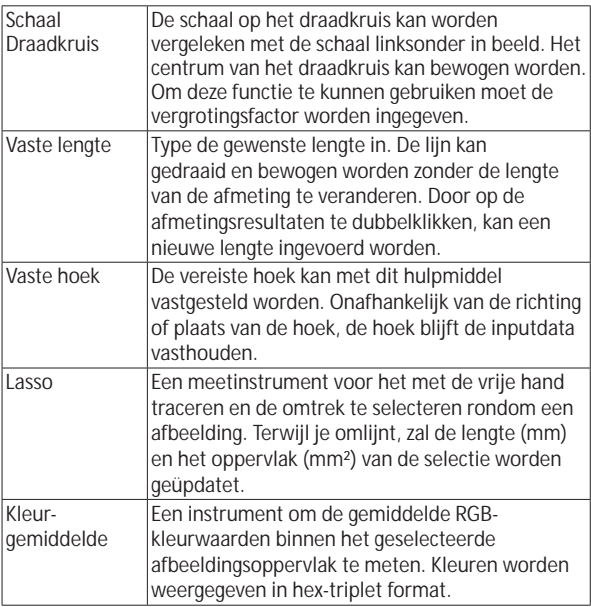

#### Tekst en lijn hulpmiddelen

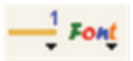

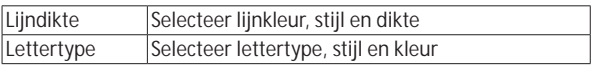

#### Meetopties

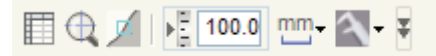

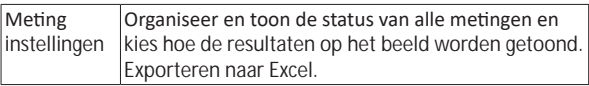

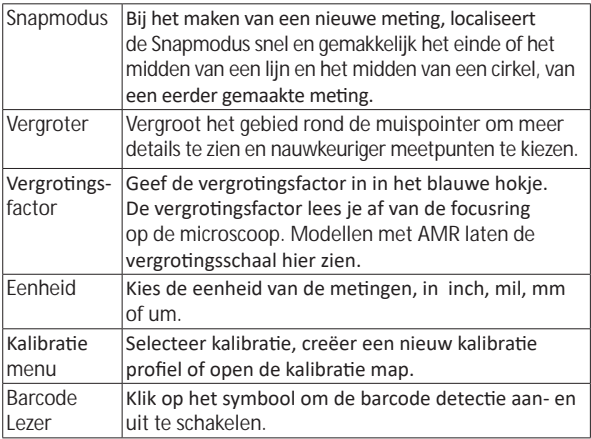

## **Voorbeeldscherm hulpmiddelen**

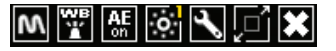

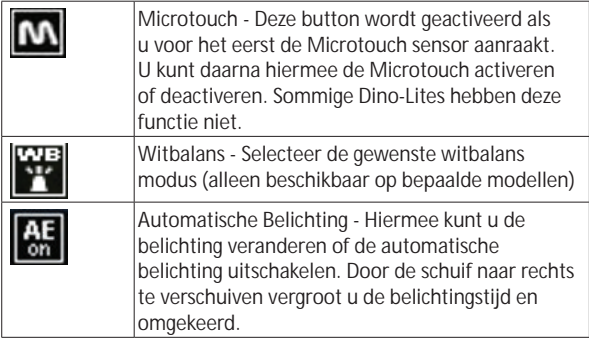

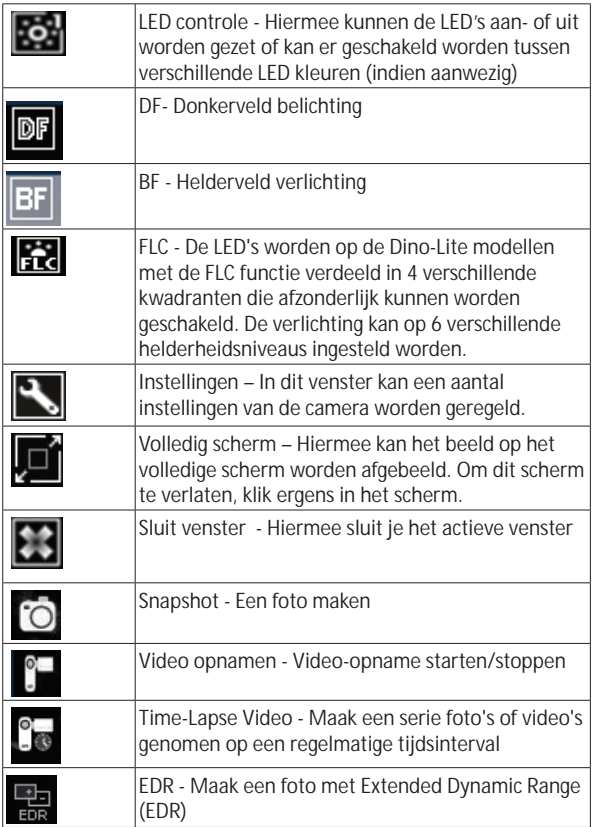

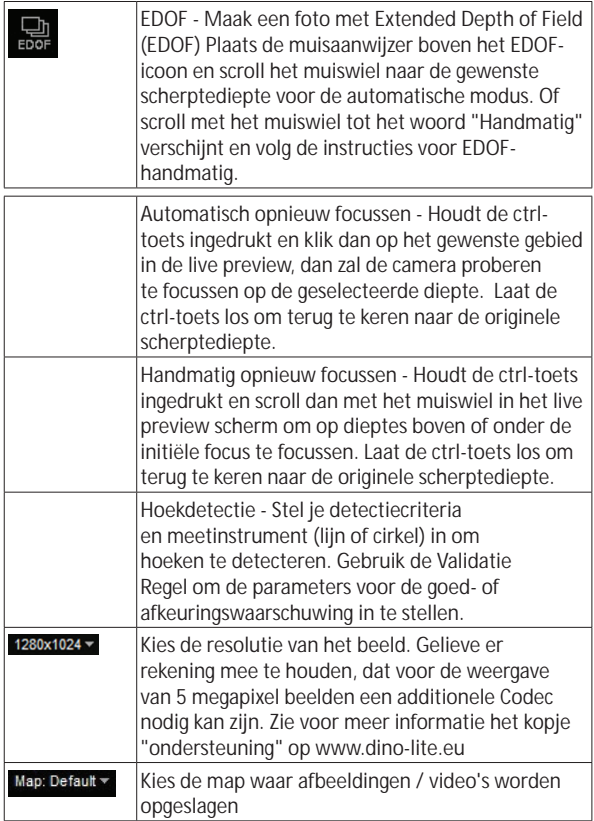

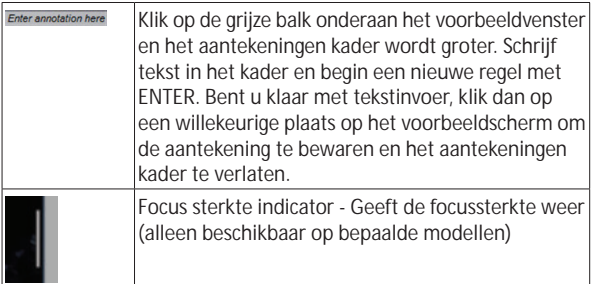

## **Software interface DinoXcope / Mac**

Het DinoXcope-programmavenster bestaat uit vier hoofddelen:

1. Actiebalk

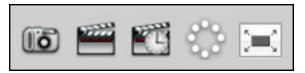

- Foto maken. Indien u later metingen wilt doen aan de foto, open de foto dan door erop te dubbelklikken en voer de vergroting in die u van de focusregelaar afleest.
- Video maken. Kies framerate, opnametijd, kwaliteit en compressie. Gebruik de ESC-toets om het opnemen handmatig te stoppen.
- Time-Lapse video maken. Kies opnameinterval, aantal frames, afspeelframerate, kwaliteit en compressie.
- Schakel LEDs aan/uit.
- Ga naar volledig-schermmodus, gebruik de ESC-toets om de volledig-schermmodus te beëindigen.
- 2. Afbeeldingenlijst

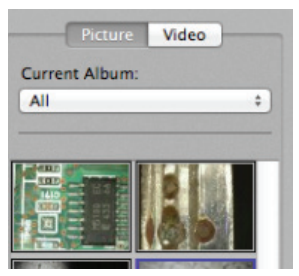

- Kies tussen afbeeldingen en video's
- Bekijk een afbeelding door de muis erop te plaatsen, of dubbelklik om deze in een nieuw venster te openen.
- Selecteer Album
- Creëer nieuw Album3. Livebeeld
- Gebruik de actiebalk voor de actie die u wilt uitvoeren.
- Gebruik het Controls-menu (de menubalk bevindt zich bovenaan het scherm) om de instellingen te wijzigen, (digitale) zoom te gebruiken, de afbeelding te bevriezen, de resolutie te wijzigen, of de functie van de Microtouch-knop te wijzigen.
- Gebruik de functie Live Measurement (in het Tools-menu) om een speciaal selectievenster te openen voor teken- en meetgereedschappen. Klik na selectie op OK en gebruik het gereedschap op het livebeeld.
- 4. Afbeelding openen

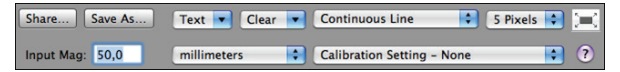

• Wanneer u een opgeslagen afbeelding opent, heeft deze een menubalk erboven, waarmee u kunt opslaan en teken- en meetgereedschappen kunt kiezen.

## *Dino-Lite User manual*

#### **Schoonmaak en onderhoud**

Voorkom het aanraken van de lens met enige vloeistof. Maak de lens geregeld met perslucht schoon. Reinig de behuizing van de microscoop geregeld met een zachte doek, bevochtigd met een reinigingsmiddel. Maak de verwijderbare kappen schoon met een 50-70% alcoholoplossing. Gebruik geen diethylether, 100% alcohol, of alcoholgel.

#### **Garantie**

De DinoCapture-software is gelicentieerd van Anmo Electronics Corporation en is onderhavig aan een eindgebruikersovereenkomst (EULA) welke gebruikers moeten accepteren tijdens het installatieproces.

De Dino-Lite producten worden geleverd met een garantie van twee jaar vanaf de dag van aankoop door de eindgebruiker. Let op dat de accessoires zoals verwisselbare kapjes en dergelijke niet onder de garantie vallen. Neem voor garantiezaken aub contact op met de verkoper of winkel waar u het product heeft aangeschaft.

#### **Ondersteuning**

Als u wat voor probleem dan ook heeft met uw Dino-Lite of DinoEye of de DinoCapture software, neem dan svp contact op met de verkoper of kijk op de support pagina's van de Europese Dino-Lite website www.dino-lite.eu. Een uitgebreide gebruikershandleiding vindt u in de software en kan worden gedownload van de website.

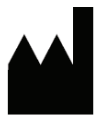

IDCP BV/Dino-Lite Europe Manuscriptstraat 12-14, 1321 NN Almere Nederland Tel. +31 (0)20 6186322 Fax. +31 (0)20 6189692 E-mail: info@dino-lite.eu Web: www.dino-lite.eu

2017Q2 © AnMo/IDCP/Dino-Lite Europe. Niets uit deze publicatie mag worden vermenigvuldigd of gedistribueerd behalve voor persoonlijk gebruik in samenhang met het gebruik van een Dino-Lite digitale microscoop.

Patent info: US Pat. No. 7.102.817.B1 Germany Pat. No. 20 2006 001 409.8 Japan Pat. No. 3123176 Taiwan Pat. No. M302031

AnMo Electronics Corporation en haar geautoriseerde vertegenwoordiger in de EU, IDCP BV, verklaren dat de Dino-Lite en DinoEye apparaten voldoen aan de essentiële eisen en andere relevante bepalingen van de Directive 1999/5/EC. De originele verklaring van overeenstemming ("Declaration of Conformity") is te vinden op www.dino-lite.eu/doc/dino-lite.pdf

Versie 2017Q2 Copyright

 $X \in \mathsf{C}$   $\mathsf{C}$   $\mathsf{C}$   $\mathsf{C}$   $\mathsf{C}$ 

# **SVENSKA**

Tack för ditt köp av det digitala mikroskopet Dino-Lite eller DinoEye Programvaran DinoCapture har designats av de som uppfann det handhållna digitala mikroskopet för att ge dig bästa möjliga upplevelse av digital mikroskopi. Programvaran DinoCapture fungerar på datorer med operativsystemen Windows XP, Windows Vista eller Windows 7/8/10. DinoXcope programvara är utformad för att fungera med Apple Macintosh OS.

#### **Viktig säkerhetsinformation**

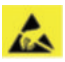

- Undvik att röra vid linsen med fingret för att skydda produkten mot elektrostatisk skada
- Får ej utsättas för stötar eller tappas i marken
- Förvaras skyddad mot fukt och väta

## **Index**

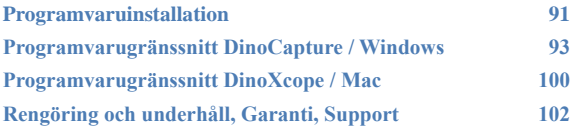

## **Programvaruinstallation**

DinoCapture och DinoXcope programvara är licenserad från Anmo Electronics Corporation och är underställt för ett slutanvändaravtal (EULA) som användarna måste acceptera under installationsprocessen.

Viktigt! Anslut INTE USB-kabeln från Dino-Lite eller DinoEye till datorn innan programvaran installerats.

- 1. Använd den CD-ROM som levererades med din Dino-Lite för att installera programvaran DinoCapture och drivrutinerna. Du kan även hämta och köra den senaste versionen av programvaran från webbplatsens support på: www.dino-lite.eu.
- 2. Klicka på "Nästa" för att sätta igång guiden InstallShield. (Det kan hända att meddelandet Öppna fil – Säkerhetsvarning) visas på vissa operativsystem. Välj i sådant fall "Kör" eller "JA"). Välj det språk du vill använda för gränssnittet DinoCapture 2.0.
- 3. Läs igenom licensavtalet för användare. Om du samtycker trycker du på "Yes" (ja) för att fortsätta. Eller så trycker du på "No" (nej) för att avbryta installationen.
- 4. Välj en destinationsmapp för programvaran DinoCapture, och välj sedan "Next" (nästa). Klicka på "Install" (installera) för att börja installera programvaran. Om meddelandet "Windows – säkerhetsvarning" visas klickar du på "Installera drivrutinen ändå".
- 5. När installationen är klar väljer du "Finish" (slutför) för att avsluta programvaruinstallationen.
- 6. Programvaran DinoCapture har en automatisk uppdateringsfunktion som söker efter uppdateringar när du startar DinoCapture.
- 7. En komplett användarhandbok finns i DinoCaptureprogramvarans hjälpfunktion, som PDF på CD-ROM-skivan eller på vår webbplats.

## **Maskinvaruinstallation**

1. Efter fullständig installation av programvaran DinoCapture och drivrutinpaketet ansluter du Dino-Lite till en av USB-portarna på din dator.

*Dino-Lite User manual*<br>2. Använd on LISE

- 2. Använd en USB 2.0-port med full ström. Vissa USB-portar på bärbara datorer levererar inte tillräckligt med ström.
- 3. Drivrutinen kommer att installeras automatiskt. VÄNTA tills följande meddelande visas på skärmen: "Enhetsdrivrutinerna har installerats".
- 4. Starta nu DinoCapture 2.0 genom att dubbelklicka på skrivbordsikonen.
- 5. Lysdioderna ska då tändas och en bild visas i programvaran DinoCapture. Om så inte är fallet hänvisar vi till Vanliga frågor och svar (FAQ) på www.dino-lite.eu.

## **Maskinvarufunktioner**

- 1. Mitt på apparaten finns den justerbara fingerskivan som används för att ställa in fokus. Fokus för bilden beror på avståndet till föremålet. Så snart du har fokuserat föremålet kan du avläsa förstoringsgraden som fåtts bredvid symbolen Δ.
- 2. Modellerna i AM/AD 411X-serien är utrustade med ett förstoringslås. Förstoringslåset är speciellt användbart för upprepade kontroller med samma förstoring.
- 3. Dino-Lite-modeller med bokstaven T i produktnamnet har en Mikrotouch-funktion i apparatens ena kabelände. Rör vid den här sensorn för att ta den aktuella bilden eller starta/stoppa videoinspelning (för USB-enheter). På Dino-Lite-modeller för höghastighetsbildtagning i realtid kan Microtouch-sensorn användas för att slå lysdioderna på/av (gäller alla modeller), eller för att frysa bilden (gäller endast AM5116-modeller).
- 4. Modeller med bokstaven Z i produktnamnet har en polariseringsfunktion som kan styras genom att vrida på det justerbara locket.
- 5. Modeller med bokstaven L fungerar på längre avstånd. Fokus för dessa modeller kan bara ställas in på ett visst avstånd från föremålet.
- 6. AD/Edge-modellerna har utbytbara framhöljen/lock. Rikta in de röda linjerna på locket och framänden på Dino-Lite för att ta bort eller sätta på locket, och vrid sedan locket 180 grader. En del lock har konstruerats så att de kan snäppas fast på mikroskopet. I sådant fall finns ingen röd linje på locket.
- 7. DinoEye-modellerna har konstruerats att utgöra en ersättning för det befintliga okularet på ett traditionellt mikroskop. U-modellen är avsedd att placeras över ett befintligt okular, och C-modellen är avsedd att anslutas till en C-monteringsadapter på ett lämpligt mikroskop eller optisk apparat.
- 8. Modeller med bokstäverna TW har makrozoomfunktionen.

#### **Programvarugränssnitt DinoCapture / Windows**

Det finns fem nyckelsektioner i DinoCapture-programvaran:

- 1. Menyraden<br>2. Verktva för l
- 2. Verktyg för bildlistan<br>3. Fältet Förhandsgrans
- 3. Fältet Förhandsgranska fönsterhanteringen
- 4. Verktygsfältet<br>5. Förhandsgrans
- 5. Förhandsgranska Windows-verktyg

#### **Menyraden**

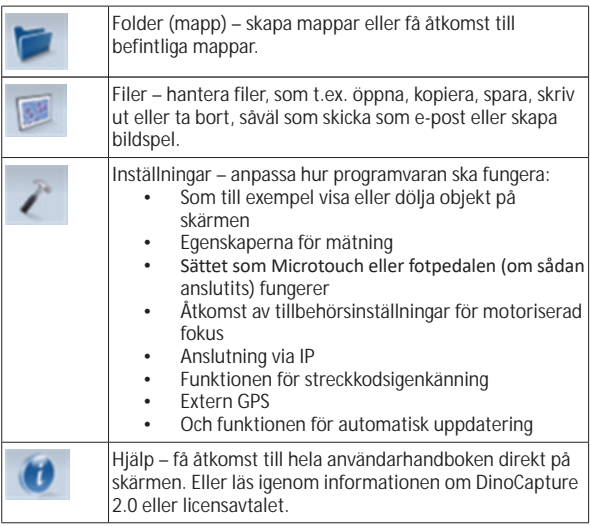

*Dino-Lite User manual*

**Verktyg för bildlistan**

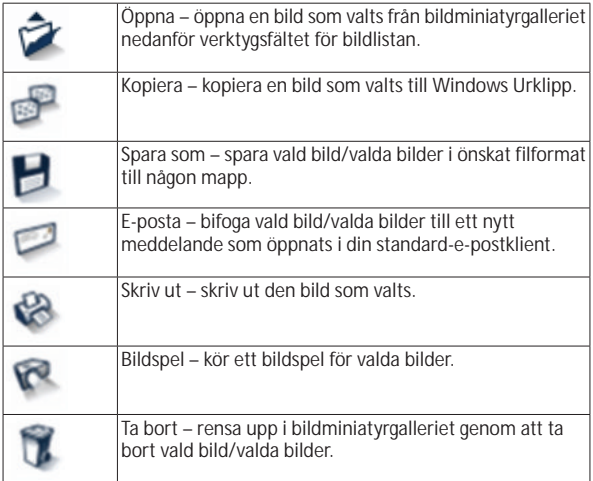

## **Fältet Förhandsgranska fönsterhanteringen**

Det här fönstret gör det möjligt för dig att växla mellan olika fönster om två eller fler Dino-Lite-enheter är anslutna på samma gång, eller om flera bilder har öppnats.

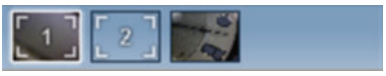

## **Verktygsfältet**

Verktygsfältet är indelat i fyra delar:

Ritverktyg – Med ett ritverktyg kan du skriva text och rita på bilderna. Fältet finns placerat nedanför fältet Förhandsgranska fönsterhanteringen.

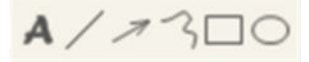

Mätverktyg – Många olika mätningstyper kan göras med mätverktygen. Den dubbelblinkande ikonen ger dig åtkomst till inställningarna för rutnätet och linjalen.

**Notera:** Funktionen för mätning och kalibrering finns endast för vissa modeller. För DinoEye-modeller rekommenderar vi att endast kalibrerade mätningar görs. Kontakta en lokal försäljningsrepresentant för mer information.

## $H2H000014107$

## #◎十十四段○1

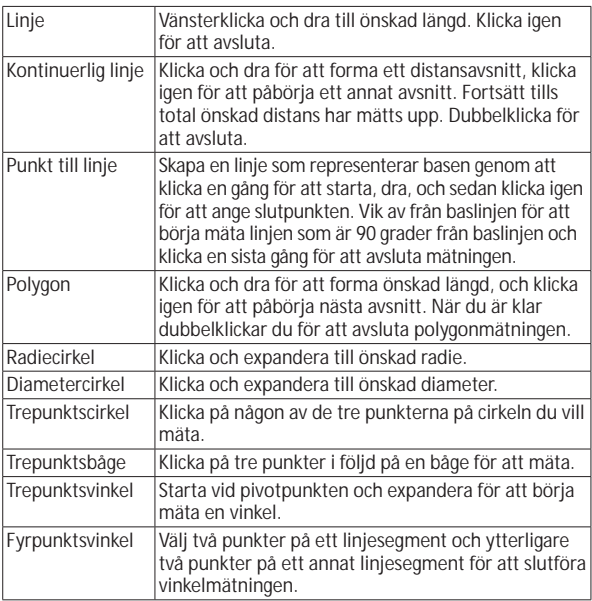

*Dino-Lite User manual*

| Centrumaystând       | Efter att du ritat minst två cirklar väljer du ikonen<br>så att muspekaren ändras till ett pekande finger för<br>valbara cirklar. När du klickar på varje cirkel kommer<br>programvaran att mäta avståndet.              |
|----------------------|----------------------------------------------------------------------------------------------------|
| Stödlinjer           | Breddsteget kommer att matcha den förstoring som<br>ges.                                                                                                    |
| Cirkelrutnät         | Breddsteget kommer att matcha den förstoring som<br>ges.                                                                                                    |
| Korshâr pâ<br>kamera | Korshårets XY-position kan flyttas när du väljer det.<br>Markörens position är samma som muspekarens,<br>och positionen 0,0 är korshårets centrumkoordinater.                                                            |
| Skalans korshår      | Inkrementen för skalans korshår kan jämföras med<br>skalan längst ned till vänster. Mittpartiet av korshåret<br>kan flyttas. (Förstoringsvärdet måste anges för att<br>denna funktion ska fungera.)                      |
| Bestäm längd         | Skriv in önskad längd. Linjen kan roteras och<br>förflyttas utan att varken längden eller måtten<br>ändras. Du kan infoga en ny längd genom att<br>dubbelklicka på måtten.                                               |
| <b>Bestäm vinkel</b> | Önskad vinkel bestäms med det här verktyget.<br>Vinkeln kommer att hålla sig till ingångsdata, oavsett<br>vinkelns riktning och läge.                                                                                    |
| Lasso                | Mätverktyg som används för att kalkylera på fri hand<br>och för att markera runt en utvald bild. Skissens<br>markering, längden (mm) och arean (mm <sup>2</sup> ), kommer<br>att uppdateras samtidigt som du kalkylerar. |
| Standardfärg         | Ett verktyg som mäter RGB färgernas standardvärden<br>inom bildmarkeringen. Färgerna visas i hex trio<br>format.                                                                                                    |

Text- och linjeverktyg

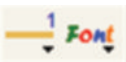

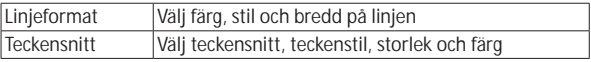

#### Mätalternativ

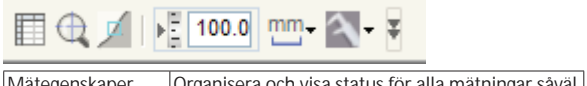

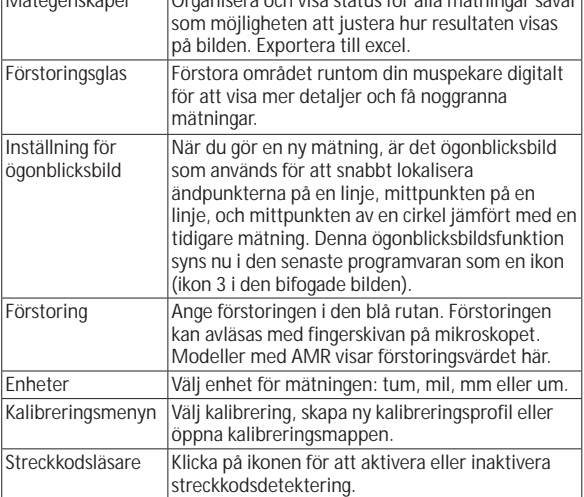

## **Förhandsgranska windows-verktyg**

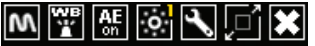

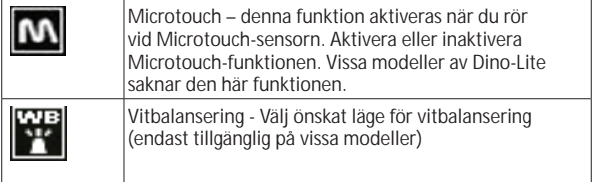

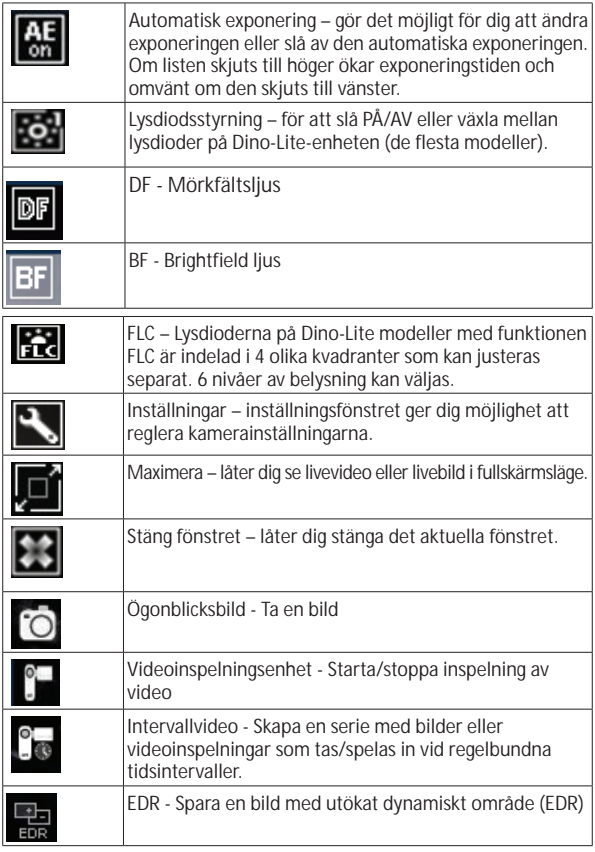

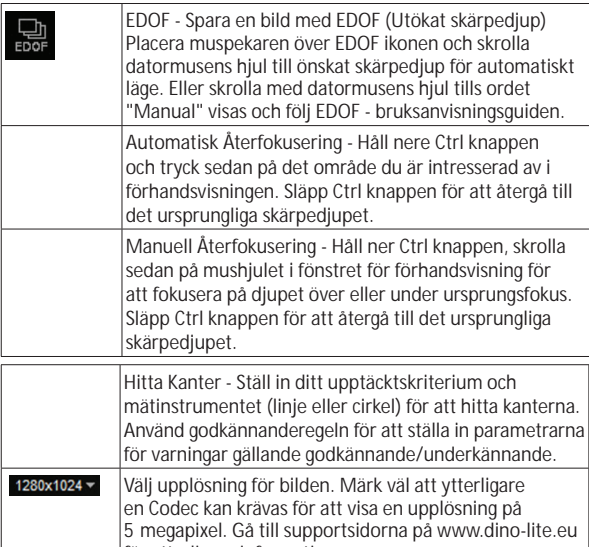

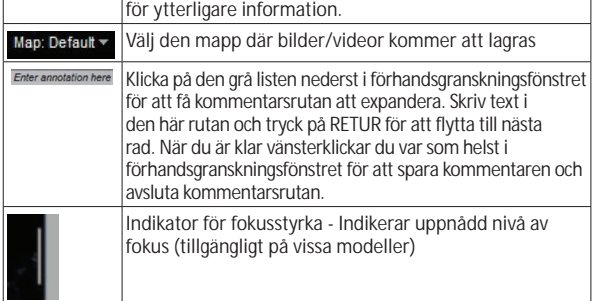

# **Programvarugränssnitt DinoXcope / Mac**

I programfönstret för DinoXcope finns det fyra huvudsektioner:

1. Åtgärdsfältet

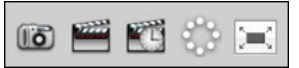

- Skapa bild. Om du vill göra mätningar på bilden senare öppnar du den genom att dubbelklicka, och lägger därefter till förstoringen som du avläser med fokusfingerskivan.
- Skapa video. Välj bildfrekvens, inspelningstid, kvalitet och komprimering. För att stoppa manuell inspelning använder du tangenten ESC.
- Skapa intervallvideo. Välj inspelningsintervall, antal bildrutor och uppspelningens bildfrekvens, såväl som kvalitet och komprimering.
- Slå lysdioderna på/av
- Aktivera fullskärmsläget (för att avsluta fullskärmsläget använder du tangenten ESC).
- 2. Bildlista

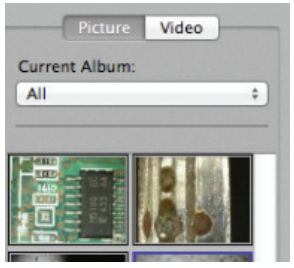

- Välj mellan bilder eller videoinspelningar.
- Titta på en bild genom att föra muspekaren över den; eller dubbelklicka för att öppna bilden i ett nytt fönster.
- Välj Album.
- Skapa nytt Album.
- 3. Livebild
	- Använd åtgärdsfältet för den åtgärd du vill utföra.
	- Använd menyn Kontroller (menyraden överst på skärmen) för att ändra inställningar, använda (digital) zoomning, frysa bilden, ändra bildupplösningen eller ändra funktioner för Microtouch-knappen.
	- Använd funktionen Live-mätning (i verktygsmenyn) för att öppna ett speciellt urvalsfönster för rit- och mätverktyg. Efter gjorda val klickar du på OK och använder verktygen på livebilden.
- 4. Öppna bilden

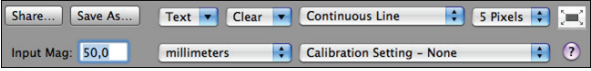

• Om du vill öppna en bild som sparats kommer en menyrad att visas ovanför den där du kan välja att spara eller välja rit- och mätverktyg.

## **Rengöring och underhåll**

Undvik att låta något ämne komma i kontakt med linsen. Rengör linsen emellanåt med tryckluft. Rengör mikroskopets kropp med jämna mellanrum med en mjuk duk som fuktats med desinfektionsmedel. Rengör det avtagbara locket med en alkohollösning på mellan 50 och 70 procent (dietyleter, hundraprocentig alkohol eller alkoholgel får inte användas).

## **Garanti**

Programvaran DinoCapture är avsedd att användas med ett digitalt mikroskop av modellen Dino-Lite eller DinoEye som levereras av AnMo Electronics eller någon av dess distributörer eller återförsäljare. All användning av programvaran DinoCapture regleras av licensavtalet för slutanvändare.

Produkten Dino-Lite levereras med två års garanti räknat från slutkundens inköpsdatum. Lägg märke till att tillbehör (dvs. avtagbara lock/förlängningsdelar) inte omfattas av garantin. För garantifrågor ber vi dig att kontakta återförsäljaren eller affären där du köpte produkten.

## **Support**

Om några problem uppstår med programvaran Dino-Lite eller DinoCapture ber vi dig att kontakta din återförsäljare. Du kan även se efter i supportsidorna för Dino-Lite Europe på www.dino-lite.eu. En heltäckande användarhandbok för DinoCapture finns på vår webbplats.

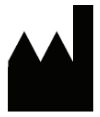

IDCP BV/Dino-Lite Europe Manuscriptstraat 12-14, 1321 NN Almere Nederländerna Tel. +31 (0)20 6186322 Fax. +31 (0)20 6189692 E-post: info@dino-lite.eu Webbplats: www.dino-lite.eu

2017Q2 © AnMo/IDCP/Dino-Lite Europe. Ingen del av denna publikation får reproduceras eller distribueras, om inte för personligt bruk i samband med användning av Dino-Lite digitala mikroskop.

Patentinformation: US Pat. No. 7.102.817.B1 Germany Pat. No. 20 2006 001 409.8 Japan Pat. No. 3123176 Taiwan Pat. No. M302031

AnMo Electronics Corporation och dess behöriga företrädare i EU, IDCP BV, intygar härmed att apparaterna Dino-Lite och DinoEye uppfyller de grundläggande kraven och andra föreskrifter i direktivet 1999/5/EG. Försäkran om överensstämmelse i sin helhet finns på www.dino-lite.eu/doc/dino-lite.pdf

Version 2017Q2 Upphovsrätt

 $X \in \mathsf{C}$   $\mathsf{C}$   $\mathsf{C}$   $\mathsf{C}$   $\mathsf{C}$ 

# **POLSKI**

Dziękujemy za zakup mikroskopu cyfrowego Dino-Lite/ DinoEye. Oprogramowanie DinoCapture, stworzone przez wynalazców ręcznego mikroskopu cyfrowego, jest przeznaczone do udoskonalania twoich doświadczeń z mikroskopią cyfrową. Działa one na komputerach z systemem operacyjnym Windows XP, Windows Vista lub Windows 7/8/10. Oprogramowanie DinoXcope jest przeznaczone do pracy z Apple Macintosh OS.

#### **Ważne informacje dotyczące bezpieczeństwa obsługi**

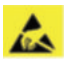

- Proszę unikać dotykania palcami soczewek aby zapobiec elektrostatycznym uszkodzeniom produktu
- Proszę nie upuszczać produktu
- Proszę utrzymywać mikroskop suchym

## **Index**

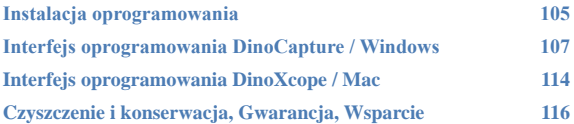

## **Instalacja oprogramowania**

Oprogramowanie DinoCapture i DinoXcope są licencjonowane od Ammo Electronics Corporation i są przedmiotem Umowy Licencyjnej Użytkownika Końcowego (EULA), którą użytkownik będzie musiał zaakceptować w trakcie procesu instalacji.

Ważna uwaga: Proszę NIE PODŁĄCZAĆ kabla USB mikroskopu Dino-Lite lub DinoEye do komputera przed zainstalowaniem oprogramowania.

- 1. Proszę użyć załączonego do Dino-Lite CD do instalacji oprogramowania i sterowników. Alternatywnie można ściągnąć i zainstalować najnowsze wersje oprogramowania z sekcji wsparcie naszej strony internetowej: www.dino-lite.eu.
- 2. Kliknij "Dalej" a kreator instalacji zacznie działać. (W niektórych systemach może pojawić się okienko ' Plik otwarty-ostrzeżenie o niebezpieczeństwie wybierz 'Wykonaj' lub 'TAK'). Wybierz język, którego będziesz używać na interfejsie DinoCapture 2.0.
- 3. Przeczytaj umowę licencyjną. Jeżeli się z nią zgadzasz naciśnij 'Tak' aby kontynuować lub "nie' aby przerwać instalacje.
- 4. Wybierz folder docelowy dla oprogramowania DinoCapture, następnie naciśnij 'Dalej'. Aby rozpocząć instalację kliknij 'Instaluj jeżeli pojawi się komunikat bezpieczeństwa systemu Windows wybierz 'Zainstaluj sterownik oprogramowania mimo wszystko'.
- 5. Kiedy instalacja jest zakończona, wybierz 'Zakończ' aby ukończyć proces instalacji.
- 6. Oprogramowanie DinoCapture posiada funkcje auto aktualizacji, która sprawdzi uaktualnienia po uruchomieniu programu DinoCapture.
- 7. Pełna instrukcja znajduje się w funkcji Pomoc programu DinoCapture, jako plik pdf na CD lub na naszej stronie internetowej.

#### **Instalacja sprzętu**

- 1. Po pełnej instalacji oprogramowania DinoCapture i pakietu sterowników, podłącz mikroskop Dino-Lite do jednego z portów USB na twoim komputerze.
- 2. Proszę użyć portu USB 2.0, który jest w pełni zasilany. Niektóre porty USB na komputerach przenośnych nie zapewniają pełnego zasilania.
- 3. Sterownik będzie zainstalowany automatycznie. Proszę zaczekać do momentu, kiedy pojawi się komunikat 'Pomyślnie zainstalowano oprogramowanie sterownika urządzenia'.
- 4. Teraz możesz otworzyć program DinoCapture 2.0 poprze dwukrotne kliknięcie ikony na pulpicie.
- 5. Diody LED powinny się zaświecić i obraz powinien pojawić w programie DinoCapture. Jeżeli tak się nie zdarzy, poszukaj w Często Zadawanych Pytaniach (FAQ) na naszej stronie www.dino-lite.eu.

## **Funkcje urządzenia**

- 1. W środku urządzenia znajduje się pokrętło dostosujące ostrość. Ostrość zależy od odległości od obiektu. W momencie kiedy nastawicie Państwo ostrość obiektu, możliwe jest odczytanie osiągniętego współczynnika powiększenia z liczby znajdującej się obok symbolu Δ.
- 2. Modele serii AM/AD 411X posiadają funkcję blokady powiększenia, jest ona szczególnie przydatna przy powtarzających się oględzinach przy danym poziomie powiększenia.
- 3. Modele Dino-Lite z literą T w nazwie produktu, posiadają funkcje Microtouch przy części urządzenia do której dochodzi kabel. Dotknięcie sensora spowoduje przechwycenie aktualnego obrazu lub zatrzyma lub rozpocznie nagranie video ( przez urządzenie współpracujące). W modelach Dino-Lite z dużą szybkością czasu realnego, sensor Microtouch może być użyty do włączania lub wyłączania światełek LED (wszystkie modele) lub zatrzyma obraz (jedynie modele AM5116).
- 4. Modele z literą Z w nazwie produktu, posiadają funkcje polaryzacji, która może być kontrolowana przez kręcenie nakładki nastawnej.
- 5. Modele z literą L działają z dużą odległością roboczą. Modele te osiągają ostrość dopiero w pewnej odległości od obiektu.
- 6. Modele AD i Edge posiadają wymienne przednie nakładki. Wyrównaj czerwone linie na nakładce i przedniej części Dino-Lite aby usunąć bądź umieścić nakładkę, następnie przekręć ją o 180 stopni. Niektóre nakładki są zaprojektowane do założenia przez kliknięcie na mikroskopie. W takim przypadku czerwone linie nie istnieją na nakładce.
- 7. Modele DinoEye są zaprojektowane aby zastąpić tradycyjne mikroskopy z okularem. Modele U są przeznaczone do umieszczenia na istniejącym okularze i mają być podłączone do adaptera podstawy-C (C-Mount) na odpowiednim mikroskopie lub innym optycznym urządzeniu.
- 8. Modele z literą TW a kodzie produktu posiadają funkcję Macro Zoom.
### **Interfejs oprogramowania DinoCapture / Windows**

W oprogramowaniu DinoCapture istnieje pięć zasadniczych sekcji:

- 1. Pasek menu<br>2. Lista narzedz
- 2. Lista narzędzi obrazu<br>3. Pasek zarządzania ok
- 3. Pasek zarządzania okienka podglądu
- 4. Pasek narzędzi<br>5. Narzedzia pode
- Narzędzia podglądu okienkas

#### **Pasek menu**

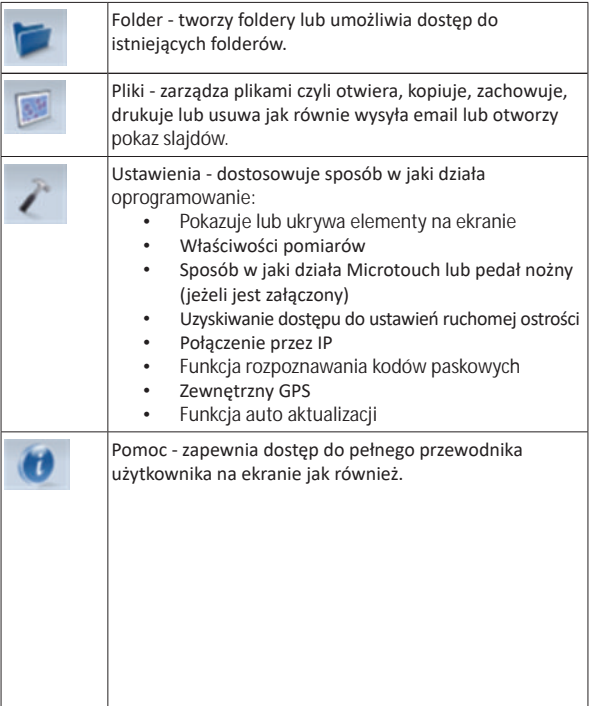

#### *Dino-Lite User manual*

#### **Lista narzędzi obrazu**

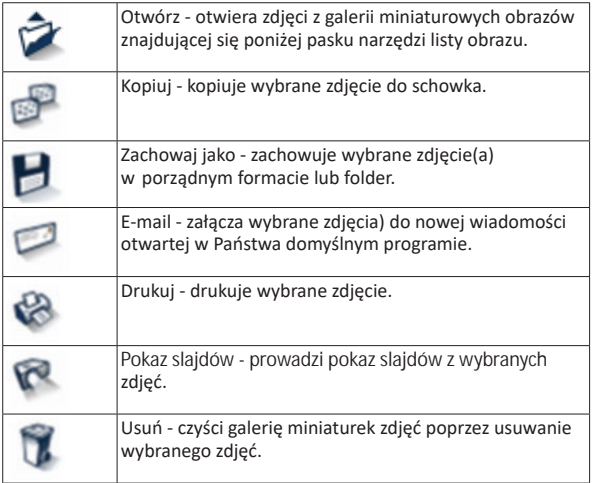

### **Pasek zarządzania okienka podglądu**

To okienko umożliwia przeskakiwanie pomiędzy okienkami w sytuacji w której, dwa lub więcej mikroskopów Dino-Lit jest podłączonych w tym samym czasie lub kiedy otwartych jest wiele zdjęć jednocześnie.

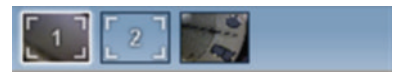

### **Pasek narzędzi**

Pasek narzędzi jest podzielony na cztery części:

Narzędzia rysowania - narzędzie do rysowania umożliwia wpisanie tekstów lub rysowanie na obrazie. Pasek jest umieszczony poniżej paska zarządzania podglądem okienka.

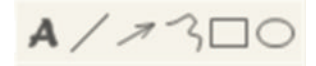

Narzędzia pomiarowe - Za pomocą tych narzędzi można dokoać wiele różnych pomiarów. Ikona z podwójną gwiazdką umożliwi ci dostęp do ustawień siatki i linijki.

**Uwaga:** Funkcja pomiaru i kalibracji jest dostępna jedynie na niektórych modelach. Dla modelu DinoEye zaleca się przeprowadzenie jedynie pomiarów kalibrowanych. Proszę skontaktować się z lokalnym przedstawi celem sprzedaży w celu uzyskania dalszych informacji.

# →つーロ⊙⊖○パイユ⊗?

# #@++E50!

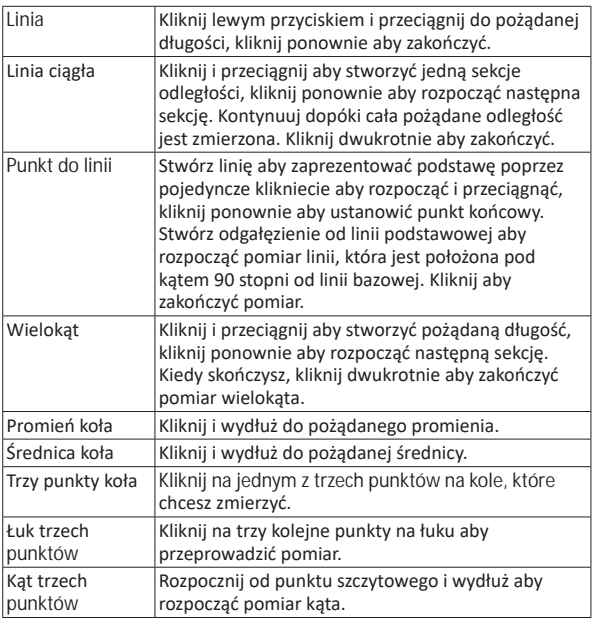

*Dino-Lite User manual*

| Kat czterech<br>punktów | Wybierz dwa punkty z segmentu linii i dwa inne<br>punkty z innego segmentu linii aby zakończyć pomiar<br>kąta.                                                                                              |
|-------------------------|----------------------------------------------------------------------------------------------------|
| Odległość środka        | Po narysowaniu przynajmniej 2 okręgów, wybierz<br>ikonę a wskaźnik myszki zmieni się w palec<br>wskazujący dla wybranych okręgów. Kliknij na każdy<br>a oprogramowanie zmierzy odległość.                   |
| Prowadnice              | Podziałka dostosuje się powiększenia.                                                                                                    |
| Siatka okragła          | Podziałka dostosuje się powiększenia.                                                                                                    |
| Kursor na<br>aparacie   | Pozycja XY kursora może być przesunięta kiedy ją<br>wybierzesz. Pozycja kursora jest zlokalizowania na<br>wskaźników myszki a lokalizacja 0,0 jest centralnym<br>koordynatorem kursora.                     |
| Skala kursora           | Powiększenia skali kursora może być porównana do<br>skali na dolnym lewym rogu. Środek kursora może<br>zostać przesunięty. (Aby umożliwić działanie tej<br>funkcji należy wprowadzić wartość powiększenia). |
| Stała długość           | Wpisz żądaną długość. Linia może być obracana<br>i przemieszczana bez zmiany długości pomiaru.<br>Nowa długość można wstawić poprzez dwukrotne<br>kliknięcie na wynik pomiaru.                              |
| Stały kąt               | Za pomocą tego narzędzia można ustalić wymagany<br>kąt. Bez względu na kierunek i położenie kąta, kąt<br>przyklei się do danych wejściowych.                                                                |
| Lasso                   | Narzędzie pomiarowe do śledzenia odręcznego i<br>wyboru kontur wokół obrazu. Podczas śledzenia,<br>długość (mm) i obszar (mm <sup>2</sup> ) wybranego elementu<br>ulegnie aktualizacji.                     |
| Przeciętny kolor        | Narzędzie do mierzenia średniej wartości kolorów<br>RGB w obrębie wybranego obszaru obrazu. Kolory są<br>wyświetlane w formacie trypletowym hex.                                                            |

### Narzędzia tekstu i linii

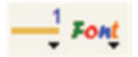

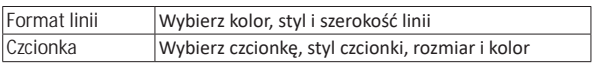

## Opcje pomiaru

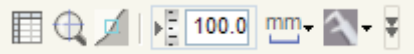

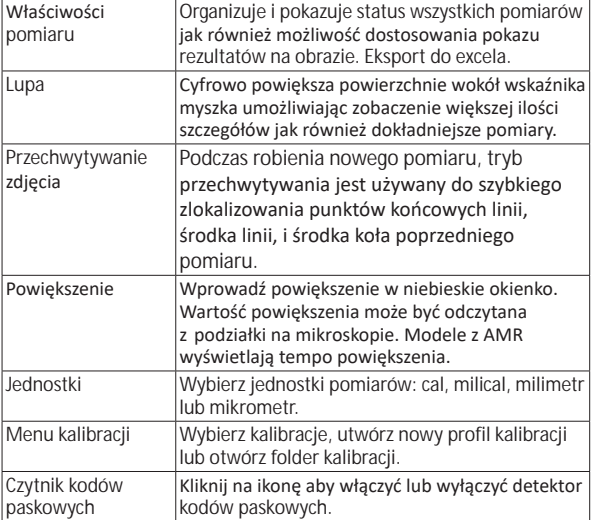

# **Narzędzia podglądu okienka**

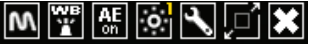

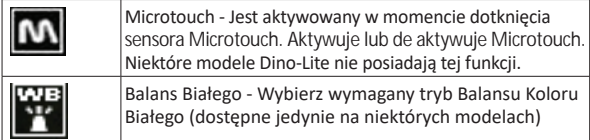

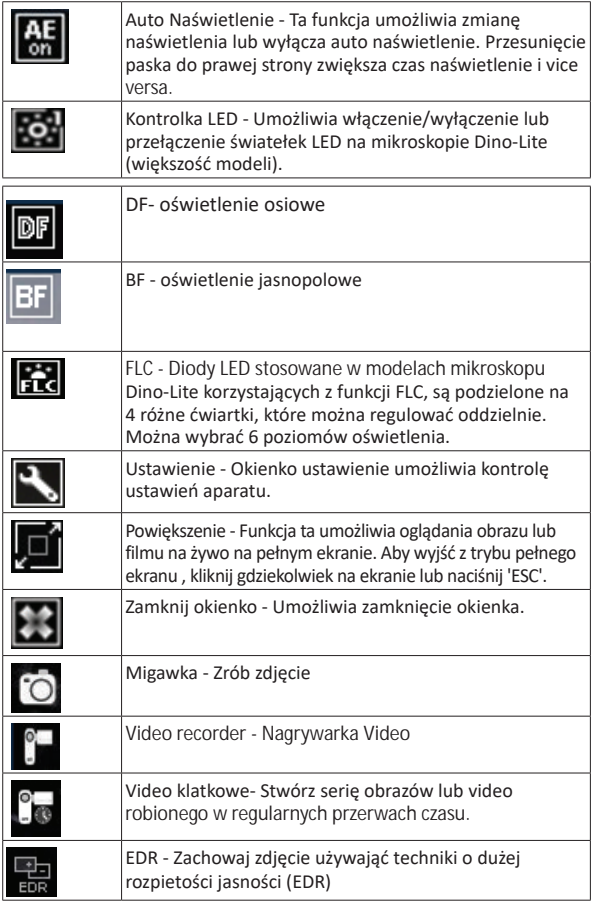

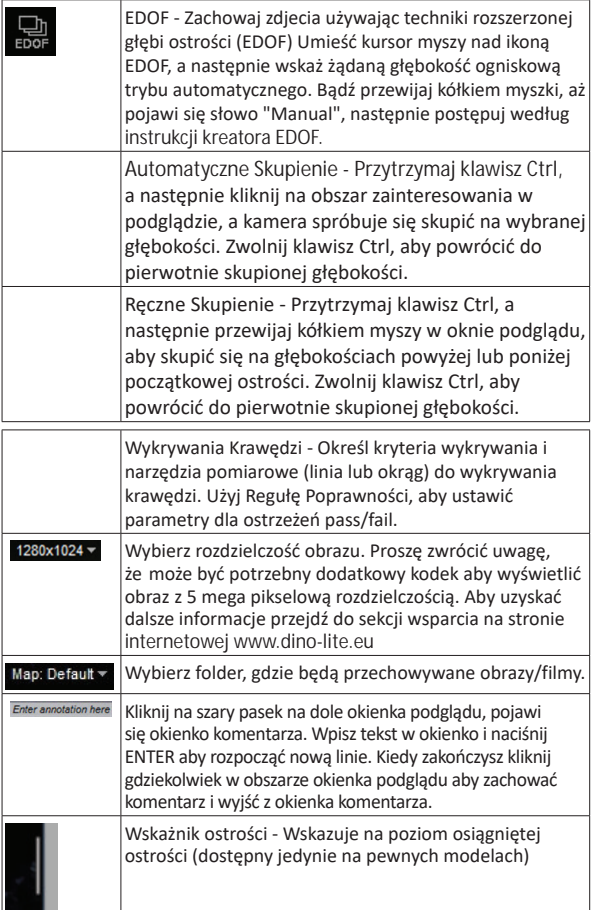

## **Interfejs oprogramowania DinoXcope / Mac**

W okienku programu DinoXcope istnieją cztery główne sekcje:

1. Pasek akcji

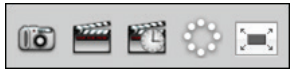

- Zrób zdjęcie. Jeżeli chcesz przeprowadzić później pomiary na zdjęciu, otwórz zdjęcie poprzez podwójne kliknięcie i podaj powiększenie wejściowe odczytane z podziałki ogniskowej.
- Zrób film. Wybierz wskaźnik klatki, długość nagrywania jakość i kompresję. Aby zatrzymać nagrywanie ręcznie, użyj klawisza ESC.
- Zrób film poklatkowy. Wybierz współczynnik przechwytuj, ilość klatek i wskaźnik odtwarzania klatek, jak również jakość i kompresję.
- Włącznik światełek LED.
- Idź do trybu pełnego ekranu, aby zakończyć ten tryb użyj klawisza ESC.
- 2. Lista obrazów

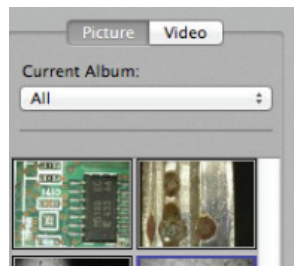

- Wybierz pomiędzy zdjęciami lub filmami.
- Oglądaj obraz ze wskaźnikiem myszki lub kliknij dwukrotnie aby otworzyć w nowym okienku.
- Wybierz Album.
- Utwórz nowy Album.
- 3. Obraz na żywo
	- Użyj paski akcji aby wybrać pożądane działanie.
	- Użyj menu kontroli (pasek menu jest na górze ekranu) aby zmienić ustawienia, użyj powiększenia (cyfrowego), zatrzymaj obraz, zmień rozdzielczość lub działanie przycisku Microtouch.
	- Użyj funkcji pomiaru Live (w menu Narzędzia) aby otworzyć specjalne okienko do rysowania i użycia narzędzia na aktualnym obrazie.
- 4. Otwórz obraz

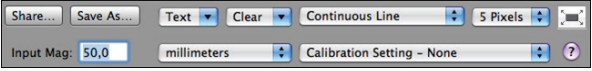

• Jeżeli otworzysz zachowane zdjęcie zobaczysz pasek menu powyżej zdjęcia, umożliwi ci on zachowanie, rysowanie i użycie narzędzi pomiarowych.

*Dino-Lite User manual*

### **Czyszczenie i konserwacja**

Unikaj dotykania soczewek jakąkolwiek substancją. Czyść soczewki okresowo za pomocą sprężonego powietrza. Czyść regularnie korpus mikroskopu za pomocą miękkiej szmatki nasączonej substancją dezynfekcyjną. Czyść odłączalne nakładki za pomocą 50%-70% roztworu alkoholu, nie używaj dietylanu, 100% alkoholu luż żelu alkoholowego.

### **Gwarancja**

Oprogramowanie DinoCapture jest dostarczane do użycia wraz z mikroskopem Dino-Lite lub DinoEye wyprodukowanymi przez AnMo Electronics i dostarczonymi przez dystrybutorów lub detalistów. Użycie oprogramowania DinoCapture jest opisane z Umowie Licencyjnej Użytkownika Końcowego.

Produkt Dino-Lite jest dostarczany z dwu letnią gwarancją, od daty zakupu przez użytkownika końcowego. Proszę zauważyć, że akcesoria (np. odłączalne nakładki/przedłużenia) nie są objęte gwarancją. W sprawach związanych z gwarancją proszę kontaktować się z detalistą lub sklepem, gdzie towar był zakupiony.

# **Wsparcie**

Jeżeli macie Państwo jakikolwiek problem lub sprawę związaną z oprogramowaniem Dino-Lite lub DinoCapture, proszę skontaktować się ze swoim sprzedawcą lub sprawdzić strony wsparcia na www.dino-lite.eu. Obszerna instrukcja obsługi DinoCapture może również być znaleziona na tej stronie.

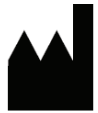

IDCP BV/ Dino-Lite Europe Manuscriptstraat 12-14, 1321 NN Almere Holandia Tel. +31 (0)20 6186322 Fax. +31 (0)20 6189692 E-mail: info@dino-lite.eu Web: www.dino-lite.eu

2017Q2 © AnMo/IDCP/Dino-Lite Europe. Żadna z części tej publikacji nie może być reprodukowana lub dystrybuowana, chyba że dla użytku osobistego w powiązaniu z użyciem cyfrowego mikroskopu Dino-Lite.

Informacje patentowe: US Pat. No. 7.102.817.B1 Germany Pat. No. 20 2006 001 409.8 Japan Pat. No. 3123176 Taiwan Pat. No. M302031

AnMo Electronics Corporation i jego autoryzowany reprezentant w Europie, IDCP BV, deklarują, że aparaty Dino-Lite i DinoEye są zgodne z zasadniczymi wymaganiami i innymi odnoszącymi się postanowieniami Dyrektywy 1999/5/EC. Oryginalna Deklaracja o Zgodności znajduje się na stronie internetowej www.dino-lite.eu/doc/dino-lite.pdf

Wersja 2017Q2 Prawa Autorskie

 $\underline{\boxtimes}$  FC (Ere  $\int^{\infty}_{0}$ 

# **DANSK**

Tak, fordi du købte et Dino-Lite mikroskop. DinoCapture-softwaren er designet til at give dig den bedst mulige digitale mikroskopioplevelse af opfinderne af det håndholdte digitale mikroskop. DinoCapture-softwaren kører på computere med Windows XP, Windows Vista eller Windows 7/8/10-operativsystem. DinoXcopesoftwaren er designet til at fungere med Apple Macintosh OS.

### **Vigtige sikkerhedsoplysninger**

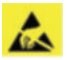

- Undgå at røre linsen med en finger for at beskytte produktet fra elektrostatiske skader
- Tab ikke
- Opbevares tørt

# **Indeks**

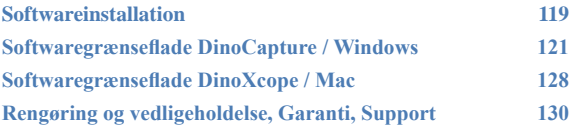

### **Softwareinstallation**

DinoCapture- og DinoXcope-software er licenseret fra Anmo Electronics Corporation og er omfattet af en Slutbrugerlicensaftale (EULA), som brugerne skal acceptere under installationsprocessen.

Vigtig meddelelse: TILSLUT IKKE Dino-Lites eller DinoEyes USB-kabel til pc'en, før du installerer softwaren.

- 1. Bruge cd'en, der leveres med din Dino-Lite til at installere DinoCapture-softwaren og drivere. Alternativt, kan du downloade og køre den nyeste version af softwaren fra supportsektionen på hjemmesiden: www.dino-lite.eu.
- 2. Klik på 'Næste' og guiden InstallShield starter. (En 'Åbn filsikkerhedsadvarsel' kan blive vist på nogle systemer. Vælg 'Kør' eller 'JA'). Vælg det ønskede sprog for DinoCapture 2.0-grænsefladen.
- 3. Læs Brugerlicensaftalen. Hvis du accepterer den, skal du trykke på 'Ja' for at fortsætte, eller trykke på 'nej' for at stoppe installationen.
- 4. Vælg en destinationsmappe for DinoCapture-softwaren. Når du er færdig, skal du trykke på 'Næste'. Klik på 'Installer' for at starte installationen af softwaren. Hvis Windowssikkerhedsadvarselsmeddelelsen vises, skal du klikke på 'Installer denne driversoftware alligevel'.
- 5. Når installationen er fuldført, skal du vælge 'Afslut' for at afslutte installationen af softwaren.
- 6. DinoCapture-softwaren har en automatisk opdateringsfunktion, der vil søge efter softwareopdateringer, når du starter DinoCapture.
- 7. En komplet manual kan findes i hjælpefunktionen i DinoCapture, som en pdf på cd'en eller på hjemmesiden.

# **Installation af hardware**<br>**1** Ffter fuld installation af I

- Efter fuld installation af DinoCapture-softwaren og driverpakken, skal du tilslutte Dino-Lite til en af USB- portene på din computer.
- 2. Du skal bruge en USB 2.0-port, der strømforsyner fuldt ud. Nogle USB-porte på bærbare computere leverer ikke tilstrækkelig strøm.
- 3. Driveren installeres automatisk. VENT venligst, indtil meddelelsen vises: 'Enhedsdriversoftware installeret'.
- 4. Start nu DinoCapture 2.0 ved at dobbeltklikke på ikonet på skrivebordet.
- 5. LED-lysene bør lyse, og et billede bør dukke op i DinoCapture. Hvis dette ikke er tilfældet, henvises der til de ofte stillede spørgsmål (FAQ) på www.dino-lite.eu.

## **Hardwareegenskaber**

- 1. I midten af enheden, bruges den justérbare indstillingsknap til at indstille fokus. Fokus af billedet afhænger af afstanden til objektet. Når du har fokuseret på objektet, kan du aflæse den opnåede forstørrelse fra nummeret ved siden af Δ-symbolet.
- 2. Modellerne i AM/AD 411X-serien har en forstørrelseslås. Forstørrelseslåsen er specielt nyttig til gentagen inspektion på et givet forstørrelsesniveau.
- 3. Dino-Lite-modeller med bogstavet T i deres produktnavn har en Microtouch-funktion på kabelenden af enheden. Berøring af denne sensor vil tage det aktuelle billede eller starte/stoppe videooptagelse (for USB-enheder). På Dino-Lite højhastighedsrealtidsmodeller, kan Microtouch-sensoren bruges til at tænde/ slukke lysdioderne (alle modeller), eller fryse billedet (AM5116 modeller).
- 4. Modeller med bogstavet Z i deres produktnavn har en polariseringsfunktion, der kan styres ved at dreje den justérbare hætte.
- 5. Modeller med bogstavet L fungerer med en længere arbejdsafstand. Disse modeller opnår kun fokus i en vis afstand fra objektet.
- 6. AD-og Edge-modeller har udskiftelige dæksler/hætter på forsiden. Linjefør de røde linjer på hætten og forsiden af Dino-Lite for at fjerne eller placere hætten, og drej hætten 180 grader. Nogle hætter er designet til at blive klikket på plads på mikroskopet. I dette tilfælde er der ingen rød linje på hætten.
- 7. DinoEye-modellerne er designet som en udskiftning af det eksisterende okular i et traditionelt mikroskop. U-modellen er beregnet til at blive placeret over et eksisterende okular og C-modellen er beregnet til at blive forbundet til en C-mountadapter på et egnet mikroskop eller optisk enhed.
- 8. Modeller med bogstaverne TW har makro zoom-funktionen.

### **Softwaregrænseflade DinoCapture / Windows**

Der er fem vigtige sektioner i DinoCapture-softwaren:

- 1. Menulinje
- 2. Billedliste-værktøjer<br>3. Forhåndsvisningsvin
- 3. Forhåndsvisningsvindue-kontrollinje
- 4. Værktøjslinje<br>5. Forhåndsvisn
- 5. Forhåndsvisningsvindue-værktøjer

#### **Menulinje**

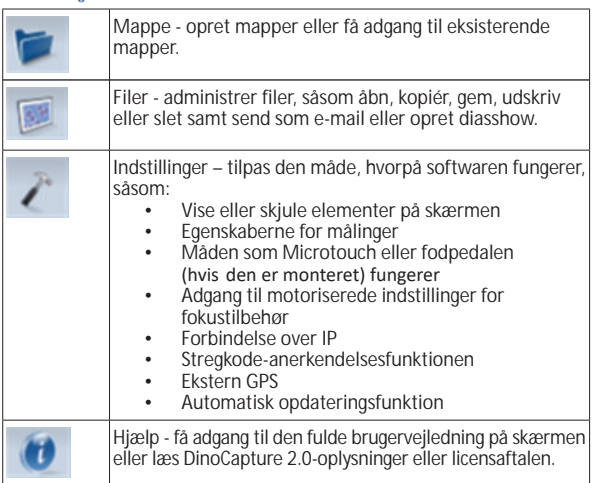

### **Billedliste-værktøjer**

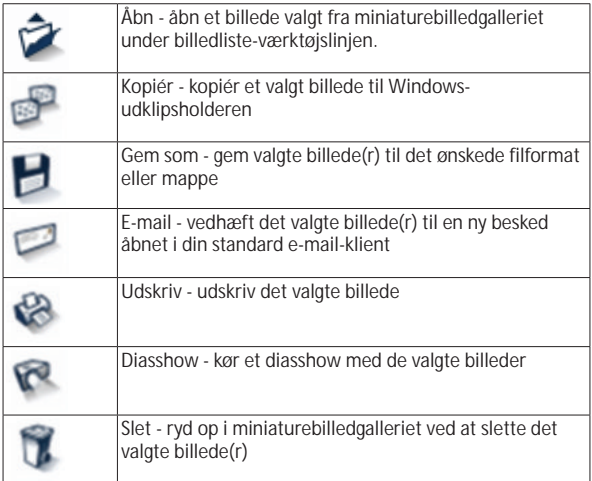

## **Forhåndsvisningsvindue-kontrollinje**

Dette vindue giver dig mulighed for at skifte mellem vinduer, hvis to eller flere Dino-Lites er tilsluttet på samme tid, eller flere billeder er åbne.

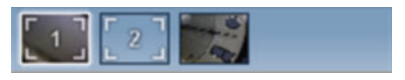

# **Værktøjslinje**

Værktøjslinjen er opdelt i fire dele:

Tegneværktøj - Dette tegneværktøjssæt giver dig mulighed for at skrive tekst og tegne på billederne. Linjen er placeret under forhåndsvindue-kontrollinjen.

# $A/7300$

Målingsværktøj - Mange forskellige målingstyper kan foretages med måleværktøjerne. Det dobbelte flash-ikon giver dig adgang til net-og lineal-indstillingerne.

**Bemærk:** Funktionen til måling og kalibrering er kun tilgængelig for visse modeller. For DinoEye-modellerne, anbefales det kun at foretage kalibrerede målinger. Kontakt en lokal salgsrepræsentant for yderligere oplysninger.

# $H2H000004497$

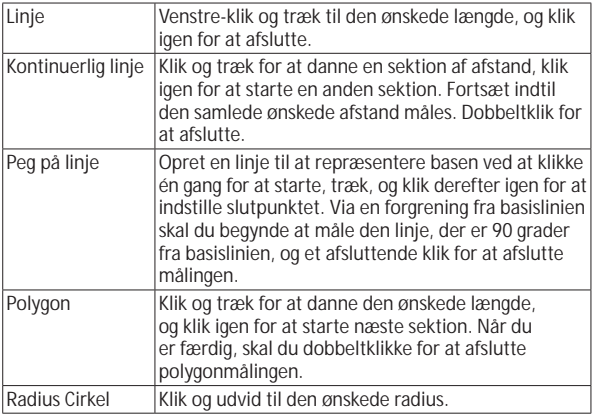

*Dino-Lite User manual*

| Diameter Cirkel       | Klik og udvid til den ønskede diameter.                                                                                                    |
|-----------------------|----------------------------------------------------------------------------------------------------|
| Trepunktscirkel       | Klik på hvilke som helst tre punkter på cirklen, som<br>du ønsker at måle.                                                                                                    |
| Trepunktsbue          | Klik på tre sammenhængende punkter på en bue for<br>at måle.                                                                                                    |
| Trepunktsvinkel       | Start ved omdrejningspunkt og udvid for at begynde<br>at måle en vinkel.                                                                                                    |
| Firepunktsvinkel      | Vælg to punkter fra et linjesegment, samt yderligere<br>to punkter fra et andet linjesegment for at fuldføre<br>vinkelmålingen.                                                                   |
| Centerafstand         | Efter tegning af mindst to cirkler, skal du vælge<br>ikonet og musemarkøren vil ændre sig til en pegende<br>finger for valgbare cirkler. Klik på hver cirkel, og<br>softwaren vil måle afstanden. |
| Netlinjer             | Tegn pr. tomme vil matche den medfølgende<br>forstørrelse.                                                                                                    |
| Cirkelnet             | Tegn pr. tomme vil matche den medfølgende<br>forstørrelse.                                                                                                    |
| Trådkors på<br>kamera | Trådkors XY-positionen kan flyttes, når du vælger den.<br>Markørpositionen er placeringen af musemarkøren<br>og placering 0,0 er centerkoordinaterne af<br>trådkorset.                            |
| Skala-trådkors        | Skala-trådkorsstigninger kan sammenlignes med<br>skalaen i nederste venstre hjørne. Midten af<br>trådkorset kan flyttes. (Forstørrelsesværdi skal<br>indtastes for at denne funktion fungerer).   |
| Fast længde           | Indtast den ønskede længde. Linjen kan roteres<br>og bevæges uden at ændre på målingens længde.<br>Ved at dobbeltklikke på målingsresultatet, kan en<br>ny længde indsættes.                      |
| <b>Fast vinkel</b>    | Den ønskede vinkel kan låses med dette værktøj.<br>Uanset retningen eller placeringen af vinklen, vil<br>vinklen bibeholde de indtastede data.                                                    |
| Lasso                 | Måleværktøj til frihåndsmåling og<br>markeringsramme omkring et billede.<br>Efterhånden som du måler, bliver længden (i mm)<br>og arealet (i mm <sup>2</sup> ) af markeringen opdateret.          |

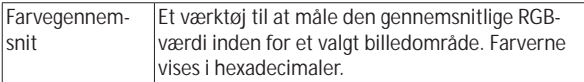

Tekst-og linjeværktøjer

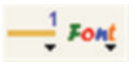

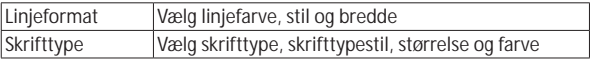

### Målingsmuligheder

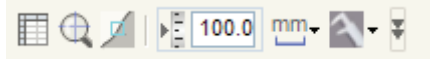

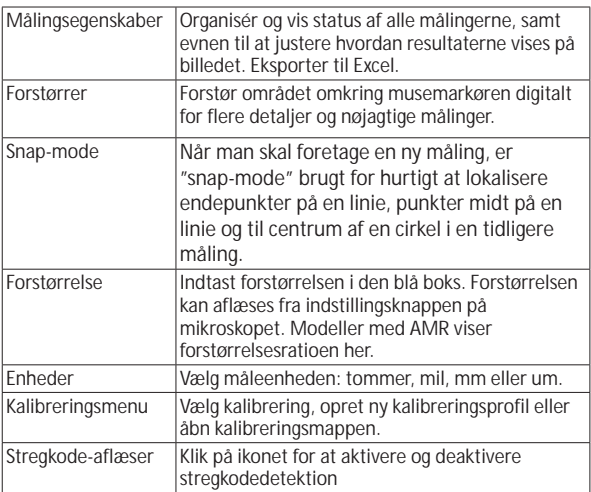

# **Forhåndsvisningsvindue-værktøjer**

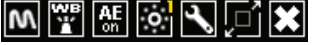

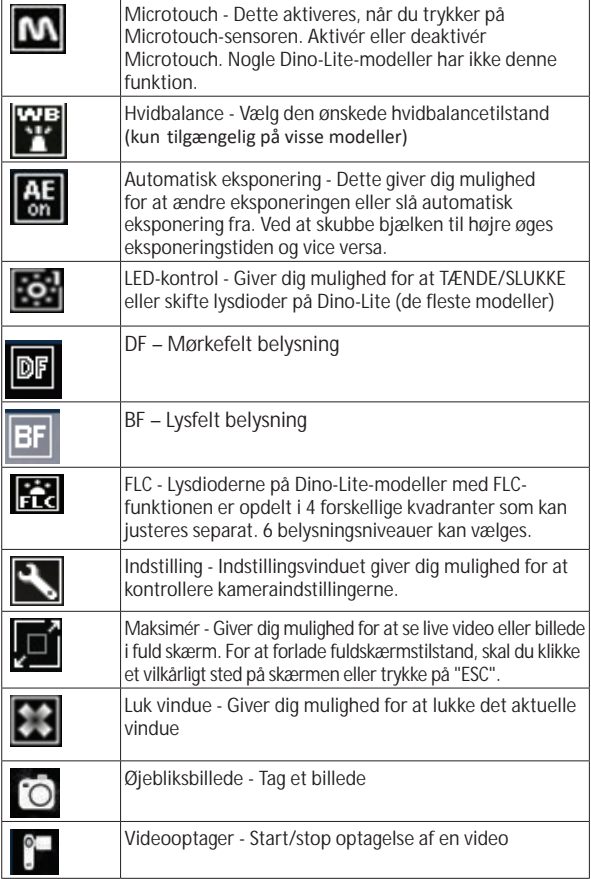

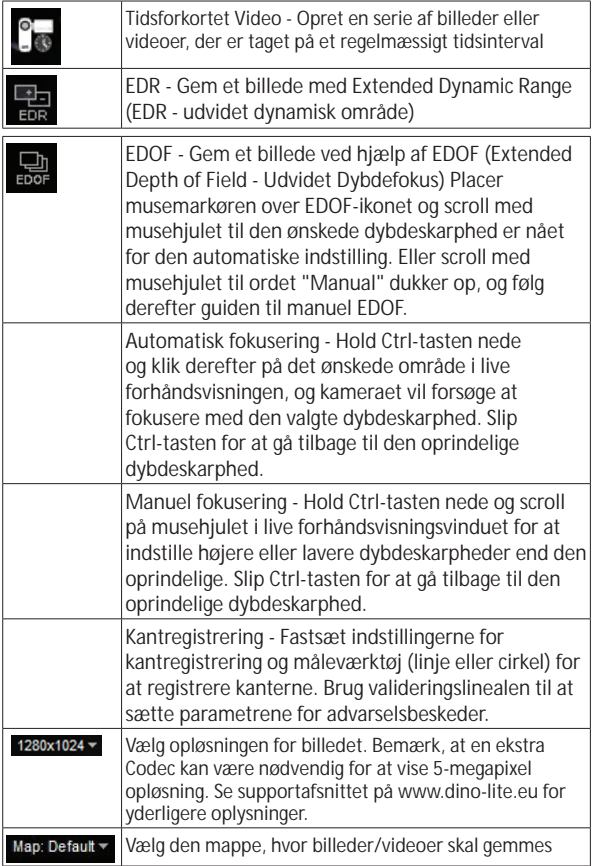

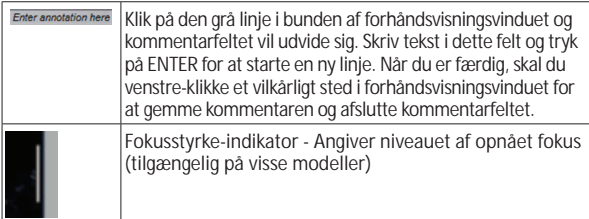

## **Softwaregrænseflade DinoXcope / Mac**

Der er fire hovedafsnit i DinoXcope-programvinduet:

**Handlingslinie** 

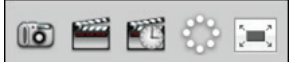

- Lav billed. Hvis du ønsker at foretage målinger på billedet senere, skal du åbne billedet ved at dobbeltklikke og tilføje inputforstørrelsen, som du aflæste fra fokusindstillingsknappen.
- Lav video. Vælg billedhastighed, optagetid, kvalitet og komprimering. For at stoppe optagelsen manuelt, skal du bruge ESC-tasten.
- Lav tidsforkortet video. Vælg optagelsesinterval, antal billeder og playback-billedhastighed, samt kvalitet og komprimering.
- Slå lysdioder til/fra.
- Gå til fuldskærmstilstand, for at afslutte fuldskærmstilstand skal du bruge ESC-tasten.
- 2. Billedliste

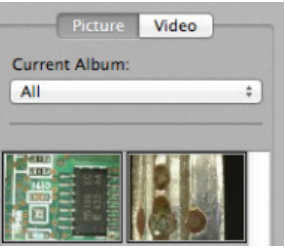

- Vælg mellem billeder eller videoer.
- Kig på et billede med mouseover, eller dobbeltklik for at åbne i nyt vindue.
- Vælg album.
- Opret nyt album.
- 3. Live billede
	- Brug handlingslinjen til den handling, du vil udføre.
	- Brug Kontrolmenuen (menulinjen er på toppen af skærmen) til at ændre indstillinger, bruge (digital) zoom, fryse billedet, ændre opløsning eller ændre funktionen af Microtouch-knappen.
	- Brug Live målefunktion (i Værktøjsmenuen) til at åbne et specielt valgvindue til tegne-og måleværktøjer. Efter valget, skal du klikke okay og bruge værktøjet på live-billedet.
- 4. Åbn billede

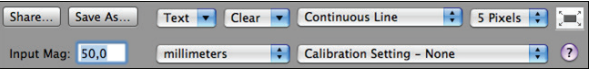

• Hvis du åbner et gemt billede, vil du se en menulinje over det, der giver dig mulighed for at vælge værktøjer til at gemme, tegne og måle.

*Dino-Lite User manual*

### **Rengøring og vedligeholdelse**

Undgå at røre linsen med ethvert materiale. Rengør linsen med jævne mellemrum med trykluft. Rens mikroskopkroppen regelmæssigt med en blød klud fugtet med desinfektionsmiddel. Rengør de aftagelige hætter med en 50%-70% alkoholopløsning, du skal ikke bruge diethylether, 100% alkohol eller alkoholgel.

### **Garanti**

DinoCapture-softwaren leveres til brug med et Dino-Lite eller DinoEye digitalmikroskop leveret af Anmo Electronics eller en af dets distributører eller forhandlere. Brugen af DinoCapturesoftware vejledes af Slutbrugerlicensaftalen.

Dino-Lite-produktet leveres med en toårig garanti fra købsdatoen af slutkunden. Bemærk venligst, at tilbehør (dvs. aftagelige hætter/ forlængelser) ikke er dækket af garantien. For garantispørgsmål, skal du venligst kontakte forhandleren eller butikken, hvor du købte produktet.

# **Support**

Hvis du har nogen problemer med din Dino-Lite eller DinoCapturesoftware, skal du kontakte din forhandler eller tjekke Dino-Lite Europasupportsiderne på www.dino-lite.eu. En omfattende brugervejledning til DinoCapture kan findes på hjemmesiden.

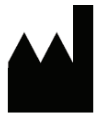

IDCP BV/Dino-Lite Europe Manuscriptstraat 12-14, 1321 NN Almere Holland Tel. +31 (0)20 6186322 Fax. +31 (0)20 6189692 E-mail: info@dino-lite.eu Web: www.dino-lite.eu

2017Q2 © AnMo/IDCP/Dino-Lite Europe.

Ingen del af denne publikation må reproduceres eller distribueres, medmindre til personlig brug i forbindelse med brugen af Dino-Lite digitalmikroskoper.

Patentinfo: US Pat. No. 7.102.817.B1 Germany Pat. No. 20 2006 001 409.8 Japan Pat. No. 3123176 Taiwan Pat. No. M302031

Anmo Electronics Corporation og dennes repræsentant i EU, IDCP BV, erklærer, at apparatet Dino-Lite og DinoEye opfylder de væsentlige krav og andre relevante bestemmelser i direktivet 1999/5/EC. Den oprindelige Overensstemmelseserklæring kan findes på www.dino-lite. eu/doc/dino-lite.pdf

Version 2017Q2 Ophavsret

 $\underline{\mathbb{X}}$  FC (Erection

# **TÜRKÇE**

Bir Dino-Lite veya DinoEye dijital mikroskop aldığınız için teşekkür ederiz. DinoCapture yazılımı, elle taşınabilir dijital mikroskop mucitleri tarafından mümkün olan en iyi dijital mikroskopi deneyimini sunmak için tasarlanmıştır. DinoCapture yazılımı Windows XP, Windows Vista veya Windows 7/8/10 işletim sistemi olan bilgisayarlarda çalışır. DinoXcope yazılımı Apple Macintosh OS ile çalışmak üzere tasarlanmıştır.

### **Önemli güvenlik bilgileri**

- Elektrostatik hasarlardan ürünü korumak için parmak ile objektife dokunmaktan kaçının
- Düşürmeyin
	- Kuru tutun

# **İndeks**

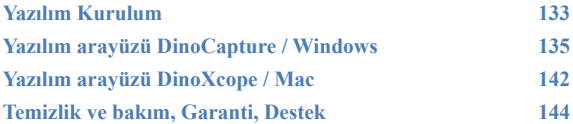

### **Yazılım kurulumu**

DinoCapture ve DinoXcope yazılım Anmo Electronics Corporation tarafından lisanslıdır ve kullanıcıların yükleme işlemi sırasında kabul etmek zorunda olacağı bir Son Kullanıcı Lisans Sözleşmesine (EULA) tabidir.

Önemli not: Yazılımı yüklemeden önce PC'ye Dino-Lite veya DinoEye'ın USB kablosunu BAĞLAMAYIN.

- 1. DinoCapture yazılımı ve sürücülerini yüklemek için Dino-Lite ile birlikte verilen CD'yi kullanın. Alternatif olarak, web sitesinin destek bölümünden yazılımın en son sürümünü indirin ve çalıştırın: www.dino-lite.eu.
- 2. 'İleri'ye tıklayın ve InstallShield sihirbazı başlayacaktır. ('Açık Dosya-güvenlik uyarısı' bazı sistemlerde görünebilir. 'Çalıştır' veya 'EVET'i seçin). DinoCapture 2.0 arabirimi için istediğiniz dili seçin.
- 3. Kullanıcı Lisans Sözleşmesi'ni okuyun. Eğer kabul ediyorsanız, devam etmek için 'Evet'e veya yüklemeyi durdurmak için 'hayır'a basın.
- 4. DinoCapture yazılımı için bir hedef klasör seçin. Bittiğinde, 'İleri'ye basın. Yazılımı yüklemeye başlamak için 'Kur' düğmesine tıklayın. Windows güvenlik uyarı iletisi görünürse, 'Bu sürücü yazılımını yine de kur' düğmesine tıklayın.
- 5. Yükleme tamamlandığında, 'Bitir' düğmesini seçerek yazılım yüklemeyi tamamlayın.
- 6. DinoCapture yazılımı DinoCapture'ı başlattığınızda yazılım güncellemeleri kontrol edecek bir otomatik güncelleme özelliğine sahiptir.
- 7. Tam bir kılavuz CD ya da web sitesinde bir pdf olarak, DinoCapture yardım fonksiyonunda bulunabilir: www.dino-lite.eu.

#### *Dino-Lite User manual*

# **Donanım kurulumu**

- 1. DinoCapture yazılım ve sürücü paketinin tam kurulumdan sonra, bilgisayarınızın USB bağlantı noktalarından birine Dino-Lite'ı bağlayın.
- 2. Tamamen desteklenmekte olan USB bağlantı noktasını kullanın. Taşınabilir bilgisayarlardaki bazı USB bağlantı noktalarında yeterli güç kaynağı yoktur.
- 3. Sürücü otomatik olarak kurulacaktır. Lütfen 'Aygıt sürücüsü yazılımı başarıyla yüklendi' bildirimi görünene kadar BEKLEYİN.
- 4. Şimdi masaüstü simgesine çift tıklayarak DinoCapture 2.0'yi başlatın.
- 5. LED ışıkları açılmalı ve bir görüntü DinoCapture'da görünmelidir. Bu durum söz konusu değilse www.dino-lite.eu adresindeki sık sorulan sorulara (FAQ) bakın.

### **Donanım özellikleri**

- 1. Cihazın merkezinde, ayarlanabilir kadran odağı ayarlamak için kullanılır. Görüntünün odağı nesneye olan uzaklığa bağlıdır. Nesneye odaklandıktan sonra, Δ sembolü yanındaki numaradan elde edilen büyütme oranını okuyabilirsiniz.
- 2. AM/AD 411X serisi modelleri bir büyütme kilidi özelliğine sahiptir. Büyütme kilidi, belirli bir düzeyde büyütmenin tekrarlandığı muayeneler için özellikle yararlıdır.
- 3. Ürün adında T harfi olan Dino-Lite modellerinde, cihazın kablo ucunda Microtouch fonksiyonu vardır. Bu sensöre dokunulması mevcut görüntüyü yakalayacak veya (usb-cihazlar için) video kaydını başlatacak/durduracaktır. Dino-Lite yüksek hızlı gerçek zamanlı modellerde Microtouch sensör LED'leri açmak/ kapatmak (tüm modeller) veya görüntüyü dondurmak için (AM5116 modelleri) kullanılabilir.
- 4. Ürün adında Z harfi olan modellerde ayarlanabilir kapağı çevirerek kontrol edilebilen bir Polarizasyon fonksiyonu vardır.
- 5. L harfi olan modeller daha uzun bir çalışma mesafesinde çalışır. Bu modeller yalnızca nesnenin biraz uzağında odak elde ederler.
- 6. AD/ Edge modellerinde değiştirilebilir ön örtüler/kapaklar vardır. Kapağı kaldırmak veya yerleştirmek için Dino-Lite kapağı ve arayüzü üzerindeki kırmızı çizgiler aynı hizaya getirin, ardından kapağı 180 derece döndürün. Bazı kapaklar mikroskop üzerine oturtulmak üzere tasarlanmıştır. Bu durumda, kapak üzerinde kırmızı çizgi yoktur.
- 7. DinoEye modelleri geleneksel mikroskobun mevcut okülerinin yerini almak üzere tasarlanmıştır. U modeli var olan bir okülerin üzerine yerleştirilmek üzere, C modeli uygun bir mikroskop veya optik cihaz üzerinde çalışan bir C-montaj adaptörüne bağlanmak amacıyla tasarlanmıştır.
- 8. Ürün kodunda TW harfi olan modeller Makro-Zoom fonksiyonuna sahiptir.

### **Yazılım arayüzü DinoCapture / Windows**

DinoCapture yazılımında beş temel bölüm vardır:

- 1. Menü çubuğu
- 2. Görüntü listesi araçları
- 3. Önizleme penceresi yönetim çubuğu
- 4. Araç çubuğu
- 5. Önizleme penceresi araçları

### **Menü çubuğu**

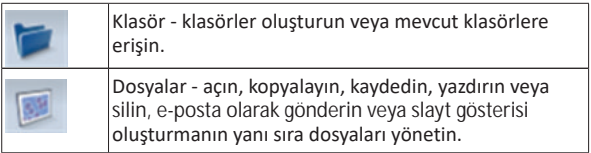

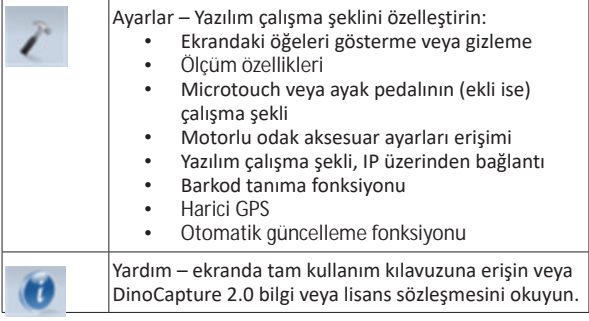

### **Görüntü listesi araçları**

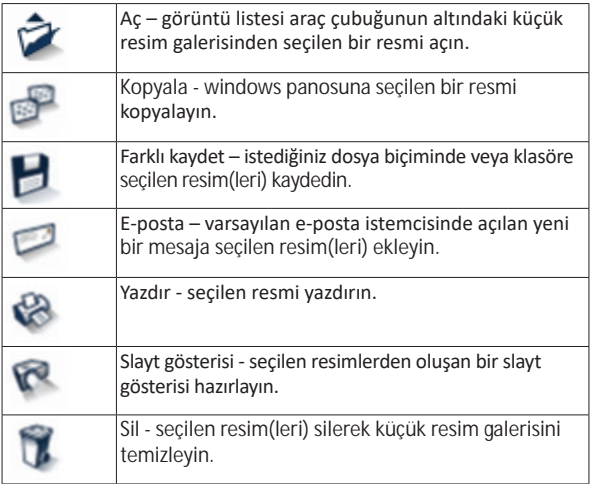

# **Önizleme penceresi yönetim çubuğu**

Bu pencere aynı anda bağlanmış iki veya daha fazla Dino-Lite varsa veya birden fazla görüntü açıldıysa pencereler arasında geçiş sağlar.

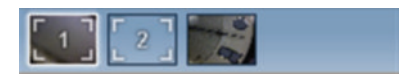

### **Araç çubuğu**

Araç çubuğu dört bölüme ayrılmıştır:

Çizim araçları - Çizim araç seti metin yazmaya ve görüntü üzerinde çizim yapmaya izin verir. Bar önizleme penceresi yönetim çubuğunun altında yer almaktadır.

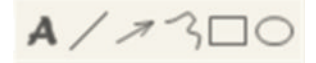

Ölçme araçları – Birçok farklı ölçüm türleri ölçüm araçları ile yapılabilir. Çift flaş simgesi ızgara ve cetvel ayarlarına erişimi sağlar.

**Uyarı**: Ölçüm ve kalibrasyon özelliği sadece belirli modellerde kullanılabilir. DinoEye modelleri için, yalnızca kalibre ölçümler yapmak tavsiye edilir. Daha fazla bilgi için yerel satış temsilciniz ile temasa geçiniz.

# $+2.5000004497$

#@++E50!

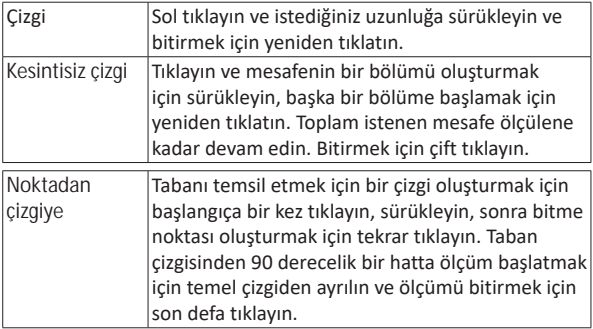

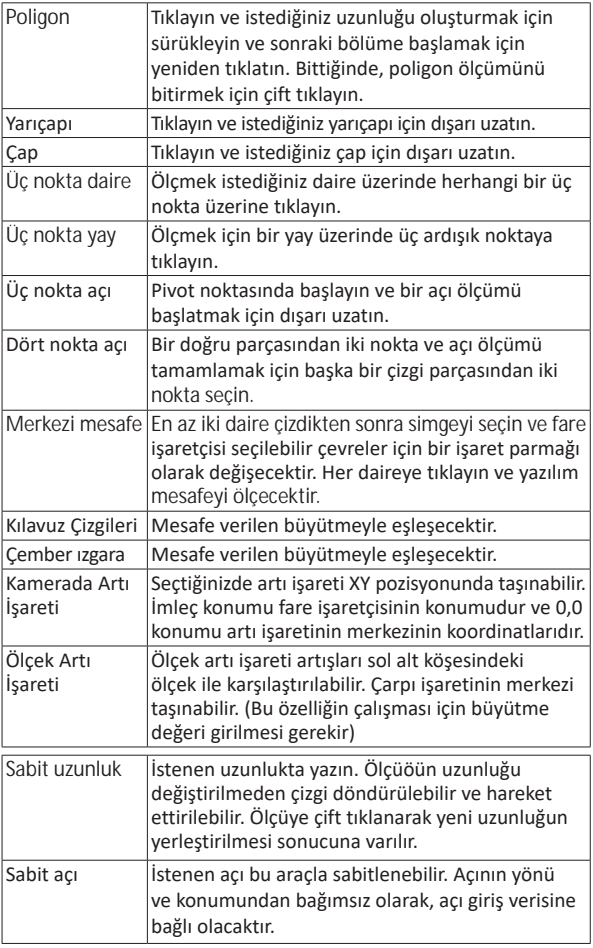

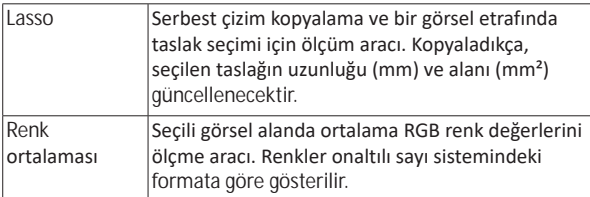

### Metin ve satır araçları

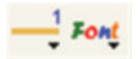

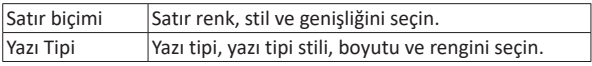

# Ölçüm seçenekleri

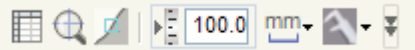

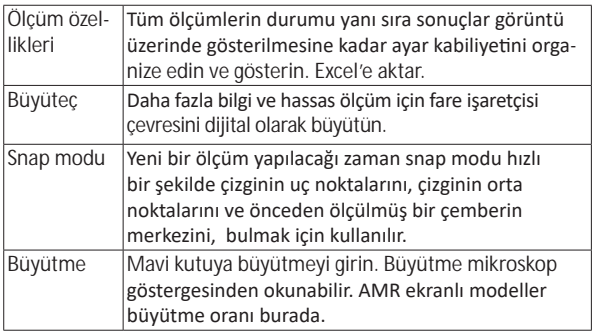

*Dino-Lite User manual*

| Birimler      | Ölçü birimini seçin; inç, mil, mm veya um      |
|---------------|------------------------------------------------|
| Kalibrasyon   | Kalibrasyonu seçin, yeni kalibrasyon profilini |
| <b>menüsü</b> | oluşturun veya kalibrasyon klasörünü açın.     |
| Barkod        | Barkod algılama etkinleştirmek ve devre dışı   |
| Okuyucu       | bırakmak için simgesine tıklayın.              |

# **Önizleme penceresi araçları**

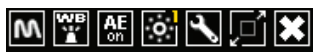

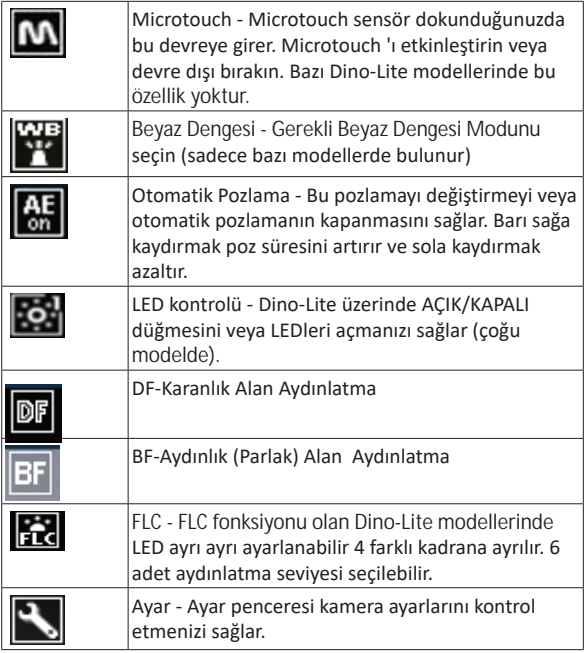

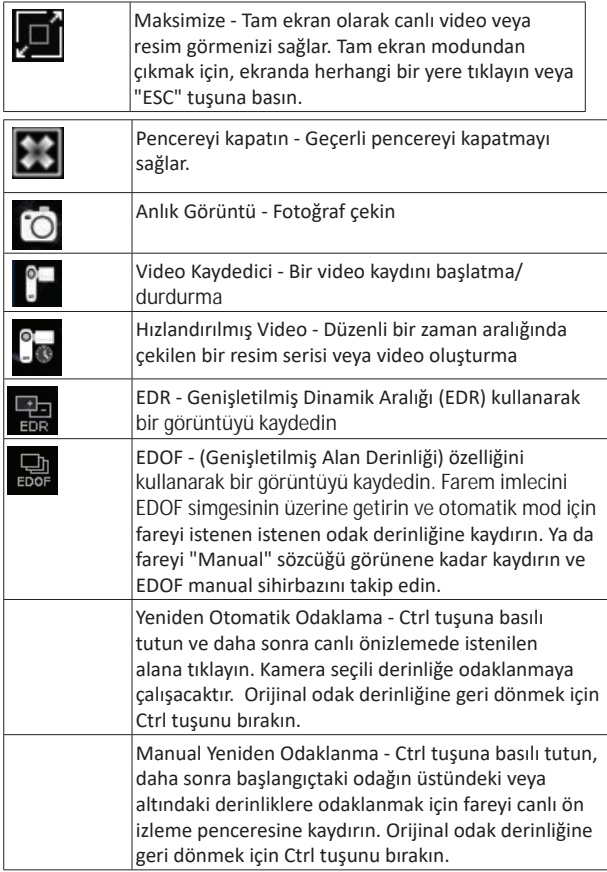

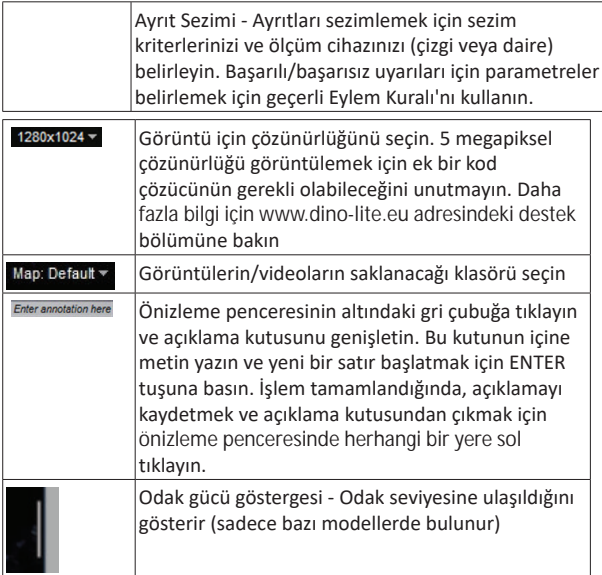

# **Yazılım arayüzü DinoXcope / Mac**

DinoXcope program penceresi dört ana bölümden oluşmaktadır:

1. İşlem çubuğu

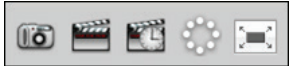

- Görüntü hazırla. Daha sonra görüntüde ölçümler yapmak istiyorsanız, çift tıklama ile görüntüyü açın ve odak göstergesinde okunan büyütmeyi ekleyin.
- Video hazırla. Kare hızı, kayıt süresi, kalitesi ve sıkıştırmayı seçin. Manuel olarak kaydı durdurmak için ESC tuşunu kullanın.
- Hızlandırılmış video hazırlayın. Yakalama aralığı, çerçeve ve
oynatma kare hızı sayısı, ayrıca kalite ve sıkıştırmayı seçin.

- LEDleri açın/kapatın.
- Tam ekran moduna geçin, tam ekran modundan çıkmak için ESC tuşunu kullanın.
- 2. Görüntü listesi

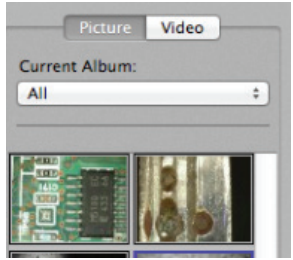

- Resimler veya videolar arasında seçim yapın.
- Fareyi üzerine getirerek bir görüntüye bakın veya çift tıklayarak yeni pencere açın.
- Albüm seç.
- Yeni albüm oluştur.
- 3. Canlı görüntü
	- Gerçekleştirmek istediğiniz eylem için eylem çubuğunu kullanın.
	- Ayarları değiştirmek için Kontroller menüsünü (menü çubuğu ekranın üstünde) kullanın, (dijital) zoom kullanın, görüntü dondurun, çözünürlüğünü değiştirin veya Microtouch düğmesinin işleyişini değiştirin.
	- Çizim ve ölçüm araçları için özel bir seçim penceresi açmak için Canlı ölçüm fonksiyonunu (Araçlar menüsünde) kullanın. Seçimden sonra, tamama tıklayın ve canlı görüntü üzerinde aracı kullanın.
- 4. Resmi aç

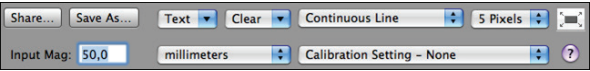

• Bir saklanan görüntü açarsanız, üzerinde size kayıt, çizim ve ölçüm araçları seçmenize olanak veren bir menü çubuğu göreceksiniz.

#### **Temizlik ve bakım**

Herhangi bir madde ile objektife dokunmaktan kaçının. Basınçlı hava ile lensi periyodik olarak temizleyin. Dezenfektan ile ıslatılmış yumuşak bir bezle düzenli olarak mikroskop gövdesini temizleyin. %50 - %70 alkol solüsyonu ile sökülebilir kapakları temizleyin, dietil eter, %100 alkol veya alkol jel kullanmayın.

# **Garanti**

DinoCapture yazılımı Dino-Lite veya Anmo Elektronik veya dağıtımcıları veya satıcıları biri tarafından verilen DinoEye dijital mikroskop ile kullanılmak üzere sağlanır. DinoCapture yazılım kullanımı Son Kullanıcı Lisans Sözleşmesi tarafından yönlendirilir.

Dino-Lite ürünün son müşteri tarafından satın alındığı tarihten itibaren iki yıllık garanti ile teslim edilir. Aksesuarların (yani ayrılabilir kapaklar/uzantıları) garanti kapsamında olmadığını lütfen unutmayın. Garanti sorunları için ürünü satın aldığınız satıcı veya mağaza başvurun.

## **Destek**

Dino-Lite veya DinoCapture yazılımı ile herhangi bir sorun ya da problem varsa, satıcınıza başvurun ya da www.dino-lite.eu adresindeki Dino-Lite Avrupa destek sayfalarına bakabilirsiniz. DinoCapture için geniş bir kullanım kılavuzu web sitesinde bulunabilir.

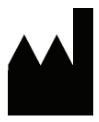

IDCP BV/Dino-Lite Avrupa Manuscriptstraat 12-14, 1321 NN Almere Hollanda Tel. +31 (0)20 6186322 Fax. +31 (0)20 6189692 E-mail: info@dino-lite.eu Web: www.dino-lite.eu

2017Q2 © AnMo/IDCP/Dino-Lite Avrupa.

Bu yayının hiçbir bölümü çoğaltılamaz veya Dino-Lite dijital mikroskoplar kullanımı ile birlikte kişisel kullanım için haricinde dağıtılamaz.

Patent bilgisi: ABD Pat. No. 7.102.817.B1 Almanya Pat. No. 20 2006 001 409.8 Japonya Pat. No. 3123176 Tayvan Pat. No. M302031

AnMo Electronics Corporation ve AB yetkili temsilcisi, IDCP BV, cihazın Dino-Lite ve DinoEye esas şartları ve 1999/5/EC Yönetmeliğinin diğer ilgili hükümlerine uygun olduğunu beyan eder. Uygunluk Orijinal Bildirgesi www.dino-lite.eu/doc/dino-lite.pdf adresinde bulunabilir.

Versiyon 2017Q2 Telif hakkı

 $\underline{\boxtimes}$  FC (Erection

# **PORTUGUÊS**

Obrigado por adquirir um microscópio Dino-Lite. O software DinoCapture foi concebido para lhe proporcionar a melhor experiência microscópica digital pelos inventores do microscópio digital portátil O software DinoCapture funciona em computadores com o sistema operativo Windows XP, Windows Vista ou Windows 7/8/10. O software DinoXcope foi concebido para funcIonar em computadores com o sistema operativo Macintosh OS da Apple instalado.

#### **Informação de Segurança Importante**

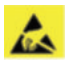

- Evitar tocar a lente com um dedo para proteger o produto de danos electrostáticos
- Não deixar cair ao chão
- Manter seco

# **Índice**

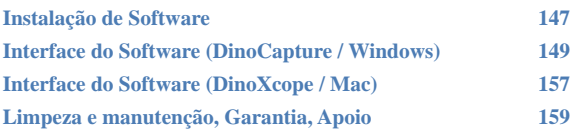

# **Instalação de Software**

O software DinoCapture e DinoXcope são produtos licenciados da Anmo Electronics Corporation e estão sujeitos a um acordo de licenciamento de utilizador final (EULA), que os utilizadores terão de aceitar durante o processo de instalação.

Notificação Importante: NÃO conecte o cabo USB do Dino-Lite ou DinoEye ao PC antes de instalar o software.

- 1. Use o CD fornecido com o seu Dino-Lite para instalar o software DinoCapture e as drivers. Alternativamente, faça o download e execute a versão mais recente do software a partir da secção de apoio do website: www.dino-lite.eu.
- 2. Clique em "Seguinte" e iniciará o Assistente Installshield. (Poderá aparecer uma "advertência de segurança-Abrir Ficheiro em alguns sistemas. Selecionar "Executar" ou "Sim"). Escolha o idioma que deseja para a interface DinoCapture 2.0.
- 3. Leia o Contrato de Licença de Utilização. Se aceita, pressione "Sim" para continuar ou pressione "não" para parar a instalação.
- 4. Selecionar uma pasta de destino para o Software DinoCapture. Quando estiver concluído, pressione "Seguinte". Clique em "Instalar" para começar a instalar o software. Se a mensagem de advertência de segurança do Windows aparecer, clique "Instalar esta driver de software de qualquer forma".
- 5. Quando a instalação estiver concluída, selecione "Terminar" para concluir a instalação do software.
- 6. O software DinoCapture tem uma função de atualização automática que irá verificar as atualizações do software quando iniciar o DinoCapture.
- 7. Poderá encontrar um manual completo na função de ajuda de DinoCapture, como pdf no CD ou no website: www.dino-lite.eu.

# **Instalação do Hardware**

- 1. Depois da instalação completa do software DinoCapture e do pacote de drivers, conecte o Dino-Lite a uma das portas USB do seu computador.
- 2. Por favor, use uma porta USB que tenha energia. Algumas

portas USB nos computadores portáteis não suportam energia suficiente.

- 3. A driver será automaticamente instalada. Por favor, AGUARDE até que apareça a notificação: "Software da driver do dispositivo instalado corretamente".
- 4. Agora inicie o DinoCapture 2.0 fazendo duplo clique no ícone no Ambiente de Trabalho.
- 5. As luzes LED devem permanecer ligadas e deve aparecer uma imagem no DinoCapture. Se não for este o caso, consulte as Perguntas Frequentes (FAQ) em www.dino-lite.eu

# **Funcionalidades do Hardware**

- 1. No centro do dispositivo, a ligação ajustável é usada para configurar o focus. O focus da imagem depende da distância do objeto. Logo que tenha focado o objeto, pode ler a taxa de ampliação alcançada a partir do número seguinte ao símbolo Δ.
- 2. Os modelos da série apresentam AM/AD 411X um bloqueio de ampliação. O bloqueio de ampliação é particularmente útil para fins de inspecção repetitivo com um dado nível de ampliação.
- 3. Os modelos Dino-Lite com a letra T no seu nome de produto têm uma função de Microtouch (Microtoque) na extremidade do cabo do dispositivo. Tocando este sensor irá capturar a imagem atual ou iniciar / parar a gravação de vídeo (para USB-dispositivos). Nos modelos em tempo real Dino-Lite alta velocidade do sensor Microtouch pode ser usado para ligar os LEDs on / off (todos os modelos) ou congelar a imagem (apenas AM5116 modelos).
- 4. Os Modelos com a letra Z no seu nome de produto têm uma função de polarização, que pode ser controlada girando o tampão ajustável.
- 5. Os Modelos com a letra L operam a uma distância de trabalho mais distante. Estes modelos apenas alcançam o focos a alguma distância do objeto.
- 6. Os modelos AD/ Edge e de ponta têm tampas/capas permutáveis. Alinhe as linhas vermelhas na extremidade dianteira da capa do Dino-Lite para remover ou colocar a capa, depois gire-a 180 graus. Algumas capas são concebidas para

ser clicadas no microscópio. Neste caso, não existe uma linha vermelha na capa.

- 7. Os modelos DinoEye são concebidos como uma substituição do ocular existente de um microscópio tradicional. O modelo U destina-se a ser colocado sobre uma ocular existente e o modelo C destina-se a ser ligado a um adaptador montado em C sobre um microscópio ou aparelho ótico apropriado.
- 8. Os modelos com as letras TW têm a função de zoom macro.

#### **Interface do Software DinoCapture / Windows**

Existem cinco secções chave no software DinoCapture:

- 1. Barra do Menu
- 2. Ferramentas da Lista de Imagens
- 3. Prever barra de gestão da janela
- 4. Barra de Ferramentas
- 5. Prever Ferramentas da Janela

#### **Barra do Menu**

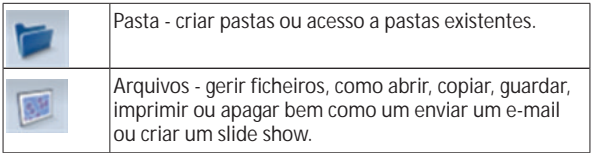

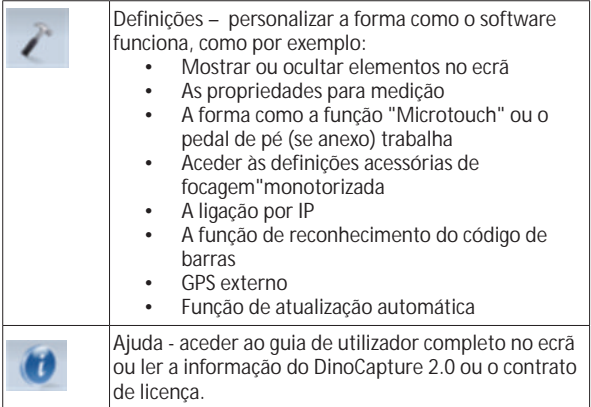

# **Ferramentas da Lista de Imagens**

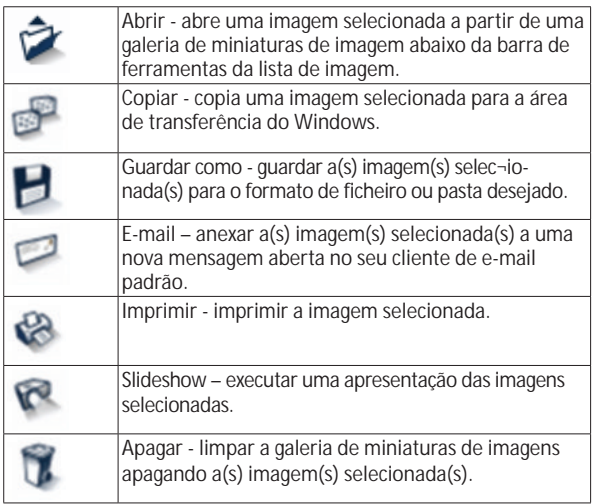

150 Português

#### **Prever barra de gestão da janela**

Esta janela permite-lhe intercalar entre janelas se um ou mais Dino-Lite estiverem ligados ao mesmo tempo ou se estiverem abertas múltiplas imagens.

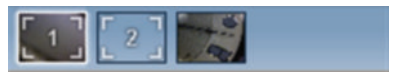

## **Barra de Ferramentas**

A barra de ferramentas está dividida em quatro partes: Ferramentas de desenho - A ferramenta de desenho permite-lhe escrever e desenhar nas imagens. A barra está localizada abaixo da barra de gestão da janela de prévisualização.

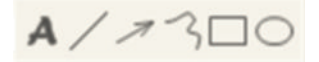

Ferramentas de medição – Podem ser feitos muitos tipos de medição diferentes com as ferramentas de medição. O ícone de flash duplo proporciona-lhe acesso à grelha e às configurações da régua.

**Notificação:** A função de medição e calibração apenas está disponível para determinados modelos. Para os modelos DinoEye, recomenda-se fazer apenas as medições de calibração. Contacte um representante de vendas local para mais informações.

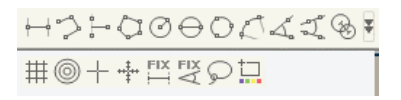

*Dino-Lite User manual*

| Linha                      | Clique esquerdo e arrastar para o cumprimento<br>desejado e clicar novamente para terminar.                                                                                                    |
|----------------------------|----------------------------------------------------------------------------------------------------|
| Linha Contínua             | Clicar e arrastar para formar uma secção de<br>distância, clicar novamente para começar outra<br>secção. Continuar até que a distância total<br>desejada seja medida. Duplo clique para terminar.                                                                                                    |
| Apontar à linha            | Criar uma linha para representar a base fazendo<br>clique uma vez para iniciar, arrastar e depois clicar<br>novamente para definir um ponto final. Ramificar<br>a partir da linha de base para começar a medir a<br>linha que e de 90 graus a partir da linha base e um<br>clique final para terminar a medição. |
| Polígono                   | Clicar e arrastar para formar um comprimento<br>desejado e clicar novamente para começar outra<br>secção. Quando terminado, fazer duplo clique<br>para terminar a medição do polígono.                                                                                                    |
| Raio                       | Clique e expanda para o raio desejado.                                                                                                    |
| Diâmetro                   | Clique e expanda para o diâmetro desejado.                                                                                                    |
| Círculo de três<br>pontos  | Clique em quaisquer três pontos no círculo que<br>deseja medir.                                                                                                    |
| Arco de três<br>pontos     | Clique nos três pontos consecutivos no arco para<br>medir.                                                                                                    |
| Ângulo de três<br>pontos   | Iniciar no ponto pivô e alargar para começar a<br>medir um ângulo.                                                                                                    |
| Ângulo de<br>quatro pontos | Selecionar dois pontos a partir de um segmento<br>de linha e outros dois pontos a partir de outro<br>segmento de linha para completar a medição do<br>ângulo.                                                                                                    |
| Distância do<br>Centro     | Depois de desenhar, pelo menos, dois círculos,<br>selecione o ícone e o ponteiro do rato irá mudar<br>para um dedo apontador para os círculos<br>selecionáveis. Clique em cada círculo eo software<br>vai medir a distância.                                                                                     |
| Linhas da<br>grelha        | O passo irá corresponder à ampliação fornecida.                                                                                                    |

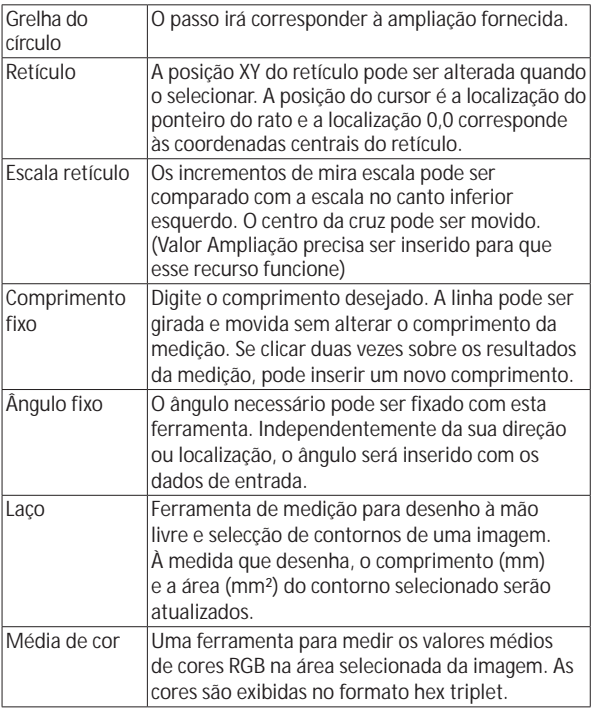

# Ferramentas de texto e linha

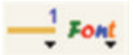

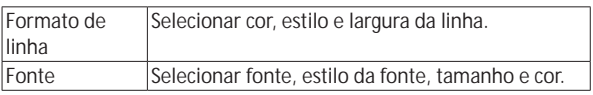

*Dino-Lite User manual* Opções de medição

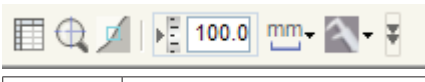

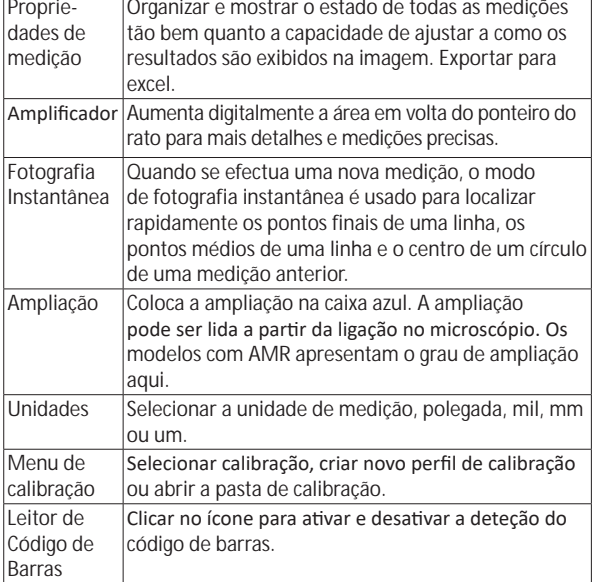

#### **Prever Ferramentas da Janela**

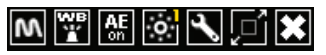

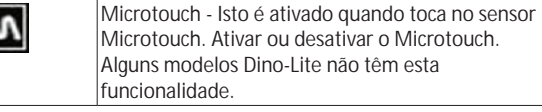

 $\overline{\phantom{a}}$ 

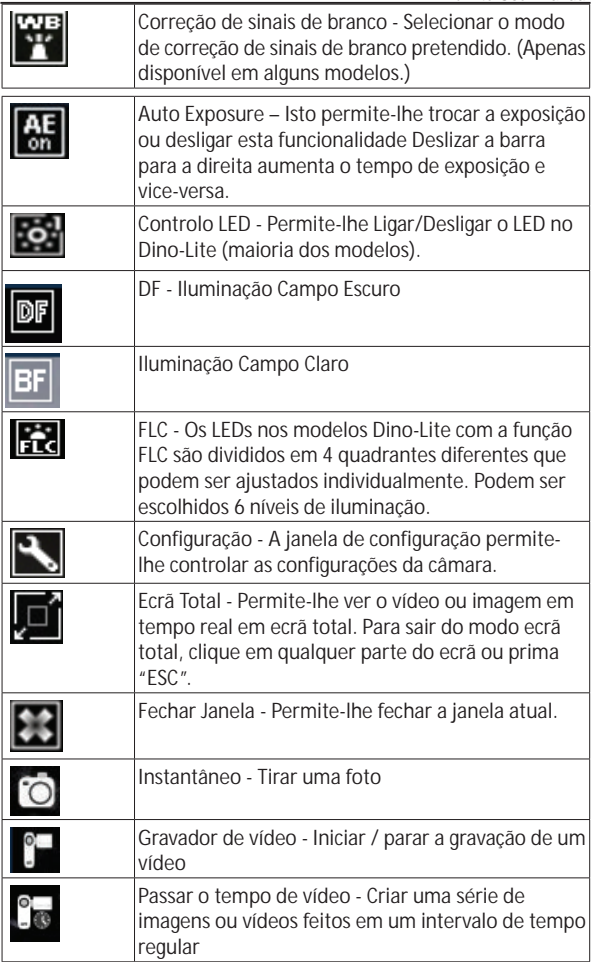

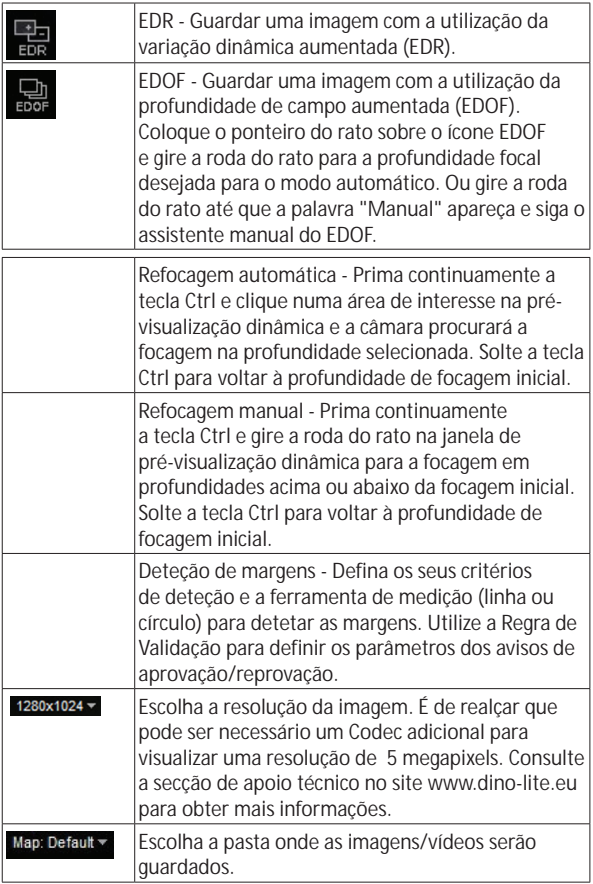

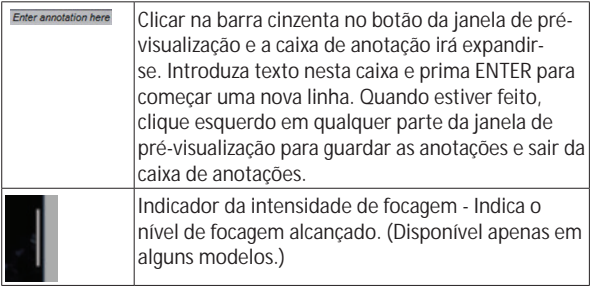

#### **Interface do Software DinoCapture / Mac**

Existem quatro secções principais na janela de programa DinoXcope:

1. Barra de ação

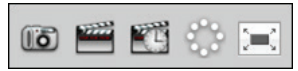

- Tirar foto. Se desejar fazer medições por último na imagem, abra a imagem fazendo duplo clique e adicione a informação de ampliação que lê da ligação de focos.
- Fazer um vídeo. Escolha os fotogramas, o tempo de gravação, qualidade e compressão. Para parar de gravar manualmente, use a tecla ESC.
- Fazer passar o tempo de vídeo. Escolha o intervalo de captura, o número de fotogramas e fotogramas de reprodução bem como a qualidade e compressão.
- Ligar/Desligar o LED
- Entre no modo ecrã total, para terminar o modo de ecrã total use a tecla ESC.

#### *Dino-Lite User manual*

2. Lista de Imagens

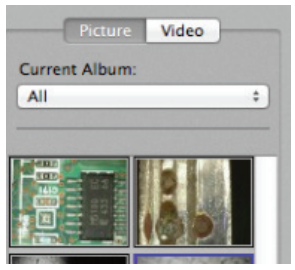

- Escolha de entre as imagens ou vídeos
- Olhe para uma imagem com o rato por cima ou faça duplo clique para abrir numa nova janela
- Selecionar um Álbum
- Criar um novo Álbum
- 3. Imagem em tempo real
	- Use a barra de ação para a ação que deseja realizar.
	- Use o menu de Controlos (a barra do menu encontra-se no topo do ecrã) para alterar as configurações, use o zoom (digital), pare a imagem, altere a resolução ou altere o funcionamento do botão de Microtouch.
	- Use a função de medição Live (no menu Ferramentas) para abrir a janela de seleção especial para ferramentas de medição e desenho. Depois da seleção, clique okay e use a ferramenta na imagem real.
- 4. Abrir imagem

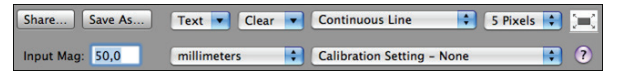

• Se abrir uma imagem armazenada, irá ver uma barra de menu por cima da mesma que lhe permite escolher guardar, desenhar e as ferramentas de medição.

#### **Limpeza e manutenção**

Evitar tocar na lente com qualquer substância. Limpar a lente periodicamente com ar comprimido. Limpar o corpo do microscópio regularmente com um pano macio humedecido com desinfetante. Limpar as tampas destacáveis com uma solução de álcool de 50%- 70%, não usar éter dietílico, 100% álcool ou gel de álcool.

# **Garantia**

O software DinoCapture é fornecido para ser usado com um microscópio digital Dino-Lite ou DinoEye fornecido pela AnMo Electronics ou um dos seus distribuidores ou revendedores. O uso do software DinoCapture é orientado pelo Contrato de Licença de Utilizador Final.

O produto Dino-Lite é entregue com uma garantia de dois anos a partir da data de compra pelo cliente final. Por favor tenha em atenção que os acessórios (por exemplo, tampas destacáveis/ extensões) não são abrangidos pela garantia. Para questões relacionadas com a garantia, contacte o revendedor ou loja onde adquiriu o produto.

# **Apoio**

Se tem algum problema ou questão com o seu software Dino-Lite ou DinoCapture, contacte o seu revendedor ou consulte as páginas de apoio da Dino-Lite Europe em www.dino-lite.eu. No website pode ser encontrado um alargado manual do utilizador para o DinoCapture.

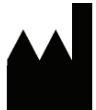

IDCP BV/Dino-Lite Europe Manuscriptstraat 12-14, 1321 NN Almere Holanda Tel. +31 (0)20 6186322 Fax. +31 (0)20 6189692 E-mail: info@dino-lite.eu Web: www.dino-lite.eu

2017Q2 © AnMo/IDCP/Dino-Lite Europe. Nenhuma parte desta publicação pode ser reproduzida ou distribuída salvo para uso pessoal em conjunto com a utilização dos microscópios Dino-Lite.

Info Patente: Patente EUA. No. 7.102.817.B1 Patente Alemanha No. 20 2006 001 409.8 Patente Japão No. 3123176 Pat. Taiwan No. M302031

AnMo Electronics Corporation e seu representante autorizado na UE, IDCP BV, declara que os aparelhos Dino-Lite e DinoEye cumprem os requisitos essenciais e outras disposições relevantes da Directiva 1999/5/CE. A Declaração de Conformidade original pode ser encontrada em: www.dino-lite.eu/doc/dino-lite.pdf

Version 2017Q2 Copyright

 $\overline{\mathbb{X}}$  FC (Erection

# **РУССКИЙ**

Спасибо за покупку цифрового микроскопа Dino-Lite / DinoEye. Программное обеспечение DinoCapture разработано создателями портативных цифровых микроскопов для обеспечения максимального удобства их эксплуатации. Программное обеспечение DinoCapture может работать на компьютерах, функционирующих на базе операционной системы: Windows XP, Windows Vista и Windows 7/8/10. Программное обеспечение DinoXcope предназначается для работы с ОС Apple Macintosh.

#### **Важная информация о мерах обеспечения безопасности**

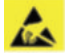

- Во избежание повреждения линз электростатическими разрядами не прикасайтесь к ним руками
- Не ронять
- Хранить в сухом месте

# **Предметный указатель**

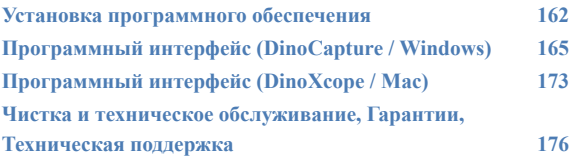

# **Установка программного обеспечения**

Программное обеспечение DinoCapture и DinoXcope лицензировано корпорацией Anmo Electronics Corporation и предоставляется на условиях Лицензионного соглашения с конечным пользователем (EULA), которые пользователи должны будут принять во время процесса установки.

Важное примечание: НЕ ПОДКЛЮЧАЙТЕ USB-кабель микроскопа Dino-Lite / DinoEye к ПК до установки программного обеспечения DinoCapture.

- 1. Программное обеспечения DinoCapture и драйвера можно установить с CD-диска, прилагающегося к микроскопу Dino-Lite или. Скачать обновленную версией программного обеспечения из раздела технической поддержки веб-сайта: www.dino-lite.eu.
- 2. Для инициализации мастера загрузки щелкните по кнопке "Далее". (при использовании некоторых операционных систем, на мониторе ПК появится надпись, предупреждающая о вирусной опасности. Выберите "Запустить" или "Да". Выберите язык установки программы DinoCapture 2.0.
- 3. Ознакомьтесь с лицензионным соглашением об использовании программного обеспечения. В случае принятия условий лицензионного соглашения нажмите "Да", чтобы продолжить или "Нет", чтобы отменить загрузку.
- 4. Выберите нужную папку для загрузки программы DinoCapture. После завершения загрузки программы, нажмите "Далее". Для начала установки программы нажмите "Установить" . При появлении на мониторе предупредительной надписи системы безопасности Windows, нажмите "Все равно установить данную программу"
- 5. После завершения установки нажмите "Завершить".
- 6. DinoCapture оснащена функцией автоматического обновления, которая активируется при запуске программы.

7. Полный текст руководства по эксплуатации DinoCapture доступен во вкладке помощь, на CD-диске (pdf-формат) или на веб-сайте: www.dino-lite.eu.

#### **Установка оборудования**

- 1. Установив программу DinoCapture и драйвера, подключите микроскоп Dino-Lite к одному из USB портов ПК.
- 2. Необходимо использовать порты USB с максимальным разрешением по току. На некоторых портативных компьютерах ток питания USB портов не достаточен для работы оборудования.
- 3. Драйвера устанавливаются автоматически. ПОДОЖДИТЕ пока на мониторе не отобразится сообщение: "Драйвера устройства успешно установлены".
- 4. Щелкнув два раза по иконке DinoCapture 2.0 на рабочем столе, запустите программу.
- 5. На микроскопе загорится светодиодный индикатор, на мониторе ПК появится образ инициализации программы DinoCapture. В случае сбоев в запуске программы зайдите в раздел "Часто задаваемые вопросы" (FAQ) веб-сайта www.dino-lite.eu

#### **Техническое описание микроскопов**

- 1. В центре микроскопа располагается устройство фокусировки объектива. Значение фокусировки объектива зависит от расстояния до объекта. Сфокусировав объектив на объекте, можно узнать значение увеличения объекта - отображается напротив символа Δ.
- 2. Микроскопы серии AM/AD 411X оснащены функцией фиксации значения увеличения. Она пригодна для многократном выполнения съемки объекта с фиксированным значением увеличения.
- 3. Микроскопы Dino-Lite. содержащие в названии букву T, оснащены функцией микротач - касанием датчика касания устройства, расположенного на конце USB-кабеля, можно сделать снимок или начать/остановить видео съемку объекта (для устройств подключаемых к ПК через USB-кабель). В высокоскоростных микроскопах Dino-Lite, работающих в режиме реального времени, сенсор касания может использоваться для включения/отключения светодиодной подсветки (для всех моделей) или фиксации изображения (только для модели AM5116).
- 4. Микроскопы, содержащие в названии букву Z, оснащены функцией поляризации, интенсивность поляризации регулируется специальной крышкой.
- 5. Модели устройств, содержащие в названии букву L, характеризуются большим рабочим расстоянием. В этих моделях объектив фокусируется только на определенном расстоянии от объекта.
- 6. На микроскопах серий AD и Edge используются сменные передние крышки. Для снятия / одевания крышки поверните ее так, чтобы нанесенная на крышку красная полоска оказалась около переднего края микроскопа крышку можно снять / надеть (надев, поверните на 180 градусов). В некоторых моделях микроскопа крышки защелкиваются. Крышки таких микроскопов не имеют красной полоски.
- 7. Модели DinoEye разработаны в качестве альтернативы существующим окулярным микроскопам. Микроскопы серии U разработаны в качестве альтернативы существующим окулярным микроскопам; микроскопы серии C могут подключаться через адаптер к микроскопам или оптическим устройствам других торговых марок.
- 8. Модели с буквенным обозначением TW имеют функцию макроувеличения.

# **Программный интерфейс (DinoCapture / Windows)**

Программное обеспечение DinoCapture состоит из нескольких разделов:

- 1. Горизонтальное меню<br>2. Меню инструментов р
- 2. Меню инструментов работы с изображениями
- 3. Горизонтальное меню предварительного просмотра изображения
- 4. Панель инструментов
- 5. Панель инструментов предварительного просмотра изображения

#### **Горизонтальное меню**

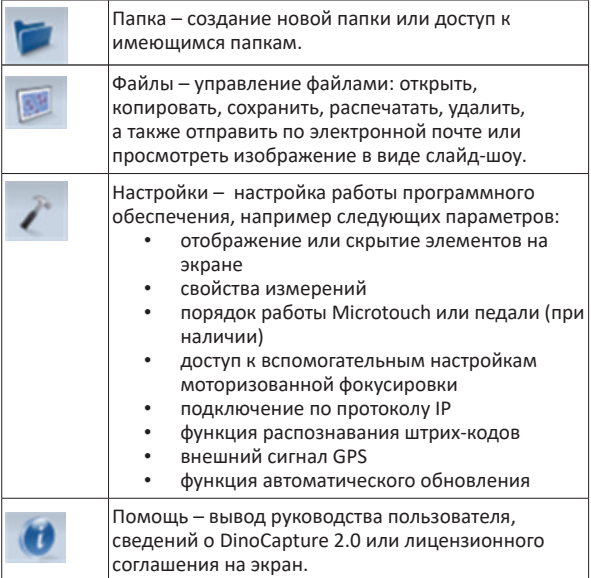

#### **Меню инструментов работы с изображениями**

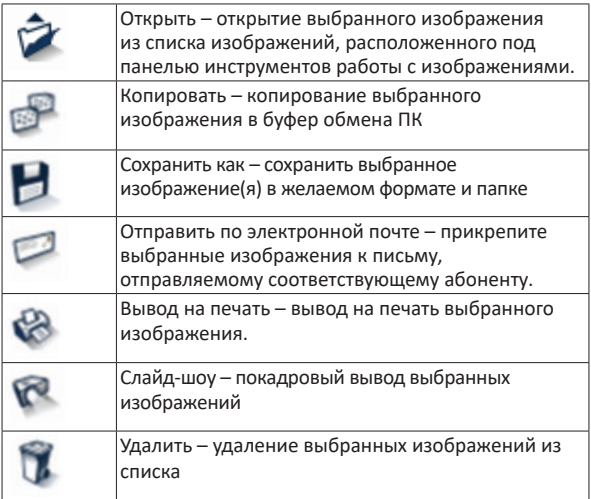

## **Горизонтальное меню предварительного просмотра изображения**

Данное меню позволяет переходить к другим меню, при подключении к ПК двух и более микроскопов Dino-Lite, а также работать с несколькими открытыми изображениями одновременно.

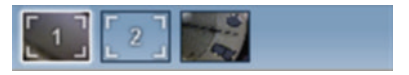

#### **Панель инструментов**

Панель инструментов состоит из четыре частей:

Инструменты рисования - позволяют делать надписи и рисовать на изображениях. Панель инструментов располагается под меню предварительного просмотра.

# $A/7300$

Мерные инструменты – позволяют выполнять различные типы измерения длин объектов. Нажав на сдвоенную иконку, можно войти в меню настройки линейки и сетки.

**Применение:** Определенные модели микроскопов оснащены функцией поверки и измерений. Рекомендуется использовать микроскопы DinoEye только для калибровочных измерений. Для получения более подробной информации обратитесь к местному торговому представителю компании.

# $\leftrightarrow$

#@++E50!

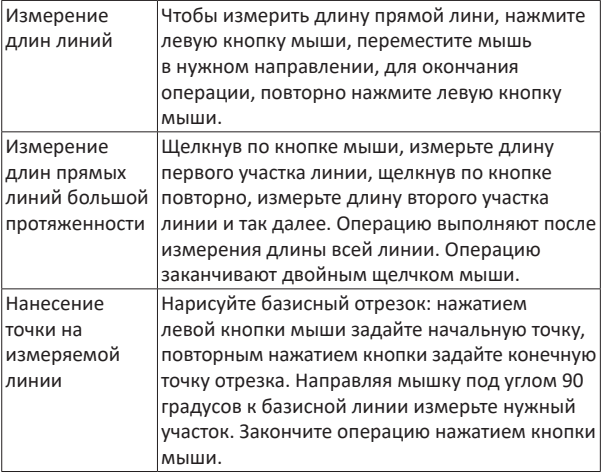

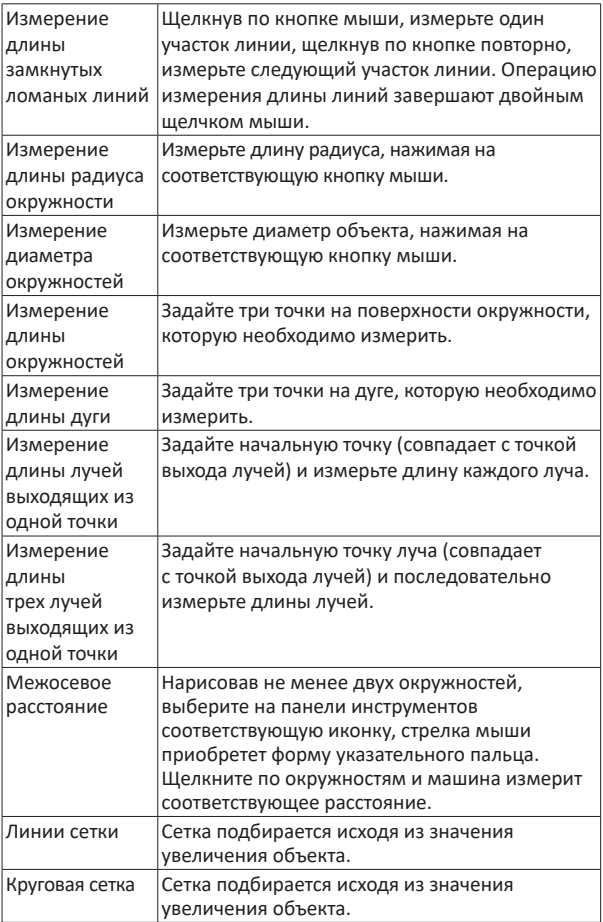

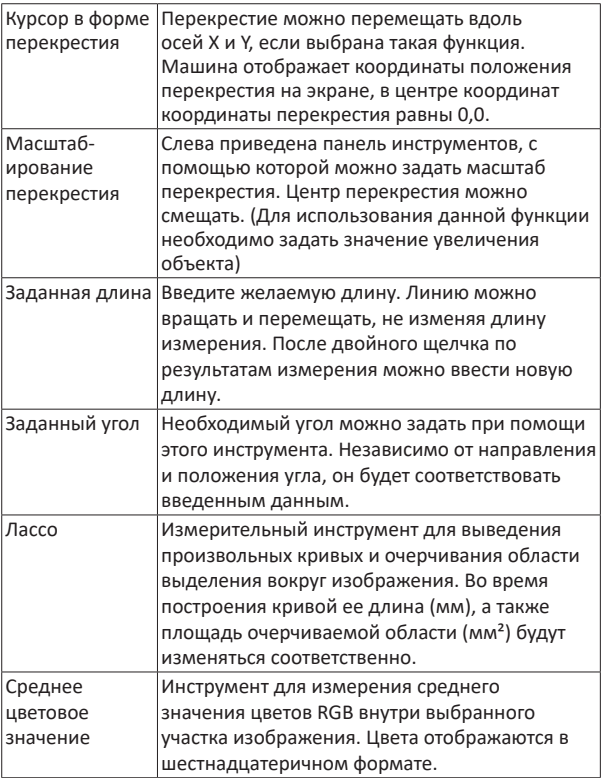

#### Текстовые и линейные инструменты

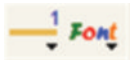

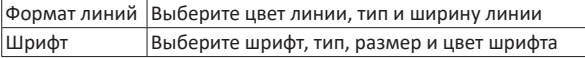

#### Опции выполнения измерений

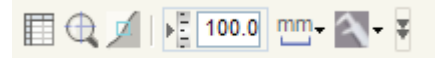

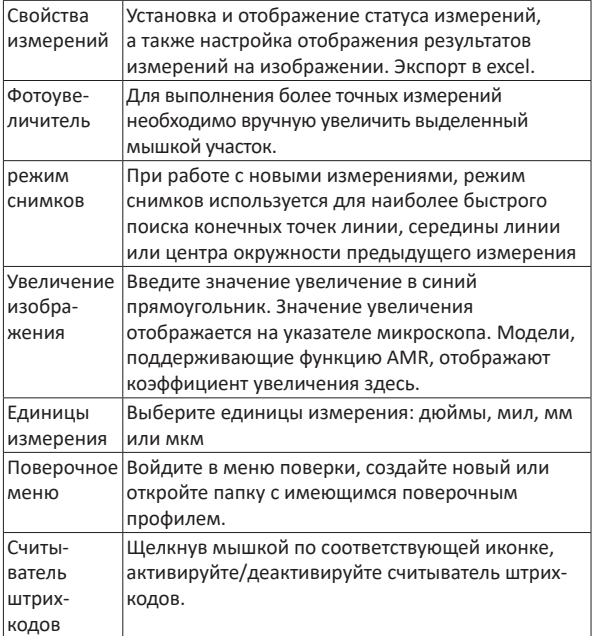

**Панель инструментов предварительного просмотра** 

#### **изображения**

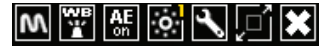

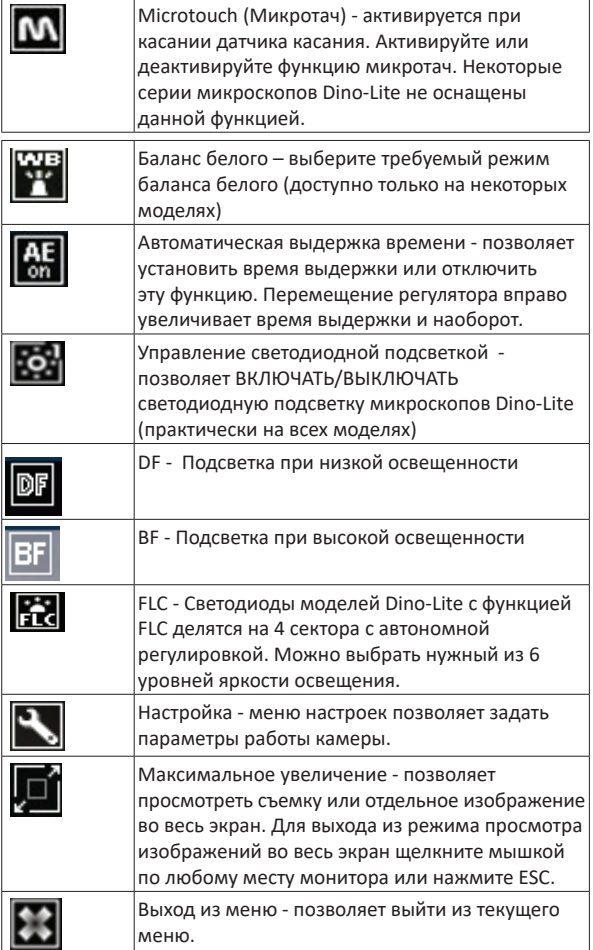

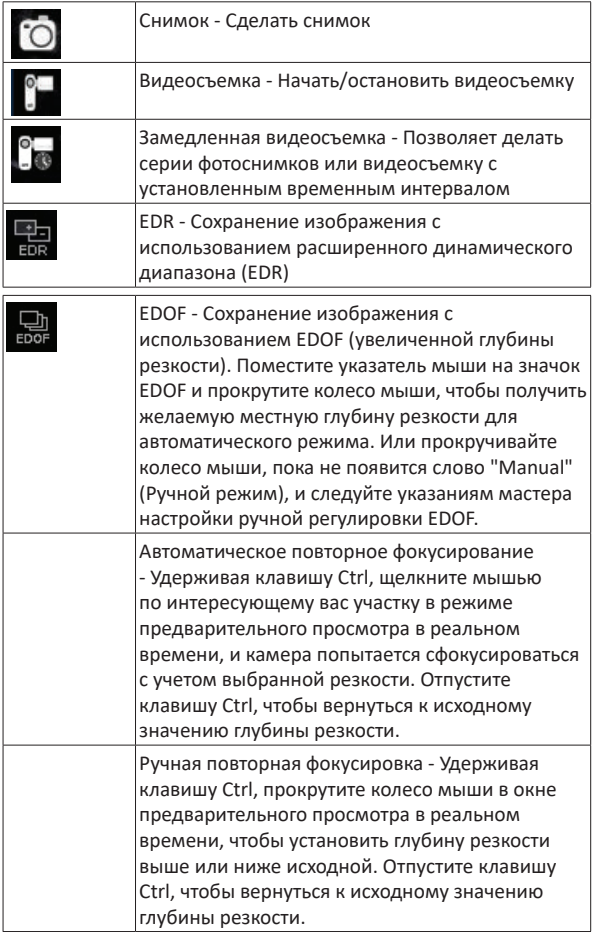

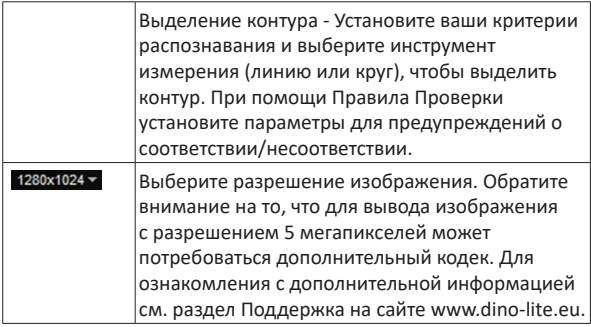

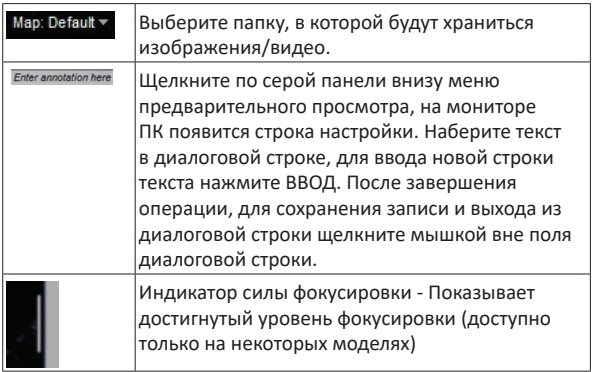

# **Программный интерфейс (DinoXcope / Mac)**

Программное обеспечение DinoCapture состоит из четырех основных меню:

1. Основное меню

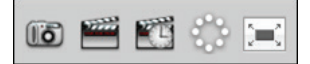

- Меню снимков. Если вы желаете выполнить измерения заснятого объекта позже, откройте изображение, дважды щелкнув по нему мышкой. Введите значение увеличения, отображаемое на указателе увеличения микроскопа.
- Меню видеосъемки. Выберите кадровую частоту, время записи, качество и значение сжатия. Для остановки съемки вручную, нажмите кнопку ESC.
- Замедленная съемка. Выберите кадровую частоту съемки и кадровую частоту воспроизведения записи, качество съемки и сжатие.
- Включение/выключение светодиодной подсветки.
- Воспроизведите запись в полноэкранном режиме, для выхода из полноэкранного режима нажмите кнопку ESC.

#### 2. Список изображений

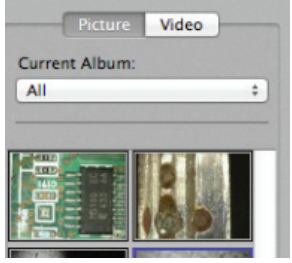

- Выберите изображение или видео.
- Изображение можно просмотреть, наведя на него курсор, или щелкнув по изображению два раза, открыть его в новом окне.
- Выбрать Альбом.
- Создать новый Альбом.
- 3. Изображение прямой передачи
	- Для выбора операции воспользуйтесь соответствующим меню
- Воспользуйтесь меню управления, которое расположено вверху экрана монитора, задайте нужные параметры: цифровое масштабирование и фиксацию изображения, разрешения, настройка функции кнопки управления микротач.
- Для выполнения измерения изображений прямой передачи, войдите в меню рисования и измерения через панель инструментов. Выбрав нужные инструменты нажмите "Ок" - теперь можно работать с изображениями прямой передачи.
- 4. Открытие изображения

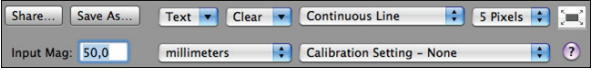

• Открыть сохраненное изображение можно через расположенное над ним меню, здесь же можно выбрать инструменты сохранения, рисования и измерения изображений.

# **Чистка и техническое обслуживание**

Не допускайте попадания на линзы микроскопа каких-либо веществ. Линзы необходимо периодически чистить сжатым воздухом. Корпус микроскопа чистят чистой тряпкой, смоченной в дезинфицирующем средстве. чистите съемные крышки 50%-70% спиртовым раствора, 100% винным спиртом или спиртсодержащим гелем.

## **Гарантия**

Микроскопы Dino-Lite и DinoEye поставляются AnMo Electronics, дистрибьюторами и перепродавцами в комплекте с программным обеспечением DinoCapture. Использование ПО DinoCapture регламентировано лицензионным соглашением.

На продукцию Dino-Lite предоставляется двухгодичная гарантия со дня ее приобретения конечным потребителем. Обращаем ваше внимание, что гарантийное обслуживание не распространяется на принадлежности (съемные крышки / удлинители). По вопросам предоставления гарантийного обслуживания обратитесь к перепродавцу или магазин, в котором данное оборудование было приобретено.

#### **Техническая поддержка**

Если у вас возникли проблемы с продукцией Dino-Lite или программным обеспечением DinoCapture, обратитесь к продавцу оборудования или зайдите в раздел технической поддержки пользователей на сайте компании Dino-Lite Europe www.dino-lite.eu. Полная версия руководства пользователя DinoCapture доступна на веб-сайте.

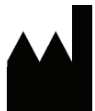

IDCP BV/Dino-Lite Europe Manuscriptstraat 12-14, 1321 NN Almere Нидерланды Тел.: +31 (0)20 6186322 Факс: +31 (0)20 6189692 E-mail: info@dino-lite.eu Web: www.dino-lite.eu

2017Q2 © AnMo/IDCP/Dino-Lite Europe.

Запрещается перепечатывать и распространять содержание настоящего издания, если это не связано с использованием конечным пользователем данного материала для целей эксплуатации цифровых микроскопов Dino-Lite.

Информация о патенте: Запатентовано в США № 7.102.817.B1 Запатентовано в Германии № 20 2006 001 409.8 Запатентовано в Японии № 3123176 Запатентовано в Тайване № M302031

Копорация AnMo Electronics и ее уполномоченный представитель в ЕС. компания IDCP BV, заявляют, что устройства Dino-Lite и DinoEye отвечают всем требованиям и положениям Директивы 1999/5/EC. Полный текст Декларации соответствия доступен на сайте www.dino-lite.eu/doc/dino-lite.pdf

Версия 2017Q2 Копирайт

$$
\mathbb{Z}\,\text{FC}\,\text{C}\,\text{C}\,\text{C}\,\text{C}
$$

# **MAGYAR**

Köszönjük, hogy Dino-Lite mikroszkópot vásárolt. A Dino-Lite, mint a digitális kézi mikroszkóp feltalálója úgy tervezte meg a DinoCapture szoftvert, hogy az a lehető legjobb felhasználást eredményezze. A DinoCapture szoftver Windows XP, Windows Vista, valamint Windows 7, 8 és 10 operációs rendszereket futtató számítógépeken használható. A DinoXcope szoftver Apple Macintosh operációs rendszert futtató számítógépen használható.

#### **Fontos biztonsági útmutató**

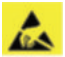

- Kérjük, a készülék elektrosztatikus károsodástól való megóvása érdekében, ne érintse meg a lencséket.
- Ne dobálja.
- Tartsa szárazon.

# **Tartalomjegyzék**

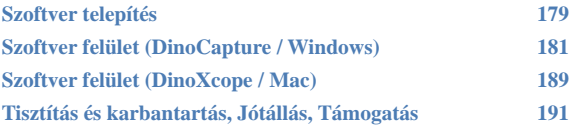
# **Szoftver telepítés**

A DinoCapture és DinoXcope szoftver licenszei az Anmo Electronics Corporation-hoz tartoznak, a végfelhasználói licencszerződést (EULA) a felhasználóknak el kell fogadnia a telepítési folyamat során.

Fontos megjegyzés: NE csatlakoztassa a Dino-Lite vagy DinoEye USB-kábelét a PC szoftver telepítése előtt.

- 1. Használja a mellékelt CD-t a DinoCapture szoftver és a driverek telepítéséhez. Vagy, töltse le és futtassa a szoftver legújabb verzióját a www.dino-lite.eu támogatási oldaláról.
- 2. Kattintson a "Next" gombra és az InstallShield varázsló elindul. (Az "Open File-security warning" figyelmeztetés megjelenhet néhány rendszeren. Válassza ki a "Run" vagy "YES" parancsokat). Válassza ki a kívánt nyelvet a DinoCapture 2.0 felületén.
- 3. Olvassa el a végfelhasználói licencszerződést. Ha egyetért, nyomja meg az "Igen" gombot a folytatáshoz, vagy nyomja meg a "Nem" gombot a telepítés leállításához.
- 4. Válassza ki a DinoCapture szoftver telepítési mappáját. Ha kész, nyomja meg a "Tovább" gombot. Kattintson a "Telepítés" gombra a szoftver telepítésének megkezdéséhez. Ha Windows biztonsági figyelmeztető üzenet jelenik meg, kattintson a "Install this driver software anyway" parancsra.
- 5. Amikor a telepítés befejeződött, válassza a "Befejezés" gombot a szoftver telepítésének befejezéséhez.
- 6. A DinoCapture szoftver automatikus frissítés funkcióval rendelkezik, amely ellenőrizi a szoftverfrissítéseket a DinoCapture indításakor.
- 7. A teljes használati útmutató megtalálható DinoCapture súgójában, CD-n PDF formátumban, illetve a honlapon.

# **Hardver telepítése**

- 1. Csak a DinoCapture szoftver-és illesztőprogram-csomag teljes telepítése után csatlakoztassa a Dino-Lite készüléket a számítógép egyik USB-portjához.
- 2. Kérjük, használja azt az USB 2.0 port, amely teljes mértékű energiaellátással rendelkezik. Néhány USB port a hordozható számítógépeken nem biztosít elegendő áramot.
- 3. Az illesztőprogram automatikusan települ. Kérjük várjon, amíg a kijelzőn megjelenik az értesítés: "Az eszközillesztő szoftver telepítése sikeresen befejeződött."
- 4. Most indítsa el a DinoCapture 2.0-t duplán kattintva az asztalon lévő ikonon.
- 5. A LED világításnak be kell kapcsolódnia, és a képnek meg kell jelennie a DinoCapture programban. Ha ez nem így van, olvassa el a gyakran ismételt kérdéseket (FAQ) a www.dino-lite.eu.

# **Hardver tulajdonságok**

- 1. A készülék közepén az állítható tárcsa segítségével lehet beállítani a fókuszt. A kép fókuszáltsága a függ a tárgy távolságától. Miután fókuszba állította a tárgyat, olvassa le a nagyítás mértékét, amely a Δ szimbólum melletti szám.
- 2. Az AM / AD 411X modellek jellemzője a nagyítás zár. A nagyítás zár különösen akkor hasznos, ha ismétlődő ellenőrzéseket szeretne végezni egy adott nagyítással.
- 3. A T betűvel jelölt Dino-Lite modellek Microtouch funkcióval rendelkeznek a készülék kábel felöli végén. Megérintve ezt az érzékelőt rögzíti az aktuális képet, vagy a elindítja/megállítja a videofelvételt (USB-eszközök). A Dino-Lite nagy sebességű valós idejű modelleknél a Microtouch érzékelőt a LED be/ ki kapcsolására (minden modell), vagy a kép lefagyasztására (AM5116 modellek esetében) lehet használni.
- 4. A Z betűvel jelölt modellek polarizációs funkcióval rendelkeznek, amely az állítható kupak elforgatásával vezérelhető.
- 5. Az L betűvel jelölt modellek nagyobb munkatávolsággal rendelkeznek. Ezek a modellek bizonyos távolságokból képesek fókuszálni a tárgyat.
- 6. Az AD és az Edge-modellek cserélhető lencsevédőkkel/ kupakokkal rendelkeznek. Állítsa be a piros vonalat a Dino-Lite kupakján és a zárón a kupak eltávolításához, vagy elhelyezéséhez, majd fordítsa el a kupakot 180 fokkal. Néhány kupak úgy van megtervezve, hogy rákattintható legyen a mikroszkópra. Ebben az esetben, nincs piros vonal a kupakon.
- 7. A DinoEye modellek úgy vannak kialakítva, hogy kicserélhetőek legyenek a hagyományos mikroszkóp meglévő okulárjával. Az U modell a meglévő okulárra helyezhető rá, a C modell pedig egy C-Mount adapter segítségével csatlakoztatható mikroszkóphoz vagy egyéb alkalmas optikai eszközhöz.
- 8. A TW betűkkel jelölt modellek makró zoom funkcióval rendelkeznek.

# **Szoftver felület (DinoCapture / Windows)**

Jelenleg öt fő része van a DinoCapture szoftvernek:

- 1. Menü sor<br>2. Kép lista
- 2. Kép lista<br>3. Flőnézet
- 3. Előnézeti ablak-kezelő sor
- 4. Eszköz sor
- 5. Előnézeti ablak eszközök

#### **Menü sor**

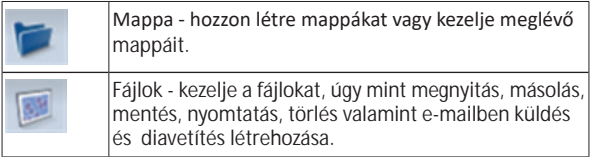

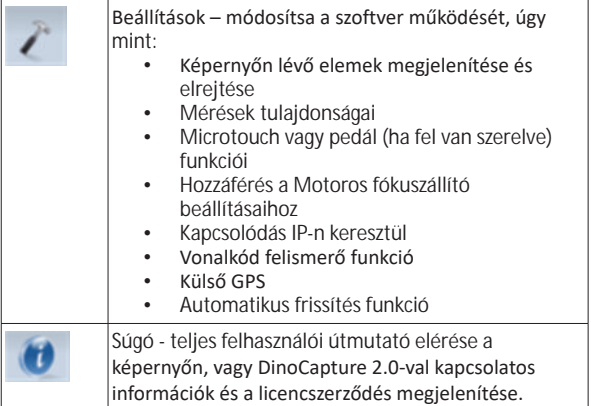

# **Kép lista**

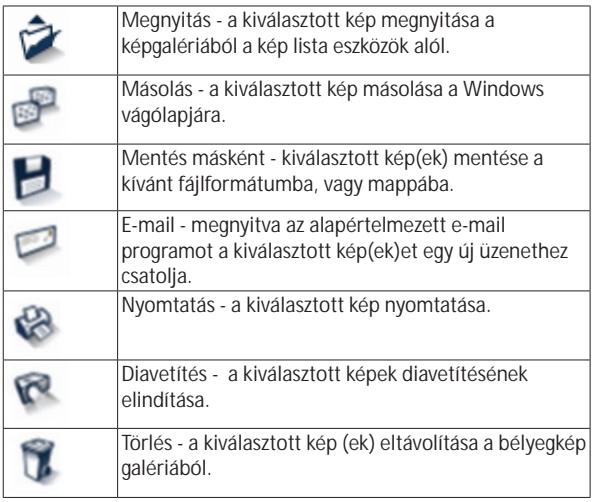

#### **Előnézeti ablak-kezelő sor**

Ez az ablak lehetővé teszi az ablakok közötti váltást, ha két vagy több Dino-Lite mikroszkóp csatlakozik egy időben, vagy több kép is nyitva van.

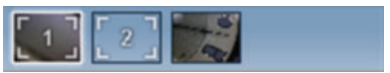

## **Eszköz sor**

Az eszköztár négy részből áll:

Rajzeszközök - A rajzeszköz készlet lehetővé teszi, hogy szöveget írjon, vagy rajzoljon a képekre. Az eszközsor az Előnézeti ablakkezelő sor alatt található.

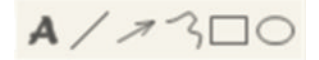

Mérőeszközök - Sok különböző mérési típus végezhető a mérőeszközökkel. A dupla háromszög ikon hozzáférést biztosít a háló és a vonalzó beállításaihoz.

**Megjegyzés:** A mérés és kalibrálás funkció csak bizonyos modellek esetében érhető el. A DinoEye modellek esetén csak a hitelesített mérést ajánlott végezni. Vegye fel a kapcsolatot a helyi értékesítési képviselettel további információkért.

# $\leftrightarrow$ **#◎++E努○□**

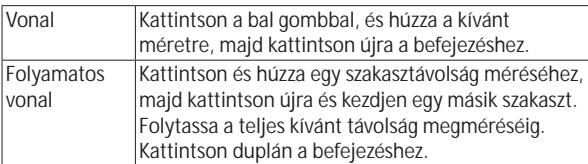

Magyar 183

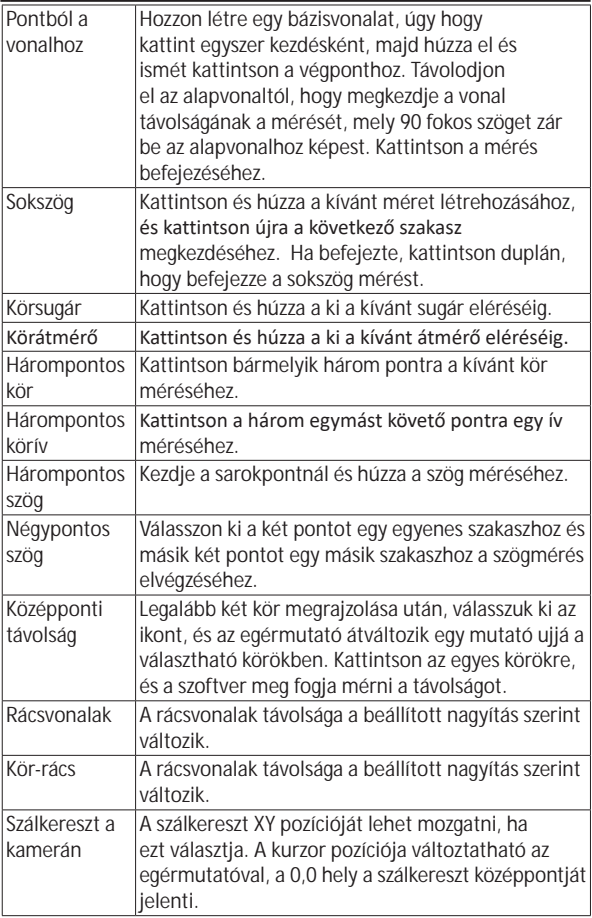

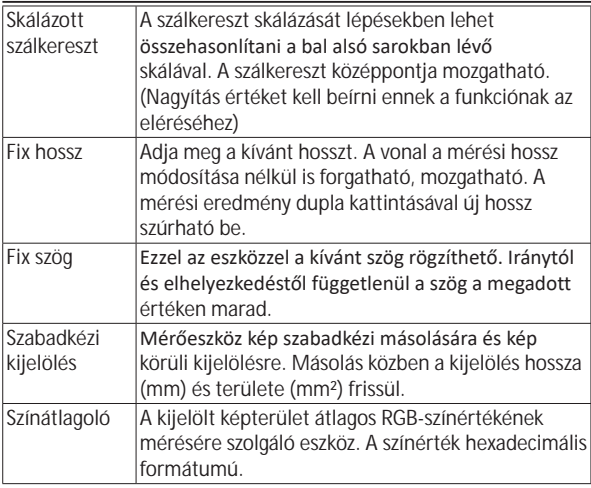

# Szöveg és vonal eszközök

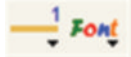

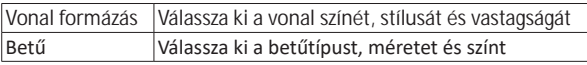

## Mérési opciók

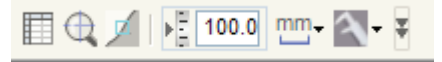

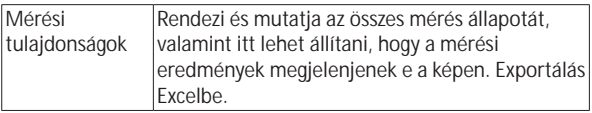

*Dino-Lite User manual*

| Nagyító             | Digitálisan nagyítja az az egérmutató körüli<br>területet a részletek jobb láthatósága és a pontos<br>mérés érdekében.                                                            |  |
|---------------------|----------------------------------------------------------------------------------------------------|--|
| Snap mód            | A Snap mód segít az új mérés kezdőpontját<br>összekapcsolni az előző vonalmérés végpontjával,<br>vagy felezőpontjával, illetve a korábbi kör mérés<br>középpontjával.             |  |
| Nagyítás            | Adja meg a nagyítást a kék mezőben. A nagyítás<br>leolvasható a mikroszkóp fókusztárcsájáról. Az<br>AMR-funkcióval rendelkező modellek itt jelenítik<br>meg a nagyítási tényezőt. |  |
|                     | Mértékegységek Válassza ki a mérés mértékegységét: inch, mil,<br>mm, vagy um.                                                                                                    |  |
| Kalibrációs<br>menü | Válassza ki a kalibrációt, készítsen új kalibrációs<br>profilt, vagy nyissa meg a kalibrációs mappát.                                                                             |  |
| Vonalkód olvasó     | Kattintson az ikonra a vonalkód felismerés ki/be<br>kapcsolásához.                                                                                                    |  |

# **Előnézeti ablak eszközök**

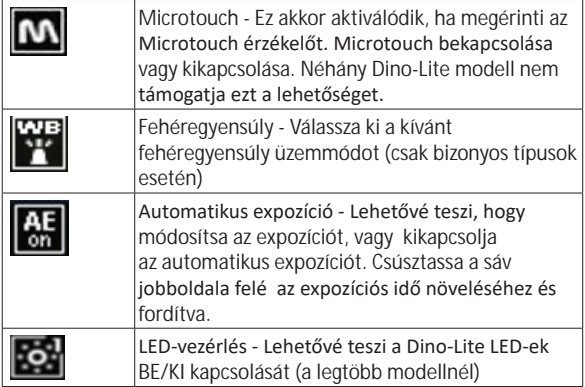

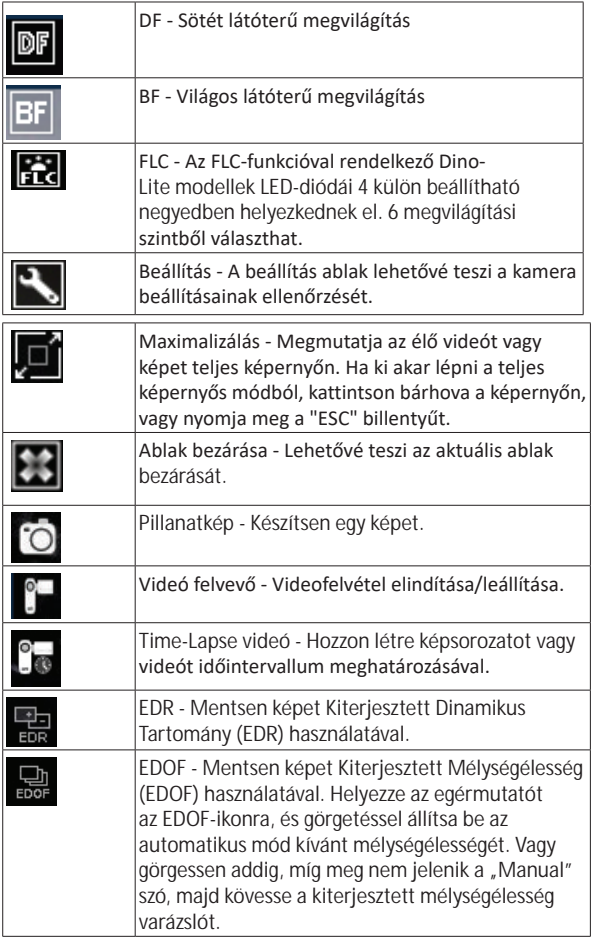

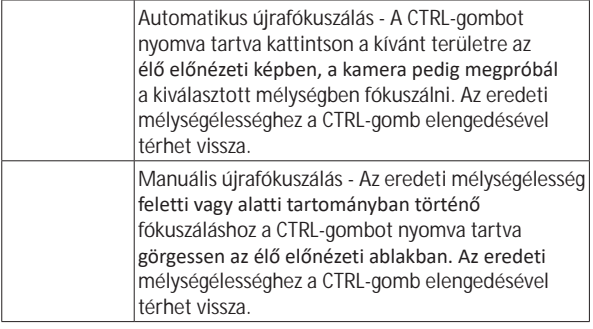

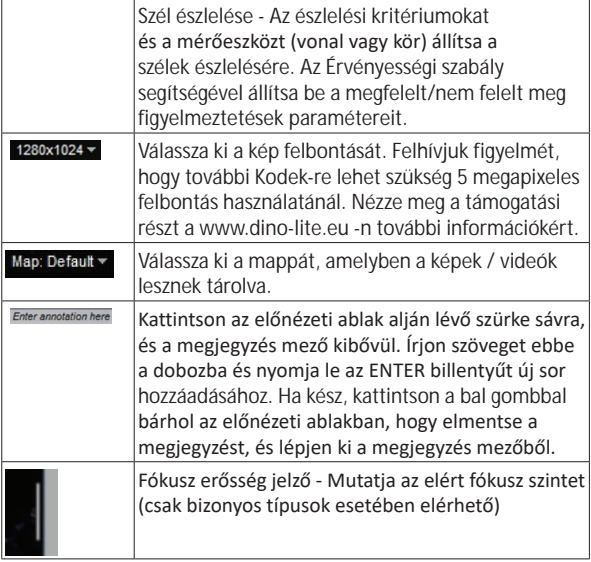

# **Szoftver felület (DinoXcope / Mac)**

Négy fő része van a DinoXcope program ablakának:

1. Műveleti sor

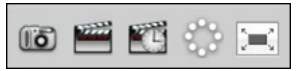

- Képkészítés. Ha szeretne a későbbiekben méréseket végezni a képen, nyissa ki a képet dupla kattintással és adja meg a bemenő nagyítást, melyet a fókusz tárcsáról olvashat le.
- Videó készítés. Válassza ki a képkocka sűrűséget, a felvételi időt, a minőséget és a tömörítés módját. A felvétel kézi megállításához használja az "ESC" billentyűt.
- Time-Lapse videó készítés. Válassza ki a rögzítési intervallumot, a képkockák számát és a lejátszási képkocka sűrűséget, valamint a minőséget és a tömörítést.
- LED ki/be kapcsolása.
- Teljesképernyős mód bekapcsolása, kikapcsoláshoz nyomja meg az "ESC" gombot.
- 2. Kép lista

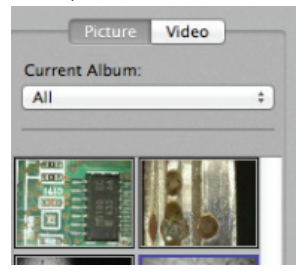

- Válasszon kép és videó közül.
- Egy kép megtekintéséhez vigye fölé az egér kurzort, vagy kattintson rá duplán új ablakban való megnyitáshoz.
- Album kiválasztása.
- Új album létrehozása.
- 3. Élőkép
	- Használja a Műveleti sort az elvégezni kívánt művelethez.
	- Használja a Kontrol menüt (a menüsor a képernyő tetején) a beállítások módosításához, a (digitális) zoomhoz, a kép fagyasztásához, a felbontás megváltoztatásához, a Microtouch gomb működésének módosításához.
	- Használja az Élő mérési funkciót (az Eszközök menüben) a speciális kiválasztási ablak megnyitásához rajzoláshoz és mérőeszközökhöz. A kiválasztás után kattintson az OK gombra és használja az eszközt az élő képnél.
- 4. Kép megnyitása

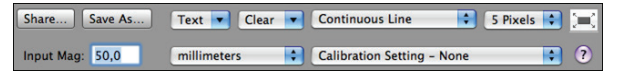

• Ha megnyit egy képet, akkor lát egy menüsort fölötte, amely lehetővé teszi, hogy válasszon a kép mentése, a rajzolás és a mérőeszközök közül.

# **Tisztítás és karbantartás**

Ne érintse meg a lencsét semmilyen anyaggal. Tisztítsa meg a lencsét rendszeresen sűrített levegővel. Tisztítsa meg a mikroszkóp testét rendszeresen egy puha ruhával és fertőtlenítővel. Tisztítsa meg a levehető kupakot, 50% -70%-os alkohol oldattal, ne használjon dietil-étert, 100%-os alkoholt vagy alkoholtartalmú gélt.

# **Jótállás**

A DinoCapture szoftver, Dino-Lite vagy DinoEye digitális mikroszkópokhoz használható melyek az AnMo Electronics-tól, vagy annak forgalmazóitól és viszonteladóitól származnak. A DinoCapture szoftver használata a végfelhasználói licencszerződés által van meghatározva.

A Dino-Lite termékeket a vásárlás napjától számított két év garanciával szállítják a végfelhasználó részére. Kérjük, vegye figyelembe, hogy a kiegészítőkre (azaz levehető sapka / kiegészítések) nem vonatkozik a garancia. A garanciális kérdésekben forduljon a viszonteladóhoz, vagy bolthoz, ahol a terméket vásárolta.

# **Támogatás**

Ha bármilyen probléma vagy kérdés merül fel a Dino-Lite mikroszkóp, vagy a DinoCapture szoftverrel kapcsolatban, kérjük, keresse fel értékesítőjét vagy keressen válszt a Dino-Lite Europe támogatási oldalán www.dino-lite.eu (Support). Bővített felhasználói kézikönyv a DinoCapture szoftverhez megtalálható a honlapon.

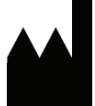

IDCP BV/Dino-Lite Europe Manuscriptstraat 12-14, 1321 NN Almere Hollandia Tel: +31 (0)20 6186322 Fax: +31 (0)20 6189692 E-mail: info@dino-lite.eu Web: www.dino-lite.eu

2017Q2 © AnMo/IDCP/Dino-Lite Europe.

Jelen kiadvány egyik része sem nem másolható vagy terjeszthető, kivéve személyes használatra Dino-Lite digitális mikroszkópok együttes használatával.

Patent info: US Pat. No. 7.102.817.B1 Germany Pat. No. 20 2006 001 409.8 Japan Pat. No. 3123176 Taiwan Pat. No. M302031

AnMo Electronics Corporation és hivatalos képviselője az EUban az IDCP BV kijelenti, hogy a Dino-Lite és DinoEye készülékek megfelelnek az alapvető követelményeknek, valamint az 1999/5 / EC egyéb vonatkozó rendelkezéseinek. Az eredeti megfelelőségi nyilatkozat megtalálható: www.dino-lite.eu/doc/dino-lite.pdf

Version 2017Q2 Copyright

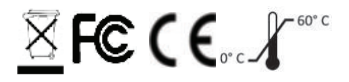

## **עברית**

DinoCapture נועדה לספק לך את חווית המיקרוסקופ הדיגיטלי הטובה ביותר על ידי המפתחים של המיקרוסקופ הידני. תוכנת DinoCapture פועלת במחשבים עם מערכת הפעלה XP Windows, .Windows 7/8/10 או Windows Vista

תוכנת NGU DinoXscope מיועדת להפעלה על מחשב Machintosh Apple OS

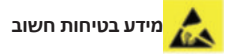

• תועבצאה םע השדעב תעגלמ ענמיהל שי יטטסורטקלא קזנמ רצומה לע ןגהל ידכ

- רצומה תא ליפהל ןיא
- שבי רצומה לע רומשל שי

**תוכן העניינים**

**התקנת התוכנה 2 ממשק תוכנת 4 Windows / DinoCapture ממשק תוכנת 11 Mac / DinoXcope ניקוי ותחזוקה, אחריות, תמיכה 13**

**התקנת התוכנה**

תוכנות DinoCapture ו- DinoXcope בעלות רשיון מחברת Electronics Anmo וכפוף לרישיון משתמש (EULA (אשר המשתמש יאשר במהלך ההתקנה.

הערה חשובה: אין לחבר את כבל ה-USB של Lite-Dino אל מחשב ה- PC לפני התקנת התוכנה.

.1 השתמש בתקליטור המסופק עם המוצר. לחילופין, הורד והפעל את הגירסה העדכנית של התוכנה מדף התמיכה באתר: eu.lite-dino.www .2 לחץ על 'Next 'להפעלת ההתקנה. ייתכן ותופיע הודעת אבטחה בעת פתיחת הקובץ. בחר ב- 'Run 'או 'Yes'. בחר את שפת התקנת ממשק .DinoCapture 2.0

.3 קרא את הסכם הרישיון למשתמש. אם אתה מאשר לחץ על 'Yes 'להמשך או על 'No 'להפסקת ההתקנה.

.4 בחר בתיקיית היעד להתקנת תוכנת DinoCapture. לאחר מכן לחץ על 'Next'. לחץ על 'Install 'להתחלת התקנת התוכנה. אם מופיעה הודעת .'Install this driver software anyway' על לחץ ,Windows של אבטחה .5 לסיום ההתקנה לחץ על 'Finish'.

.6 בתוכנת Capture-Dino יש פונקציית עדכון אוטומטית אשר בודקת לעדכוני תוכנה עם כל הפעלה שלה.

.7 מדריך הפעלה מקיף ניתן למצוא בתקליטור בתיקיית Help של DinoCaptur בפורמט PDF או לחילופין באתר האינטרנט.

#### **התקנת החומרה**

.1 לאחר התקנה מלאה של תוכנת DinoCapture ושל הדרייבר חבר את ה- Lite-Dino באמצעות כבל ה-USB למחשב שלך.

*מדריך הפעלה Lite-Dino*

.2 יש להשתמש בחיבור 2.0 USB בלבד. חיבורי USB שונים במחשבים ניידים לעתים לא מספקים מספיק מתח.

.3 הדרייבר ייעודכן באופן אוטומטי. יש להמתין עד להודעה: 'driver Device .'software installed successfully

.4 כעת הפעל את תוכנת 2.0 DinoCapture באמצעות לחיצה כפולה על צלמית (אייקון) התוכנה.

.5 נוריות ה-LED אמורות להידלק ותמונה אמורה

להופיע ב- DinoCapture. אם אין תגובה, יש לעיין בדף שאלות ותשובות www.dino-lite.eu באתר) FAQ)

#### **תכונות החומרה**

- .1 במרכז המכשיר, נמצאת סקאלה לכיוון המיקוד. מיקוד התמונה תלוי במרחק מהאובייקט. ברגע שמיקדת את תמונת האובייקט, ניתן לקרוא את מידת ההגדלה המצוינת במספר ליד הסמל Δ.
	- .2 בדגמים X411 AD/AM קיימת אפשרות נעילת רמת ההגדלה. נעילת רמת ההגדלה שימושית במיוחד לצפייה חוזרת ונשנית באותה רמת הגדלה.
- .3 בדגמי Lite-Dino בהם מופיעה האות T בשם המוצר קיים מתג מגע זעיר בקצה כבל המכשיר. נגיעה בחיישן זה לוכדת את התמונה הנוכחית או מפעילה/מכבה הקלטת וידאו (במכשירי USB). בדגמי Dino-Lite לתצוגה מהירה בזמן אמת, חיישן המיקרו מאפשר הדלקה/כיבוי של נוריות ה-LED (כל הדגמים) או הקפאת התמונה (בדגמי 5116AM בלבד).
	- .4 בדגמים בהם מופיעה האות Z בשם המוצר, קיימת גם פונקציית קיטוב הניתנת לשליטה על ידי סיבוב ראש מתכוונן.
- .5 דגמים בהם מופיע האות L ניתן להפעיל במרחק רב יותר. בדגמים אלו מושג מיקוד רק במרחקים מוגדרים מהאובייקט.
	- .6 דגמים AD ו- Edge כוללים אפשרות להחלפת המכסה הקדמי/הראש. ייש את הקווים האדומים שעל הראש ובחזית ה-Lite-Dino להסרה או הרכבת הראש, לאחר מכן סובב 180 מעלות. חלק מהראשים מעוצבים להתחבר בקליק אל המיקרוסקופ, במקרה כזה לא מופיע קו אדום על הראוע
- .7 דגמי DinoEye מעוצבים כתחליף לעינית המסורתית של המיקרוסקופ. דגם U מיועד להרכבה על עינית קיימת ודגם C מיועד להתחבר למתאם-C במיקרוסקופ תואם או במכשיר אופטי אחר.
	- .8 דגמים עם האותיות TW כוללים תקריב מקרו.

#### **ממשק תוכנת Windows / DinoCapture** בתוכנת DinoCapture ישנם 5 מסכים עיקריים:

- .1 תפריט ראשי
- .2 רשימת כלי תמונה
- .3 תפריט ניהול חלון תצוגה מקדימה
	- .4 תפריט כלים
	- .5 כלי חלון תצוגה מקדימה

#### **תפריט ראשי**

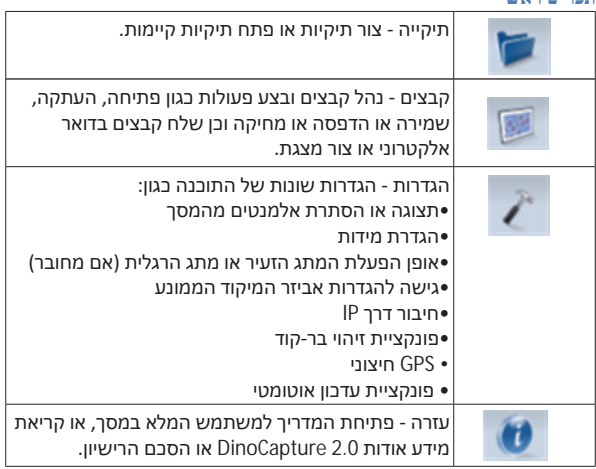

#### *מדריך הפעלה Lite-Dino*

#### **הנומת ילכ תמישר**

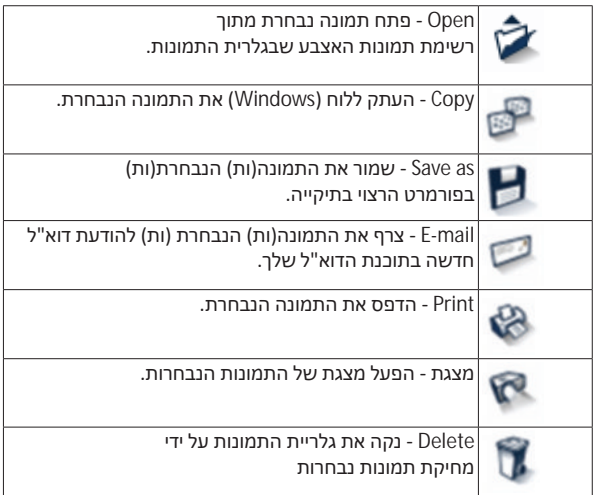

# **תפריט ניהול חלון תצוגה מקדימה**

חלון זה מאפשר לך להחליף בין חלונות אם מכשיר Lite-Dino אחד או יותר, מחוברים בו זמנית או כאשר מספר מרובה של תמונות פתוחות.

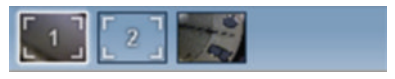

## **תפריט כלים**

תפריט הכלים מחולק ל- 4 חלקים:

כלי ציור - ערכת כלי הציור מאפשרת לך לכתוב טקסט ולצייר על גבי התמונה. התפריט ממוקם מתחת לתפריט ניהול חלון התצוגה.

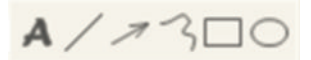

כלי מדידה - ניתן לבחור בשיטות מדידה שונות באמצעות כלי המדידה. הסמל הכפול המהבהב מאפשר לך גישה להגדרות הסרגל ורשת התצוגה.

> **שים לב:** אפשרויות המדידה והכיול זמינות רק בחלק מהדגמים. בדגמי DinoEye, מומלץ לבצע אך ורק מדידות מכוילות. אנא צור קשר עם נציג השירות לקבלת מידע נוסף.

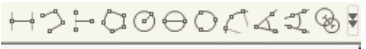

**#◎++E50日** 

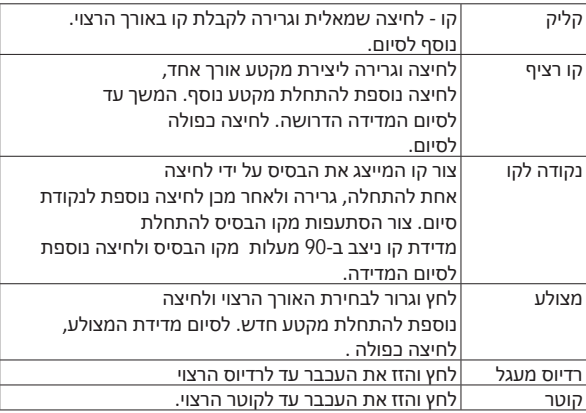

*מדריך הפעלה Lite-Dino*

| מעגל 3 נקודות  | לחץ על אחת מ-3 נקודות במעגל שברצונך למדוד.           |
|----------------|------------------------------------------------------|
| קשת 3 נקודות   | לחץ על 3 נקודות עוקבות על הקשת למדידה.               |
| זווית 3 נקודות | התחל בנקודת הציר והזז החוצה בדי להתחיל למדוד זווית.  |
| זווית ארבע     | בחר בשתי נקודות שבמקטע אחד                           |
| נקודות         | ושתי נקודות נוספות במקטע אחר                         |
|                | להשלמת מדידת הזווית.                                 |
| מרחק מהמרכז    | לאחר ציור של לפחות 2 מעגלים, בחר בסמל                |
|                | וסמן העבבר ישתנה לאצבע מורה במעגלים לבחירה. לחץ      |
|                | על כל אחד מהמעגלים והתכנה תחשב את המרחק.             |
| קווי רשת       | המסך יותאם לרמת ההגדלה                               |
| קווי רשת       | המסך יותאם לרמת ההגדלה                               |
| במעגל          |                                                      |
|                | סמן + במצלמה  ניתן להזיז את סמן ה + במיקום XY במצלמה |
|                | לאחר בחירתו. מיקום הסמן מציין את מיקום               |
|                | סמן העבבר ומיקום 0,0 מהווה                           |
|                | את מרכז סמן +.                                       |
| סמן + לקנה     | ניתן להשוות את סמן + לקנה המידה                      |
| מידה           | לקנה המידה שבפינה התחתית השמאלית. ניתן להזיז         |
|                | את מרכז סמן ה +. (יש להגדיר את                       |
|                | רמת ההגדלה בדי שפונקציה זו תפעל).                    |
| אורך קבוע      | הקלד את האורך הרצוי. ניתן לסובב                      |
|                | את הקו ולהזיזו ללא שינוי אורך                        |
|                | המדידה. על ידי לחיצה בפולה                           |
|                | על תוצאו <u>ת המדידה, ניתן להוסיף אורך.</u>          |
| זווית קבועה    | ניתן לכוון הזווית הדרושה.                            |
|                | לא משנה כיוון או מיקום הזווית,                       |
|                | הזווית תיצמת לערכים המוזנים.                         |
| לאסו           | בלי מדידה חפשי לסימון ידני                           |
|                | מסביב לתמונה. עם התקדמות סימון התמונה,               |
|                | האורך (מ"מ) והשטח (mm2) של הקו הנבחר                 |
|                | יעודכנו.                                             |
|                |                                                      |

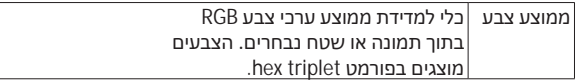

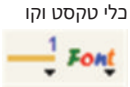

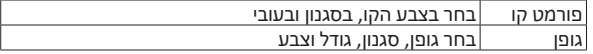

אפשרויות מדידה

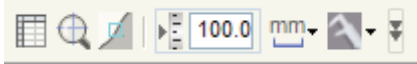

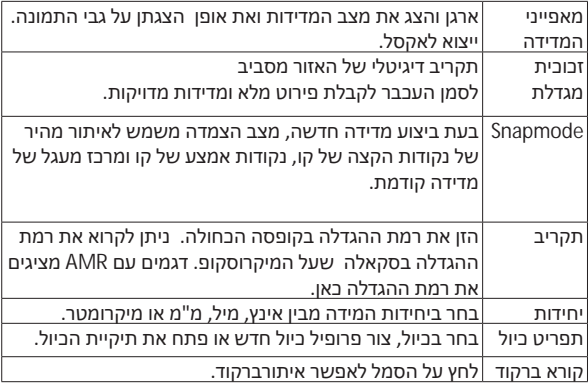

*מדריך הפעלה Lite-Dino* **כלי חלון תצוגה מקדימה**

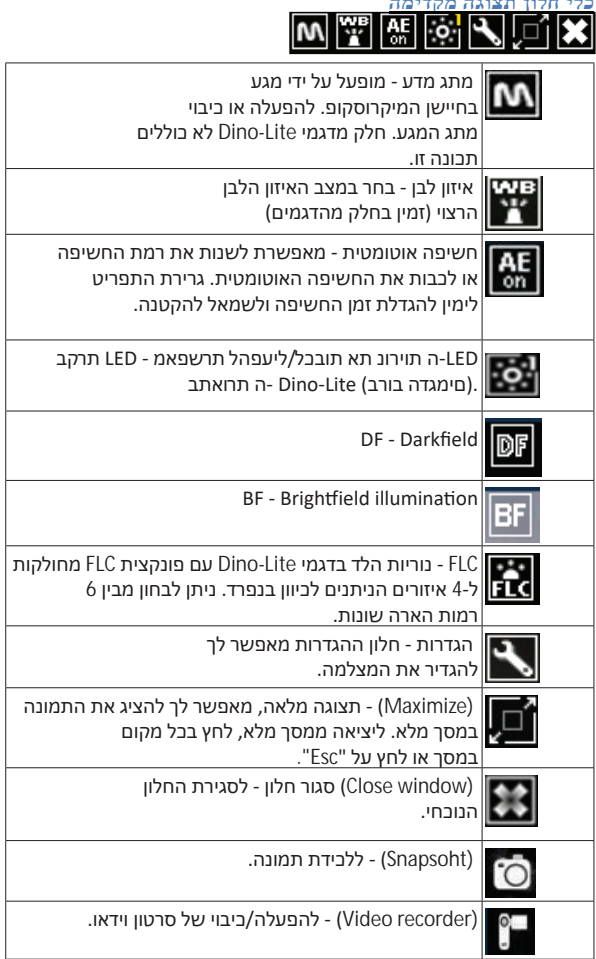

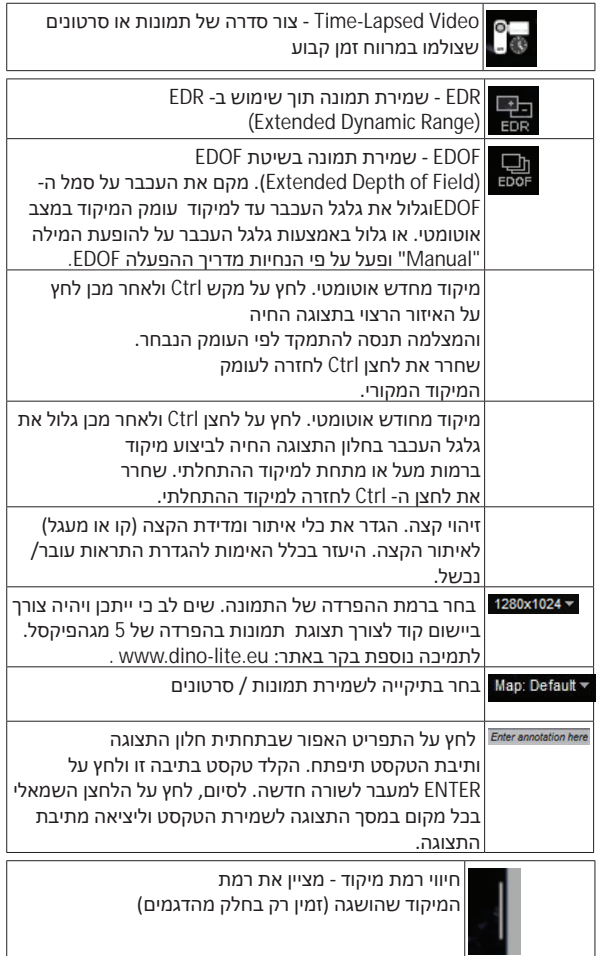

#### **ממשק תכנת Mac / DinoXcope**

בתכנת DinoScope ישנם 4 מסכים עיקריים:

.1 תפריט פעולות

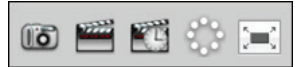

• צור תמונה. אם ברצונך למדוד

את התמונה מאוחר יותר, פתח את התמונה על ידי לחיצה כפולה על לחצן העבר

ועל ידי הוספת רמת התקריב שברצונך לבצע מתוך סקלת המיקוד.

- צור סרטון וידאו. בחר בקצב פריימים, זמן לכידה, איכות ורמת דחיסה. לעצירת הלכידה באופן ידני, לחץ על מקש Esc.
	- יצירת סרטון מואץ . בחר במרווחי הלכידה, מספר
		- פריימים וקצב הצגת פריימים, כמו גם את איכות ורמת דחיסת הסרטון.
			- הפעלה/כיבוי של נוריות הלד
	- עבור למצב מסך מלא. ליציאה ממסך מלא לחץ על מקש Esc

#### .2 רשימת תמונות

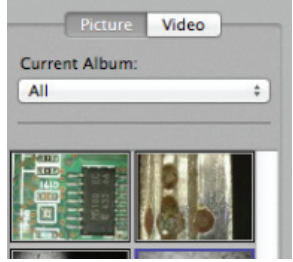

- בחר מבין תמונות או סרטונים
- צפה בתמונה ע ידי ריחוף סמן העכבר או לחיצה כפולה על לחצן העכבר לפתיחה בחלון חדש
	- בחירת אלבום
	- צור אלבום חדש

#### .3 תמונה חיה

- בצע פעולות מתוך תפריט הפעולות
- באמצעות תפריט ההפעלה (התפריט שנמצא
- בראש המסך) לשינוי הגדרות, לשימוש בתקריב (דיגיטלי), להקפאת התמונה, לשינוי רמת ההפרדה או לשינוי הגדרות המתג הסעיר.
	- באמצעות פונקציית המדידה החיה
	- (measurement Live בתפריט הכלים) פתח את חלון הכלים לציור ומדידה. לאחר הבחירה, לחץ Okay לאישור והשתמש בכלי בתמונה החיה.
		- .4 פתח תמונה

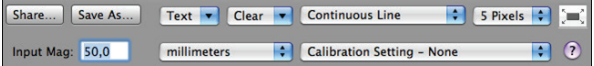

• אם אתה פותח תמונה שמורה, אתה תוכל להבחין בתפריט מעל, המאפשר לבחור מבין שמירה, ציור וכלי מדידה.

#### **ניקוי ותחזוקה**

הימנע מלגעת בעדשות עם כל אמצעי שהוא. נקה את העדשות באופן קבוע באמצעות אוויר דחוס. נקה את גוף המיקרוסקופ באופן קבוע באמצעות מטלית רכה ולחה עם חומר חיטוי. נקה את הראשים הנתיקים עם אלכוהול .70%-50% אין להשתמש באתר מדולל, באלכוהול 100% או בג'ל אלכוהול.

#### **אחריות**

תכנת DinoLite מיועדת לשימוש עם מיקרוסקופ דיגיטלי Lite-Dino המסופק על ידי Electronics AnMo או על ידי אחד ממפיציו או משווקיו. השימוש בתכנת DinoCapture מותר רק על פי כללי הסכם הרישיון למשתמש. מיקרוסקופ Lite-Dino מסופק עם שנתיים אחריות מתאריך הרכישה על ידי הלקוח. שים לב כי אביזרים (כלומר ראשים נתיקים/הרחבות) אינם כלולים במסגרת האחריות. לבירורים בנושא אחריות, צור קשר עם המשווק או החנות בה רכשת את המוצר.

#### **תמיכה**

אם מתעוררת בעיה כלשהי עם מוצר ה- Lite-Dino שלך או עם התכנה שלו, אנא צור קשר עם החנות או בדוק לתמיכה באתר eu.lite-dino.www לפרטים נוספים. מדריך הפעלה מקיף של DinoCapture מגיע עם התוכנה וניתן גם להורידו מהאתר.

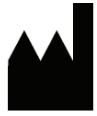

IDCP BV / Dino-Lite Europe Manuscriptstraat 12-14, 1321 NN Almere The Netherlands Tel: +31 (0)20 6186322 Fax: +31 (0)20 6189692 E-mail: info@dino-lite.eu Web: www.dino-lite.eu

2017Q2 © AnMo/IDCP/Dino-Lite Europe.

No part of this publication may be reproduced or distributed unless for personal use in conjunction with usage of Dino-Lite digital microscopes.

Patent info: US Pat. No. 7.102.817.B1 Germany Pat. No. 20 2006 001 409.8 Japan Pat. No. 3123176 Taiwan Pat. No. M302031

AnMo Electronics Corporation and its authorized representative in the EU, IDCP BV, declare that the apparatus Dino-Lite and DinoEye comply with the essential requirements and other relevant provisions of Directive 1999/5/EC. The original Declaration of Conformity can be found at www.dino-lite.eu/doc/dino-lite.pdf

Version 2017Q2 Copyright

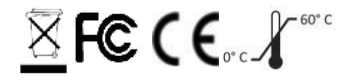